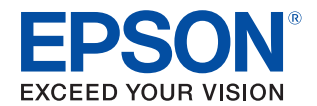

# TM-H6000IV-DT Technical Reference Guide

#### **[Product Overview](#page-10-0)**

Describes features for this product.

#### **[Printer Functions and Settings](#page-18-0)**

Describes the printer functions and setting methods.

#### **[Windows Settings](#page-64-0)**

Describes the pre-installed Widows settings and specifications.

#### **[System Development Using TM-DT Software](#page-70-0)**

Describes the requirements for system development using TM-DT software.

#### **[PC-POS System Development](#page-125-0)**

Describes the PC-POS System interface, the control method for devices, and system development using the Thin-Client environment.

#### **[Product Specifications](#page-130-0)**

Describes this product's specifications.

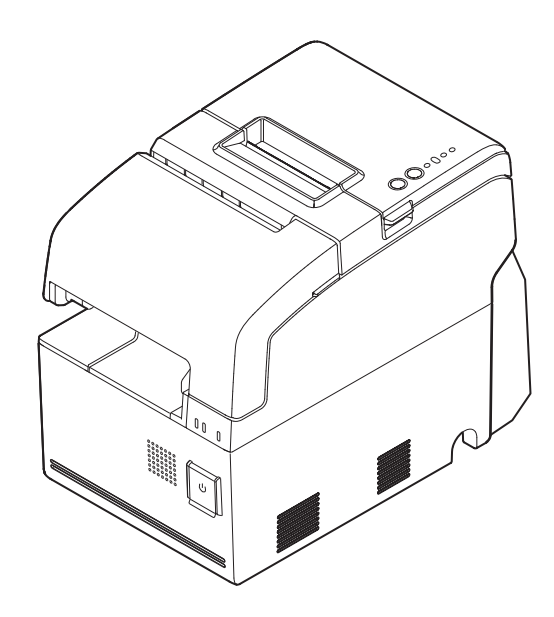

#### **Cautions**

- No part of this document may be reproduced, stored in a retrieval system, or transmitted in any form or by any means, electronic, mechanical, photocopying, recording, or otherwise, without the prior written permission of Seiko Epson Corporation.
- The contents of this document are subject to change without notice. Please contact us for the latest information.
- While every precaution has been taken in the preparation of this document, Seiko Epson Corporation assumes no responsibility for errors or omissions.
- Neither is any liability assumed for damages resulting from the use of the information contained herein.
- Neither Seiko Epson Corporation nor its affiliates shall be liable to the purchaser of this product or third parties for damages, losses, costs, or expenses incurred by the purchaser or third parties as a result of: accident, misuse, or abuse of this product or unauthorized modifications, repairs, or alterations to this product, or (excluding the U.S.) failure to strictly comply with Seiko Epson Corporation's operating and maintenance instructions.
- Seiko Epson Corporation shall not be liable against any damages or problems arising from the use of any options or any consumable products other than those specified as Original EPSON Products or EPSON Approved Products by Seiko Epson Corporation.

#### **Trademarks**

EPSON is a registered trademark of Seiko Epson Corporation.

Exceed Your Vision and ESC/POS are registered trademarks or trademarks of Seiko Epson Corporation.

Microsoft and Windows are registered trademarks of Microsoft Corporation.

Intel®, Intel® Atom™ are registered trademarks or trademarks of Intel Corporation in United States of America and other countries/regions.

IOS® is a trademark or registered trademark of Cisco in the U.S. and other countries and is used under license. Android™ is trademark of Google Inc. in the United States and other countries.

Wi-Fi® , WPATM, WPA2TM are registered trademarks or trademarks of Wi-Fi Alliance in United States of America and other countries/regions.

All other trademarks are the property of their respective owners and used for identification purpose only.

#### **ESC/POS**®  **Command System**

EPSON ESC/POS is a proprietary POS printer command system that includes patented or patent-pending commands. ESC/POS is compatible with most EPSON POS printers and displays.

ESC/POS is designed to reduce the processing load on the host computer in POS environments. It comprises a set of highly functional and efficient commands and also offers the flexibility to easily make future upgrades.

©Seiko Epson Corporation 2013-2018. All rights reserved.

# <span id="page-2-0"></span>*For Safety*

# <span id="page-2-1"></span>**Key to Symbols**

The symbols in this manual are identified by their level of importance, as defined below. Read the following carefully before handling the product.

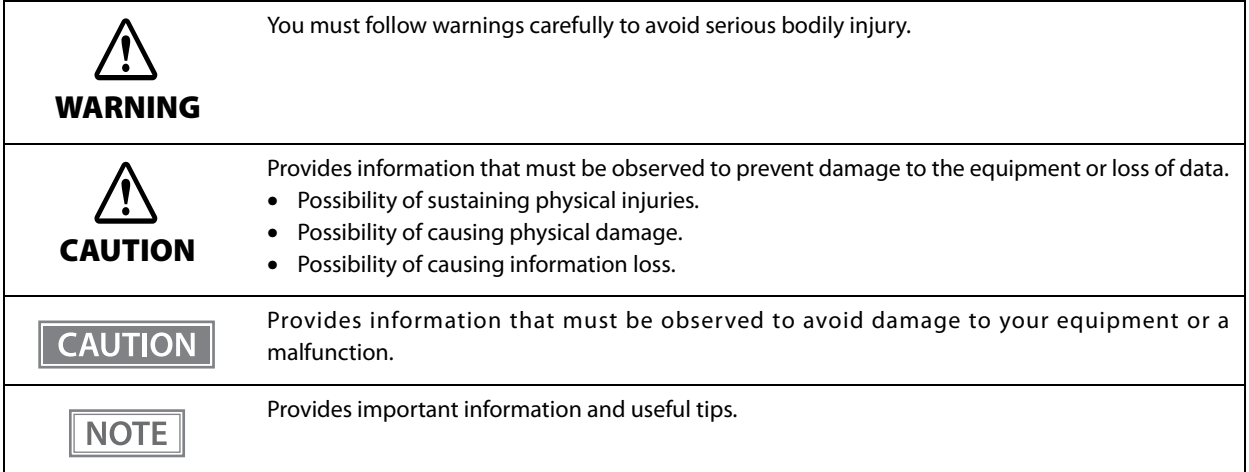

#### <span id="page-3-0"></span>**Warnings WARNING** • To avoid risk of electric shock, do not set up this product or handle cables during a thunderstorm. • Never insert or disconnect the power plug with wet hands. Doing so may result in severe shock. • Handle the power cable with care. Improper handling may lead to fire or electric shock. ∗ Do not modify or attempt to repair the cable. ∗ Do not place any heavy object on top of the cable. ∗ Avoid excessive bending, twisting, and pulling. ∗ Do not place the cable near heating equipment. ∗ Check that the plug is clean before plugging it in. ∗ Be sure to push the plug all the way in. • Be sure to use the specified power source. Connection to an improper power source may cause fire or shock. • Do not place multiple loads on the power outlet. Overloading the outlet may lead to fire or shock. • Shut down your equipment immediately if it produces smoke, a strange odor, or unusual noise. Continued use may lead to fire. Immediately unplug the equipment and contact your dealer or a Seiko Epson service center for advice. • Never attempt to repair this product yourself. Improper repair work can be dangerous. • Never disassemble or modify this product. Tampering with this product may result in injury or fire. • Do not allow foreign matter to fall into the equipment. Penetration by foreign objects may lead to fire. • If water or other liquid spills into this equipment, do not continue to use it. Continued use may lead to fire. Unplug the power cord immediately and contact your dealer or a Seiko Epson service center for advice. • Do not use aerosol sprayers containing flammable gas inside or around this product. Doing so may cause fire.

<span id="page-4-0"></span>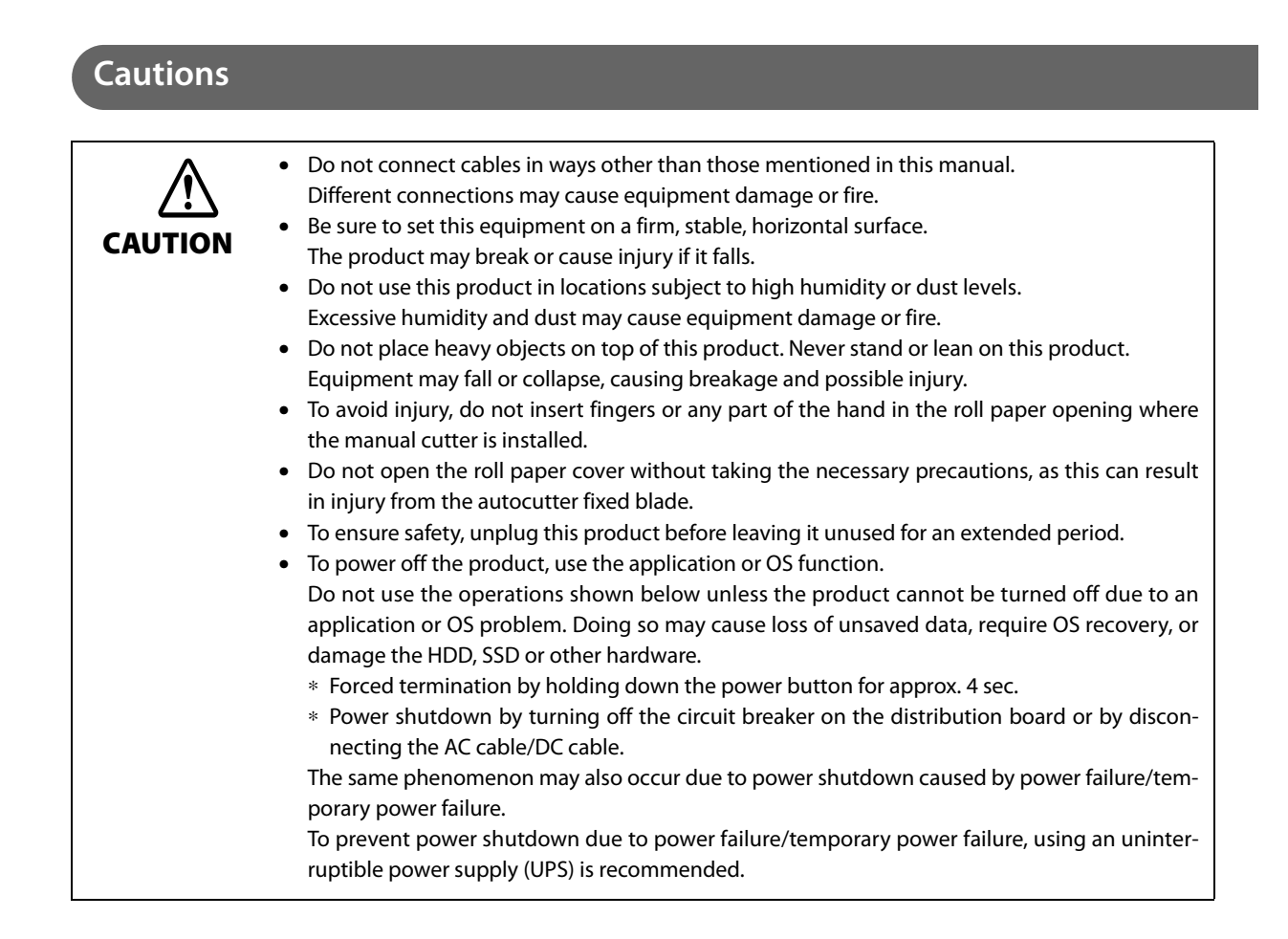

# <span id="page-4-1"></span>*Restriction of Use*

When this product is used for applications requiring high reliability/safety, such as transportation devices related to aviation, rail, marine, automotive, etc.; disaster prevention devices; various safety devices, etc.; or functional/precision devices, etc., you should use this product only after giving consideration to including failsafes and redundancies into your design to maintain safety and total system reliability. Because this product was not intended for use in applications requiring extremely high reliability/safety, such as aerospace equipment, main communication equipment, nuclear power control equipment, or medical equipment related to direct medical care, etc., please make your own judgment on this product's suitability after a full evaluation.

# <span id="page-5-0"></span>**Contents**

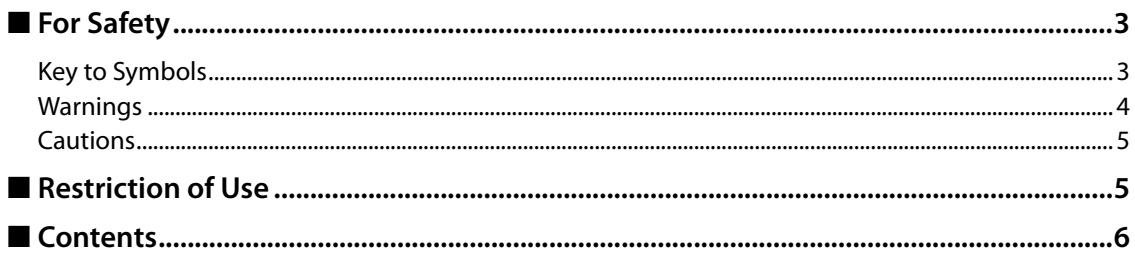

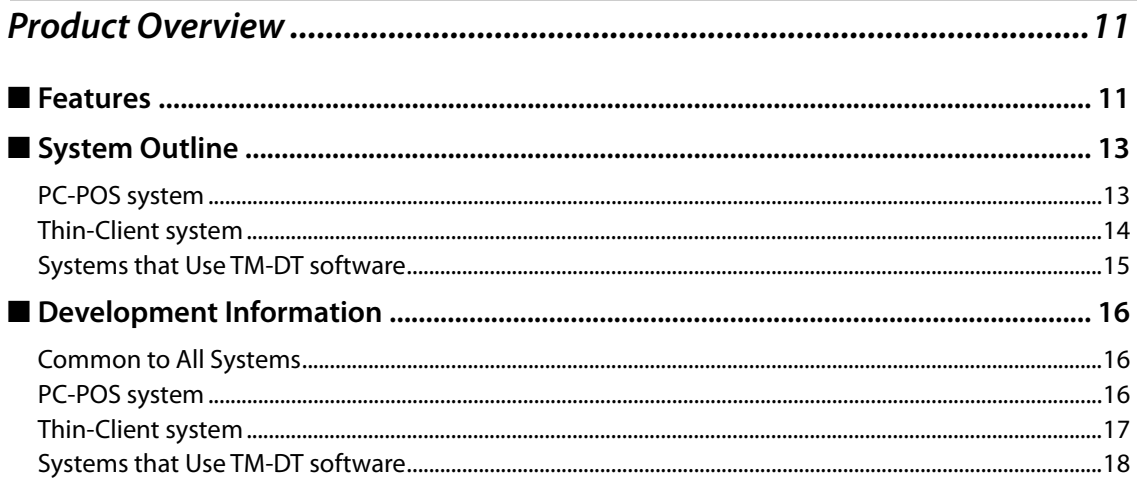

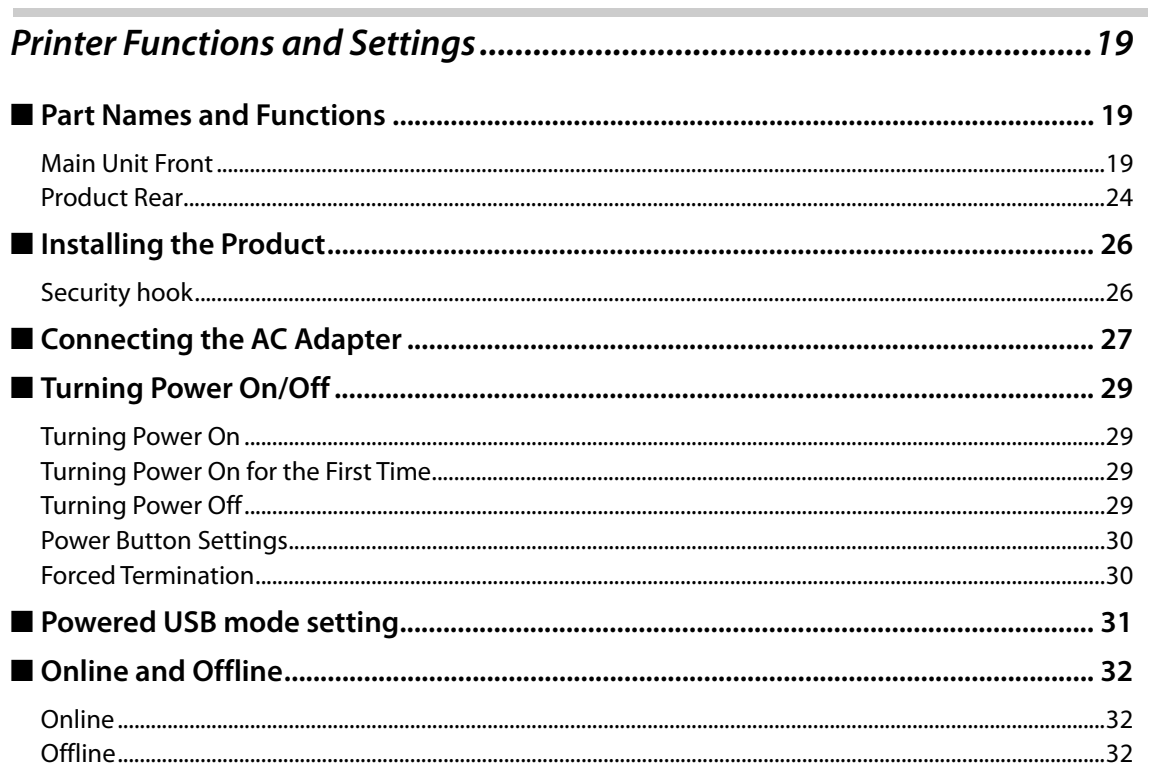

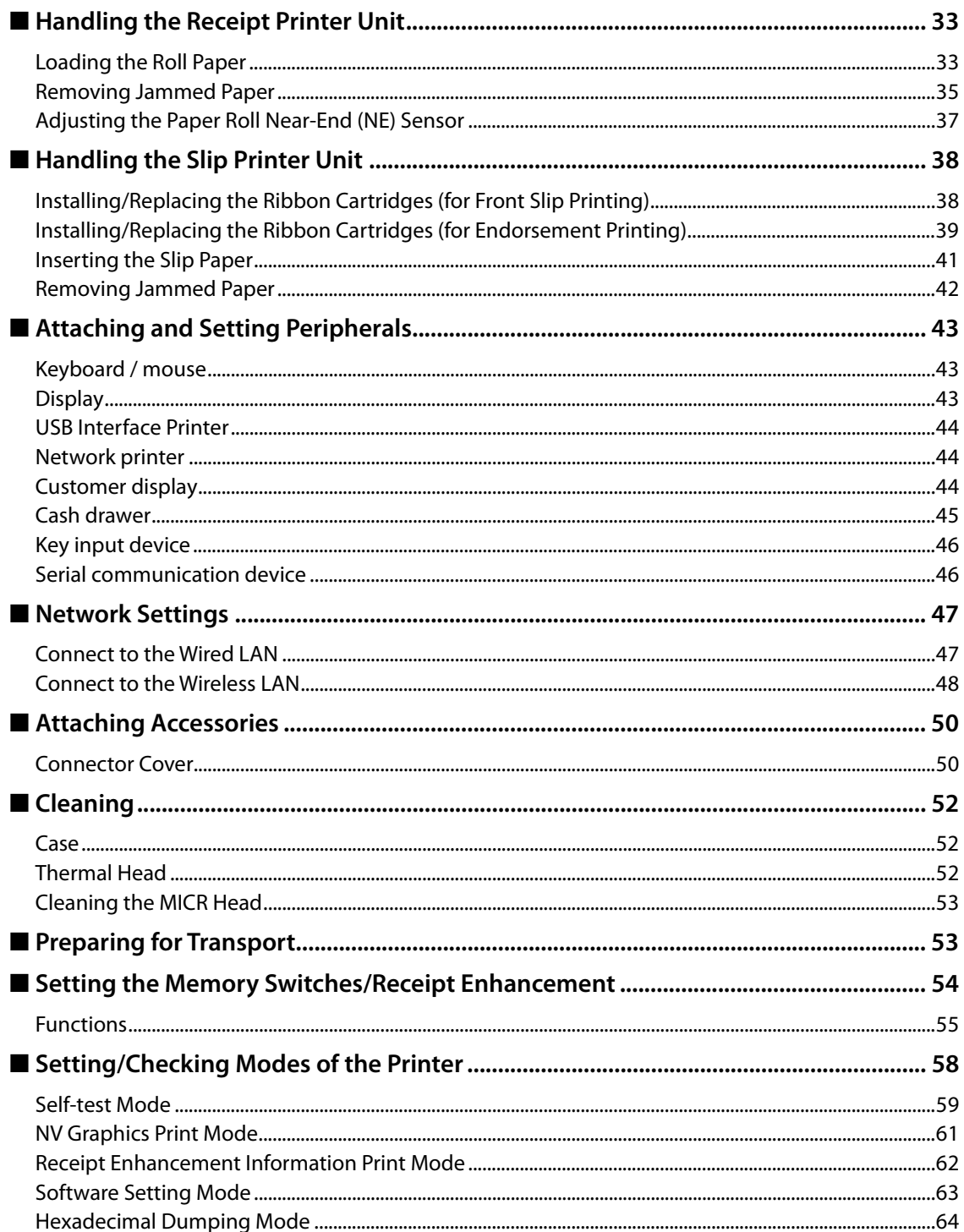

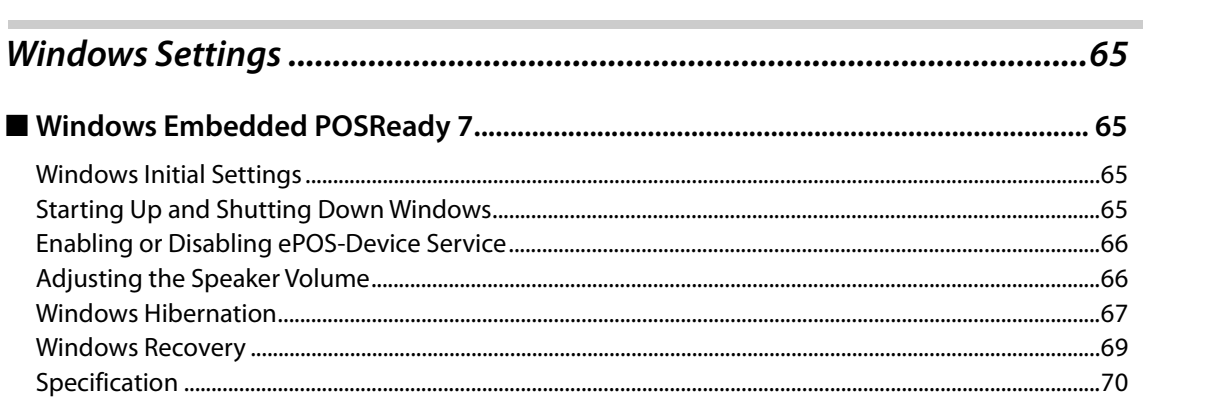

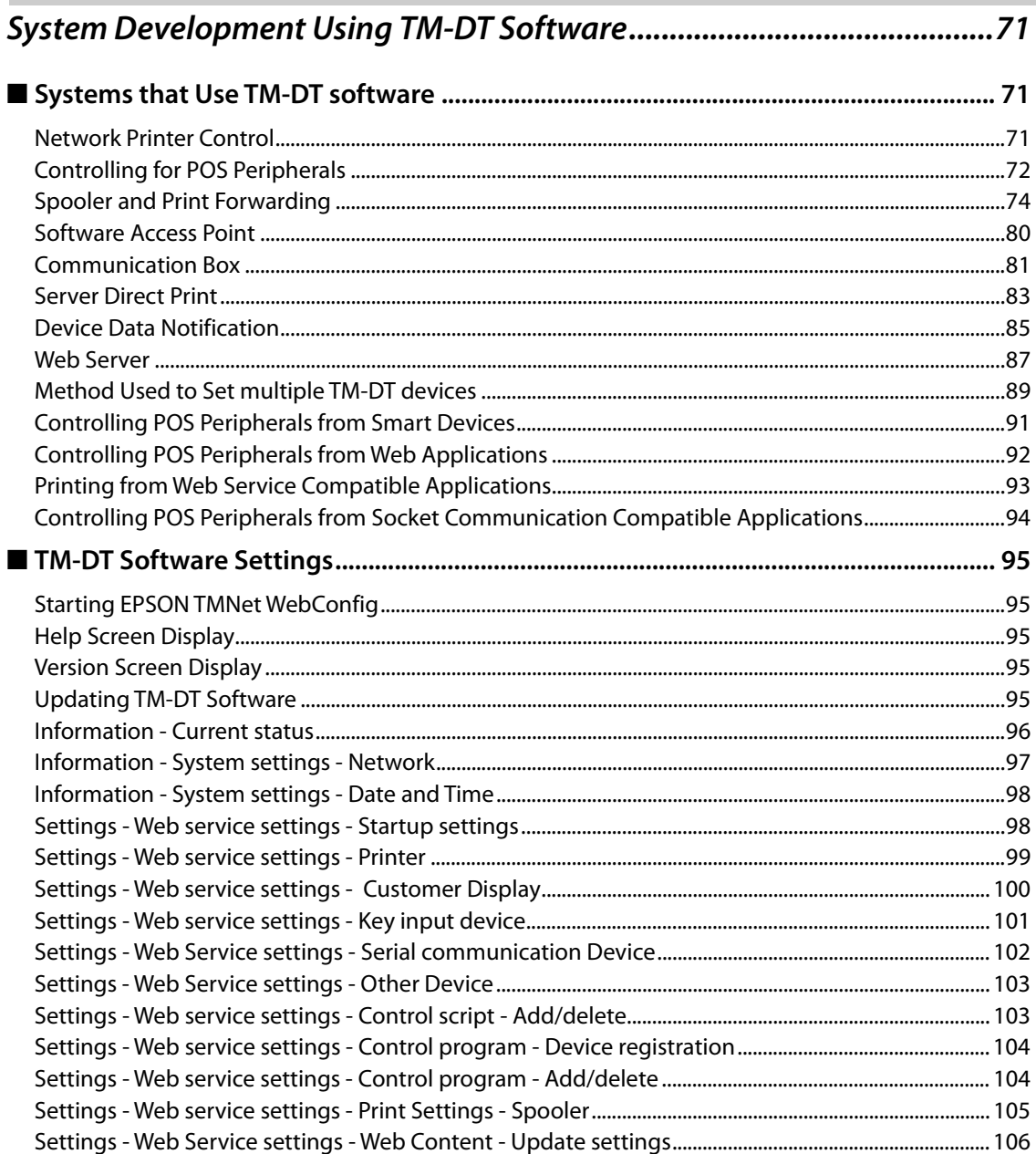

П

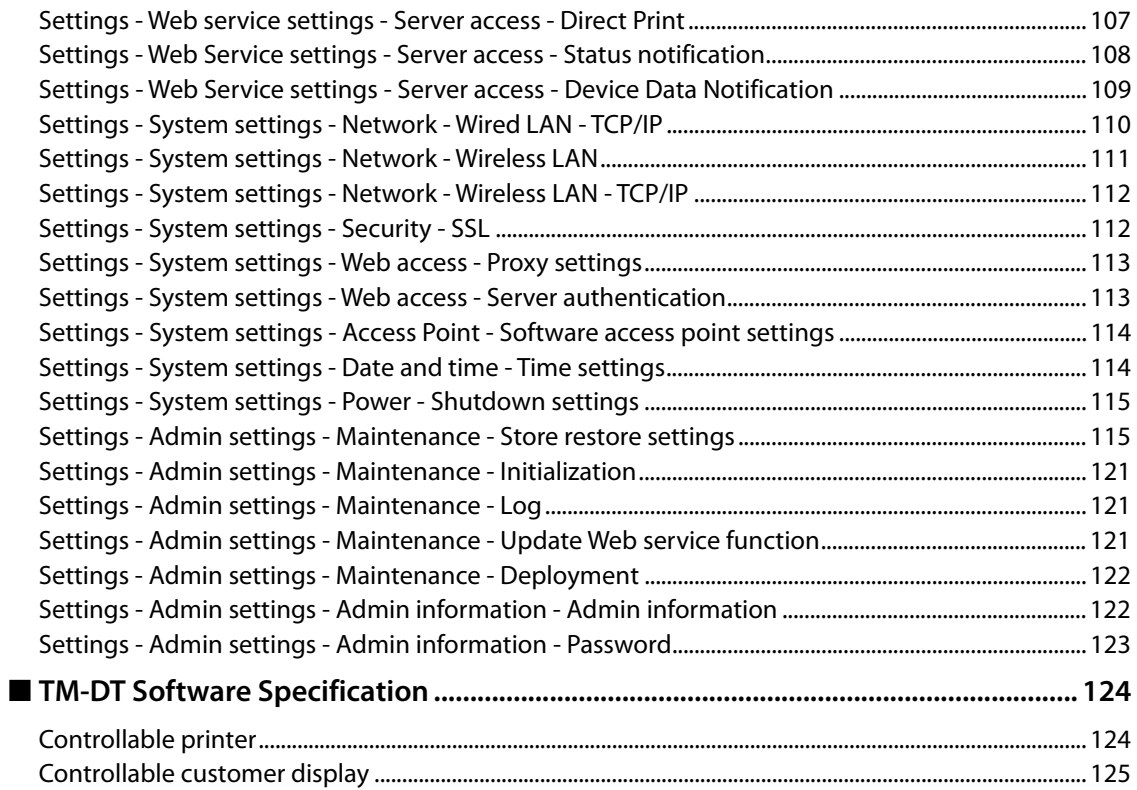

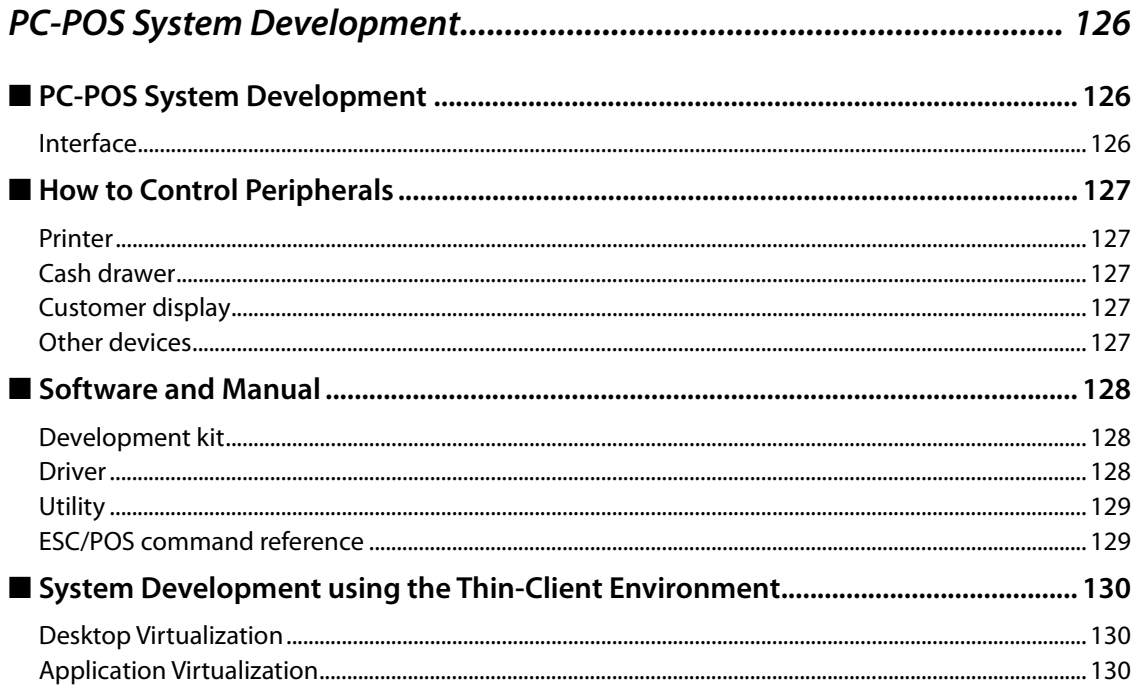

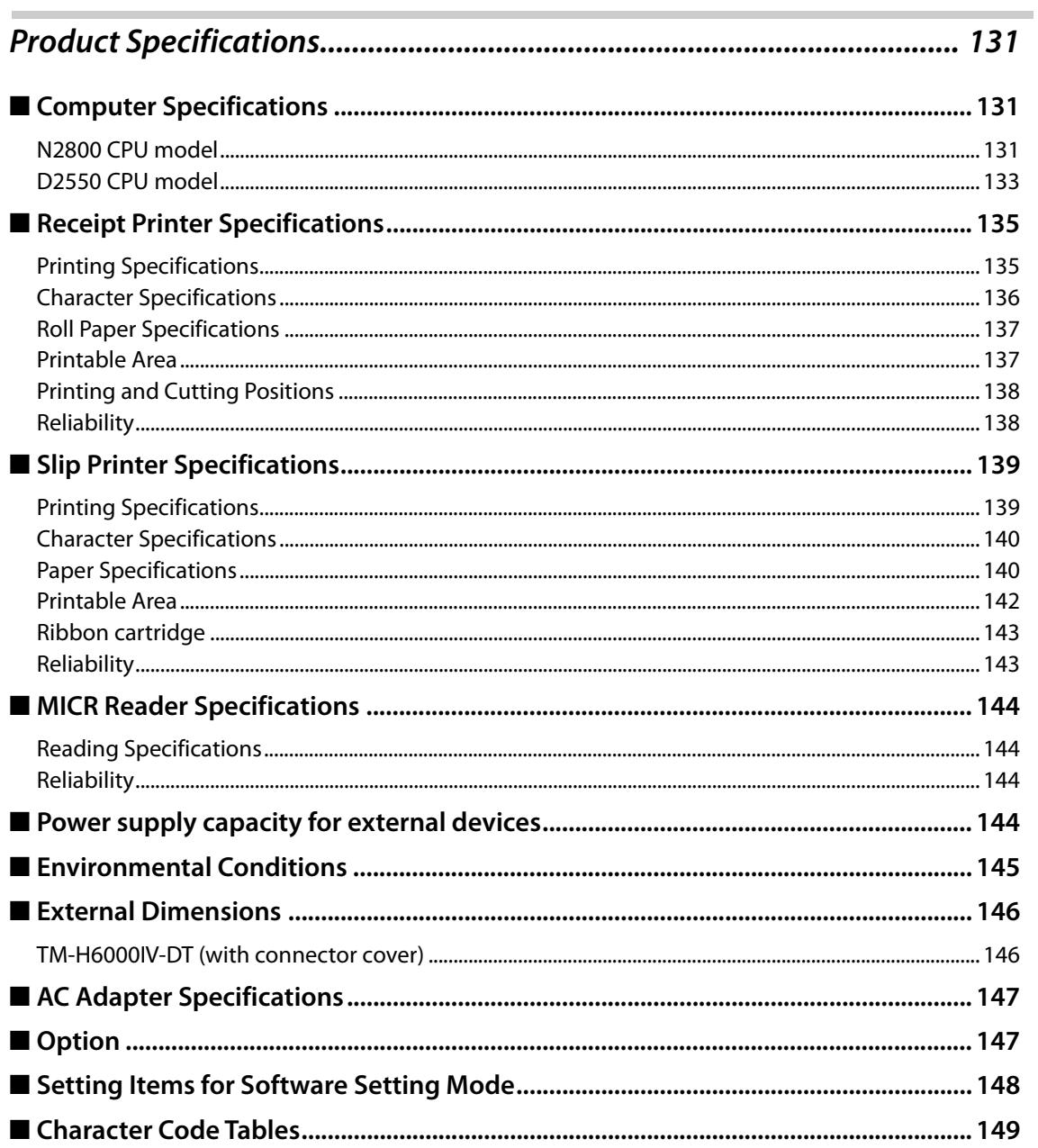

Г

# <span id="page-10-1"></span><span id="page-10-0"></span>**Product Overview**

This chapter describes features of this product.

# <span id="page-10-2"></span>*Features*

The TM-H6000IV-DT is a highly-functional hybrid printer used in tandem with a Windows computer.

A number of modules that operate on Window can be used to configure an effective POS System.

• TM-DT software

TM-DT software provides features for controlling the TM printer and POS peripherals from smart devices and Web applications, and connecting with Web servers. There is also a feature for efficiently configuring the TM-DT software and setting up the TM-DT. TM-DT software may be subject to upgrading with additional or improved features.

For details, see ["System Development Using TM-DT Software" on page 71](#page-70-0).

• Windows printer driver

You can also conduct Windows POS application development using the Windows EPSON Advanced Printer Driver or OPOS ADK, and system development utilizing existing Windows POS applications. For details, see ["PC-POS System Development" on page 126](#page-125-0).

• Apache HTTP Server

You can use this product as a Web server. You can execute Web applications for server-side scripting (Perl or php).

For details, see ["Web Server" on page 87](#page-86-1).

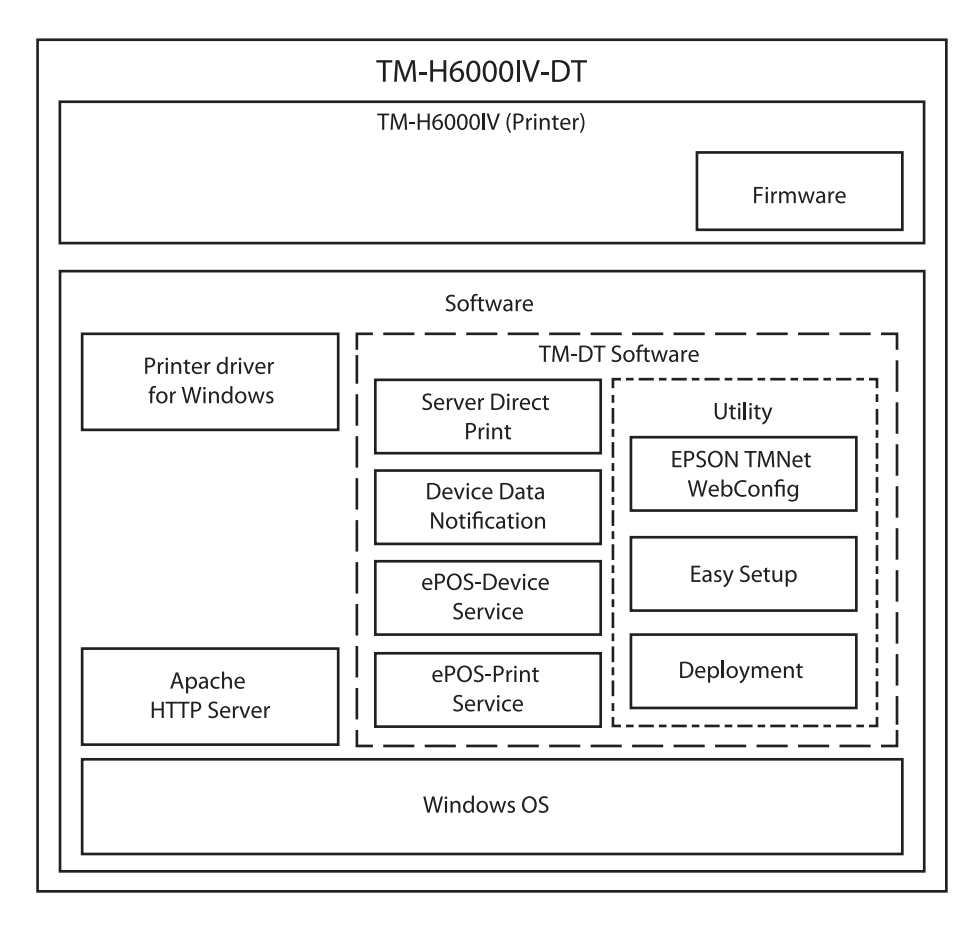

The product has the following features.

- Space-saving design through integrating PC with printer.
- The printer includes a Magnetic Ink Character Recognition (MICR) reader and an endorsement printer (E/ P).
- Interfaces for connecting with peripherals (USB x 3, Powered USB x 3, Serial x1, DisplayPort x 1, VGA x 1)
- Equipped with Powered USB 12 V x 3 ports as standard.
- Printing and control of peripherals from Web applications or smart device applications  $^{*2}$ .
- Server direct print function The server direct print functions allows print data to be directly obtained and printing results to be notified from the Web server.
- ∗ TM-DT Software Ver.3.0 or later

# <span id="page-12-0"></span>*System Outline*

As shown below, you can configure various systems using this product.

# <span id="page-12-1"></span>**PC-POS system**

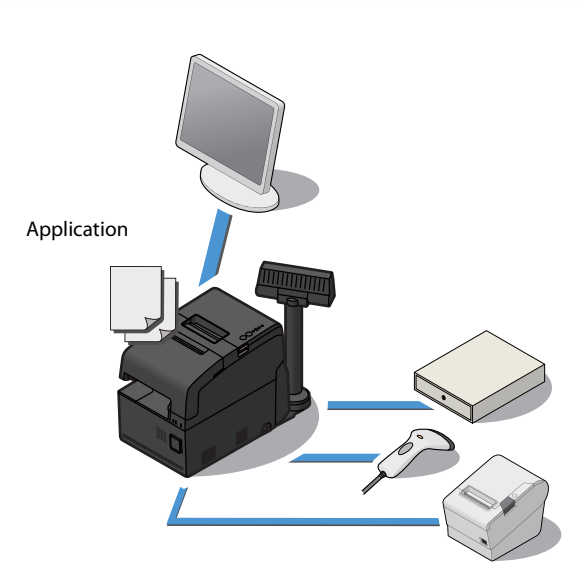

# <span id="page-13-0"></span>**Thin-Client system**

• Virtual Desktop Infrastructure (VDI)

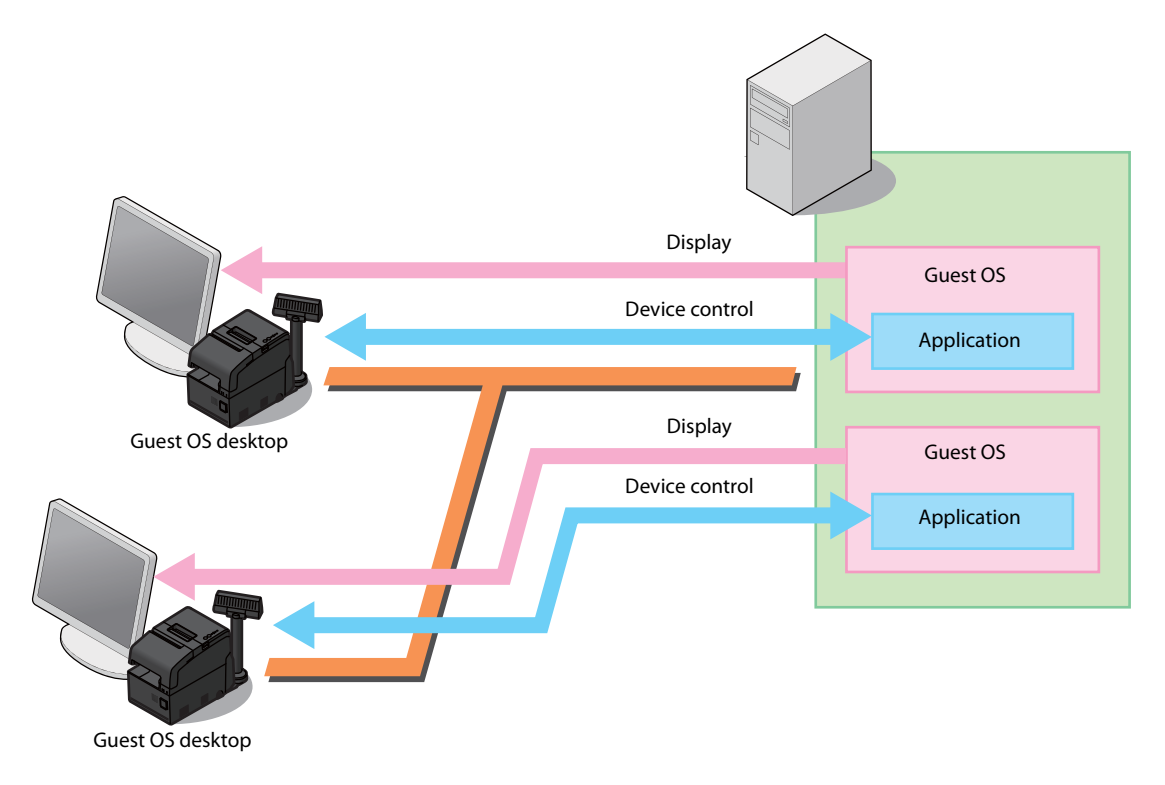

• Application virtualization system

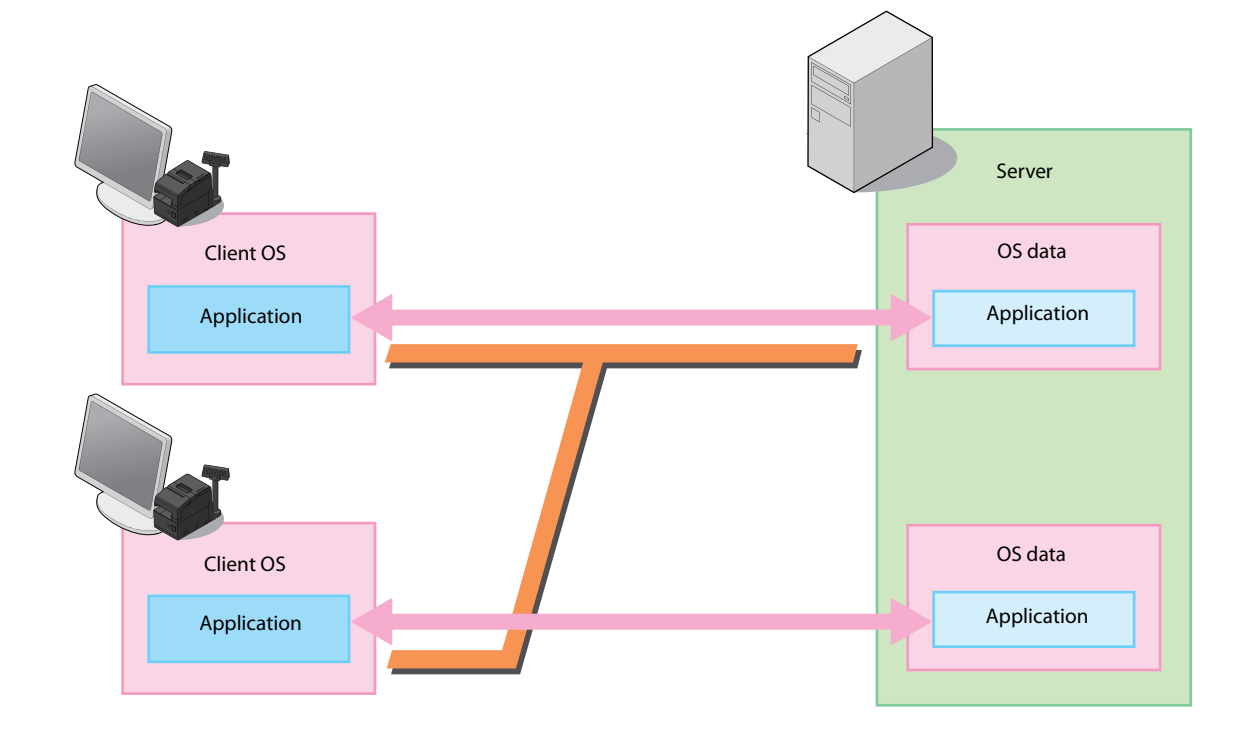

# <span id="page-14-0"></span>**Systems that Use TM-DT software**

• Web application system

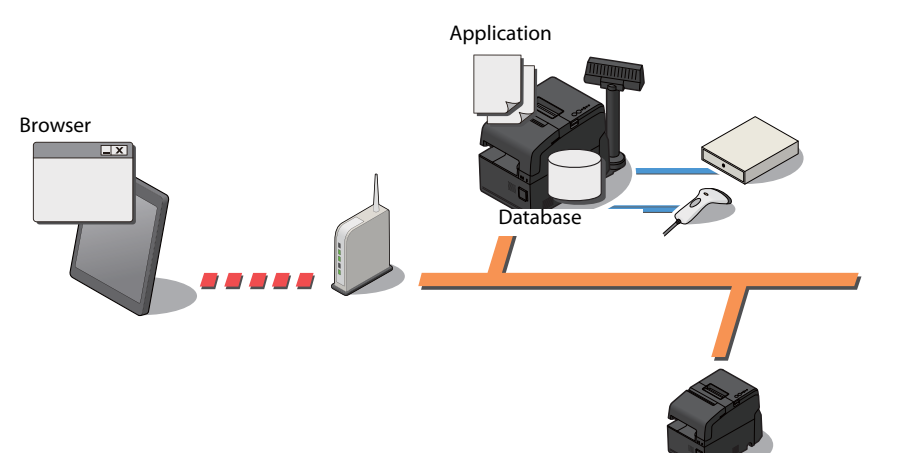

• Server Direct Print system

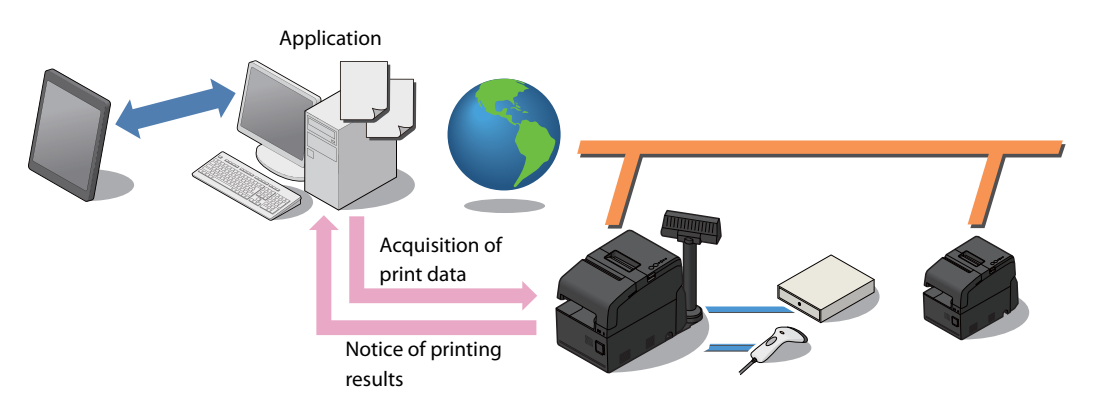

# <span id="page-15-0"></span>*Development Information*

Development tools, drivers, related manuals, and utilities are provided for developing systems that make use of this product. These can be obtained from the following URL.

For customers in North America, go to the following web site:

http://www.epson.com/support/ and follow the on-screen instructions.

For customers in other countries, go to the following web site:

https://download.epson-biz.com/?service=pos

#### <span id="page-15-1"></span>**Common to All Systems**

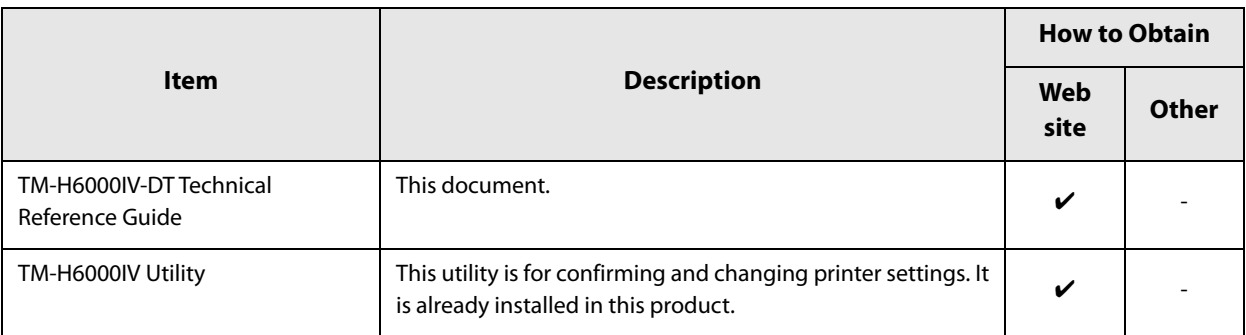

#### <span id="page-15-2"></span>**PC-POS system**

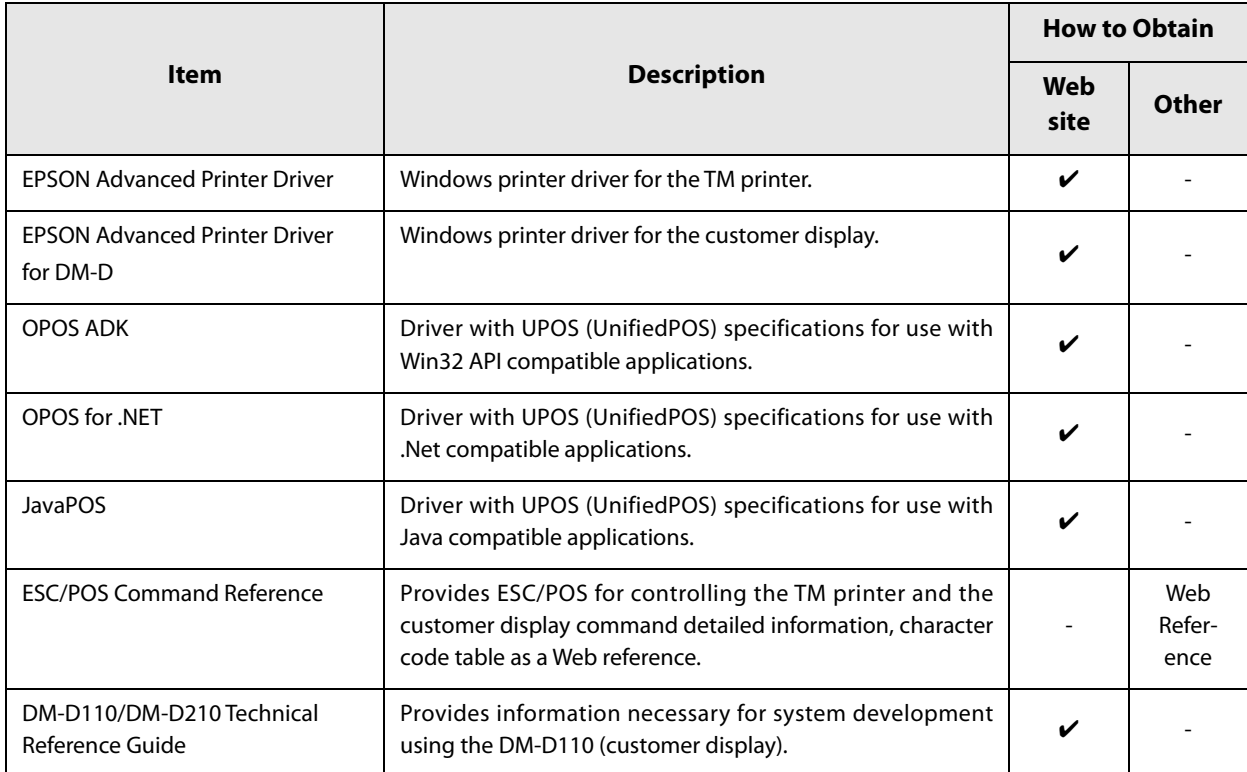

# <span id="page-16-0"></span>**Thin-Client system**

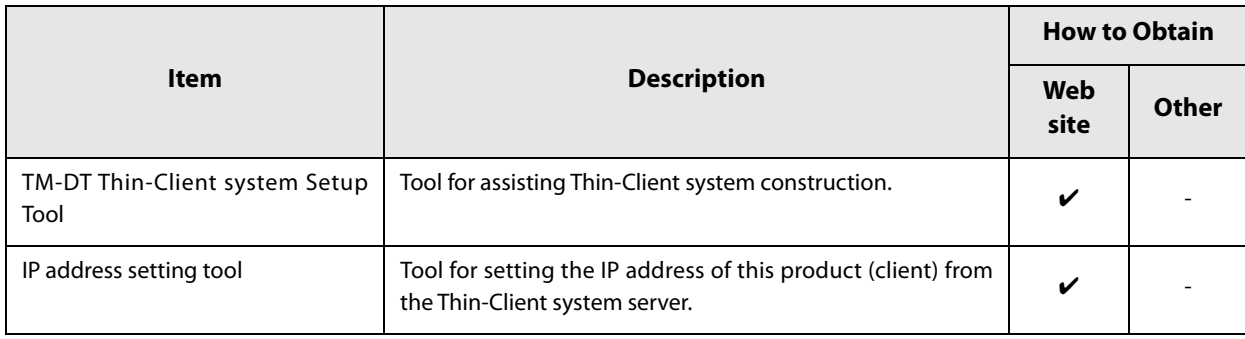

# <span id="page-17-0"></span>**Systems that Use TM-DT software**

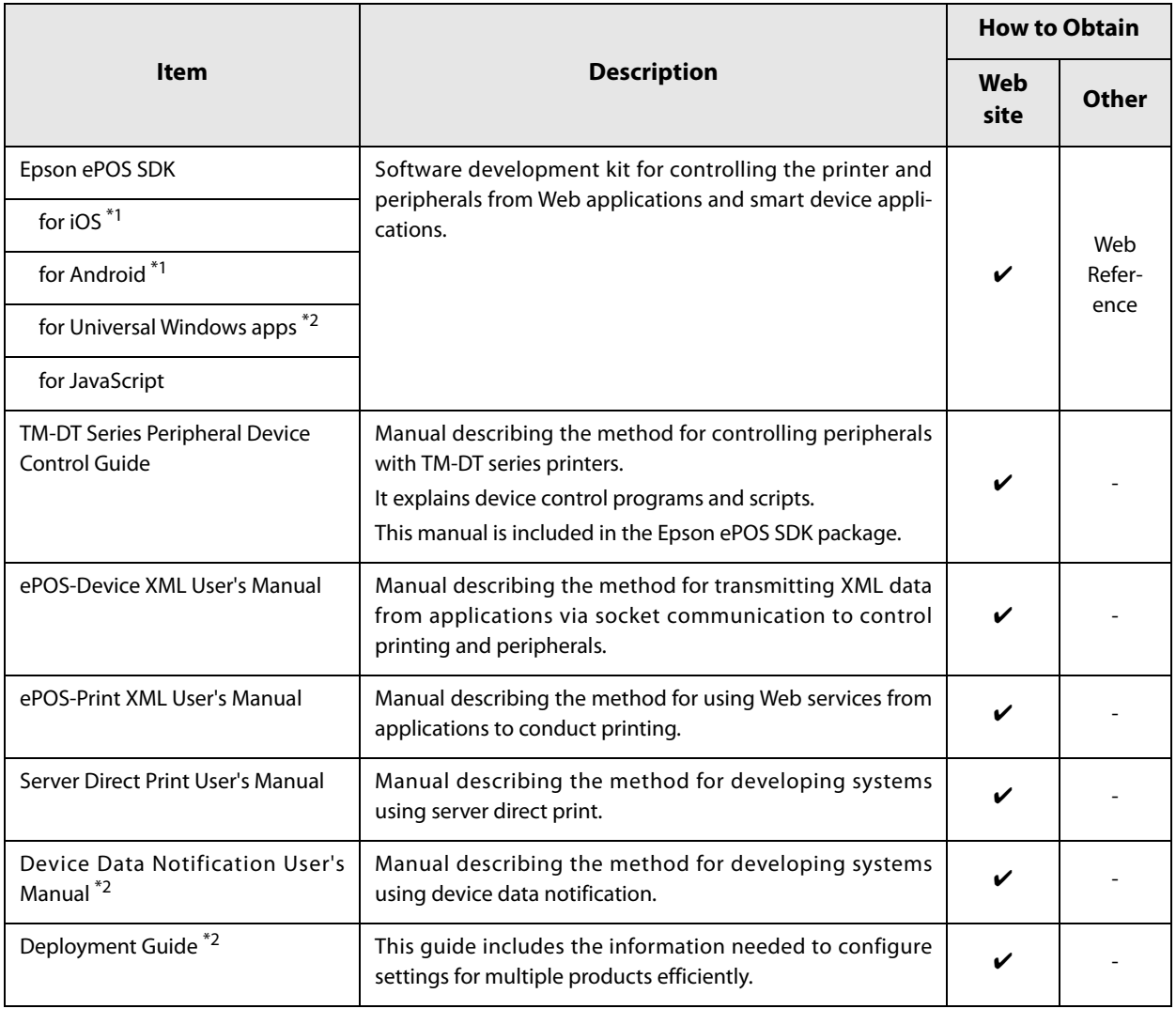

∗1 TM-DT Software Ver.2.5 or later.

∗2 TM-DT Software Ver.3.0 or later.

# <span id="page-18-1"></span><span id="page-18-0"></span>**Printer Functions and Settings**

This chapter describes the printer functions and setting methods.

# <span id="page-18-2"></span>*Part Names and Functions*

<span id="page-18-3"></span>**Main Unit Front**

# Controller LEDs Power button cover Power button Printer reset button Roll paper cover Receipt unit cover Front cover Connector cover Printer LEDs Feed button Release button

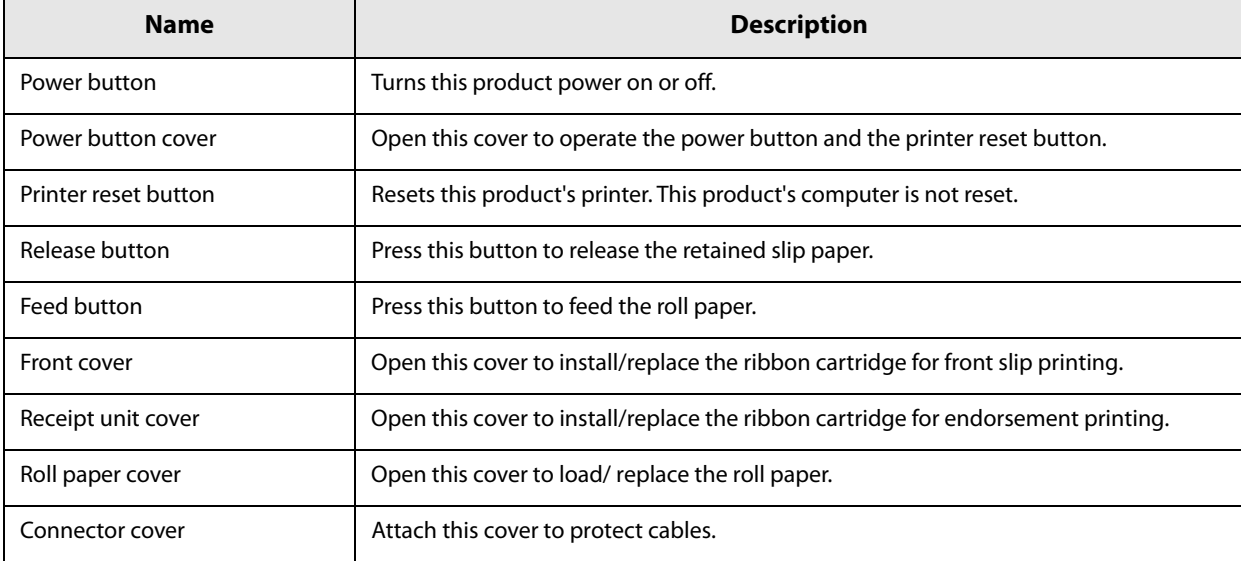

#### **Controller LEDs**

These display the computer status.

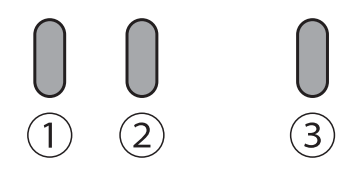

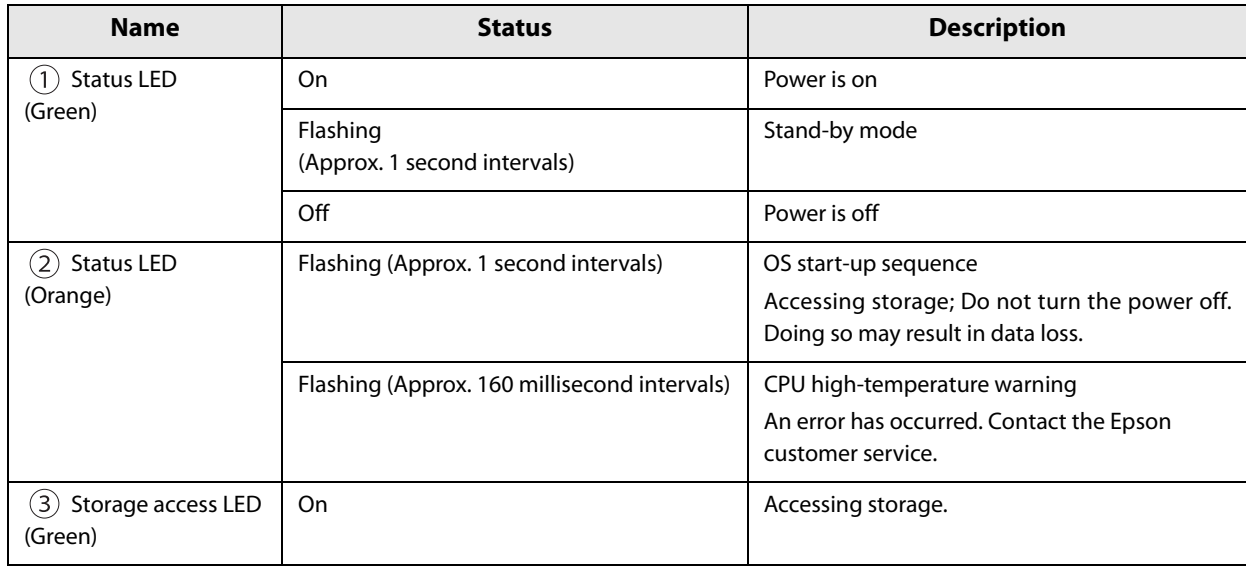

#### **Printer LEDs**

These display the printer status.

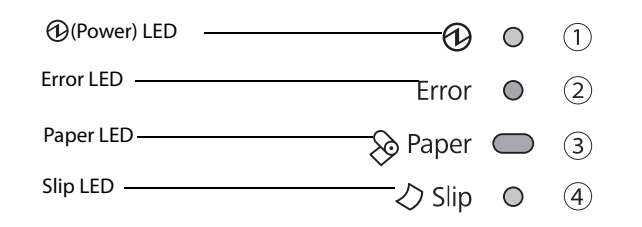

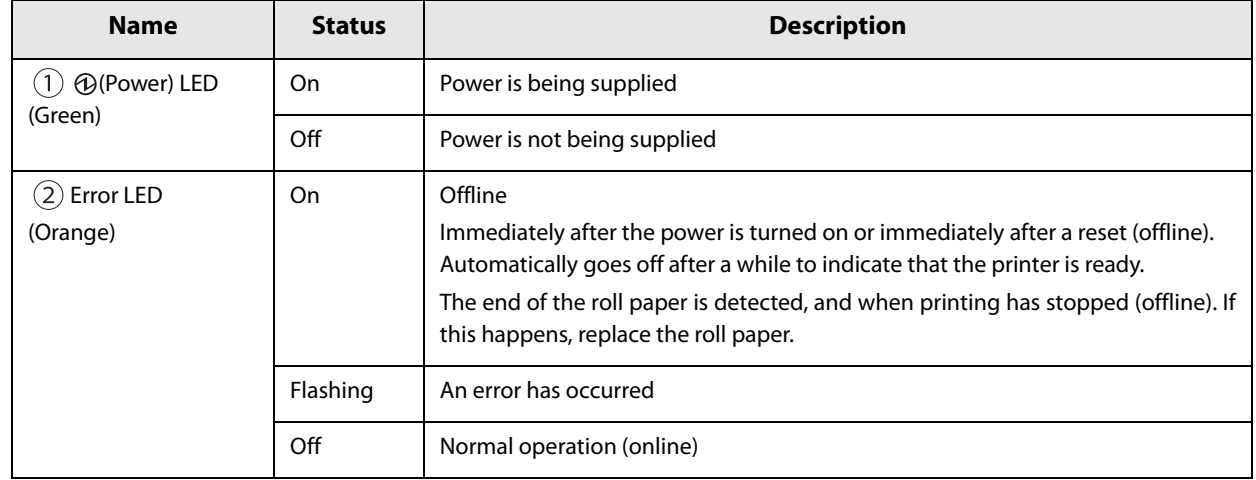

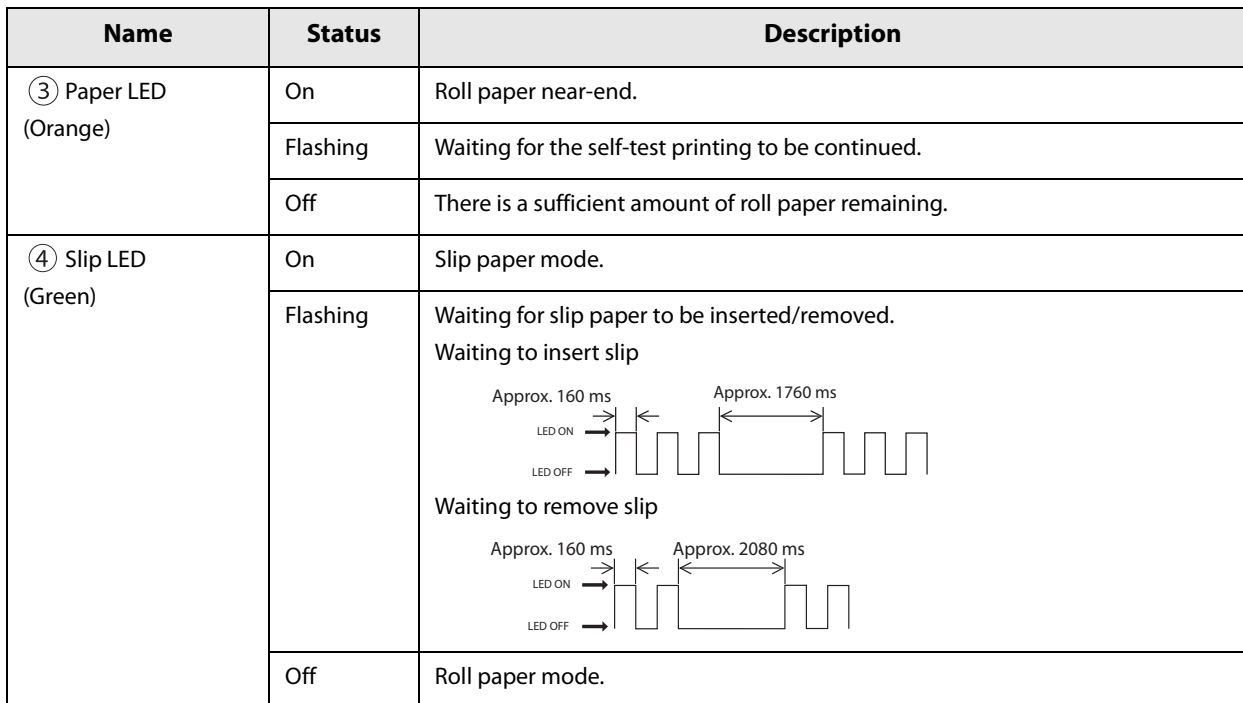

#### <span id="page-21-0"></span>**Error Status**

Printing cannot be done when there is a printer error. There are three possible error types: automatically recoverable errors, recoverable errors, and unrecoverable errors. Check the error LED flash code.

#### **Automatically Recoverable Errors**

Online status can be restored by the methods described below.

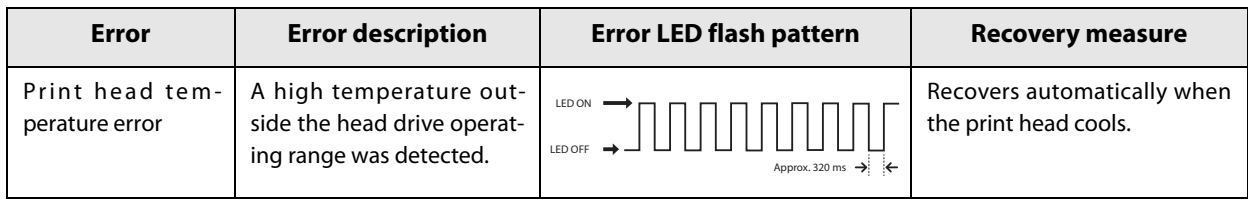

#### **Recoverable Errors**

After removing the cause of error, online status can be restored by pressing the printer reset button.

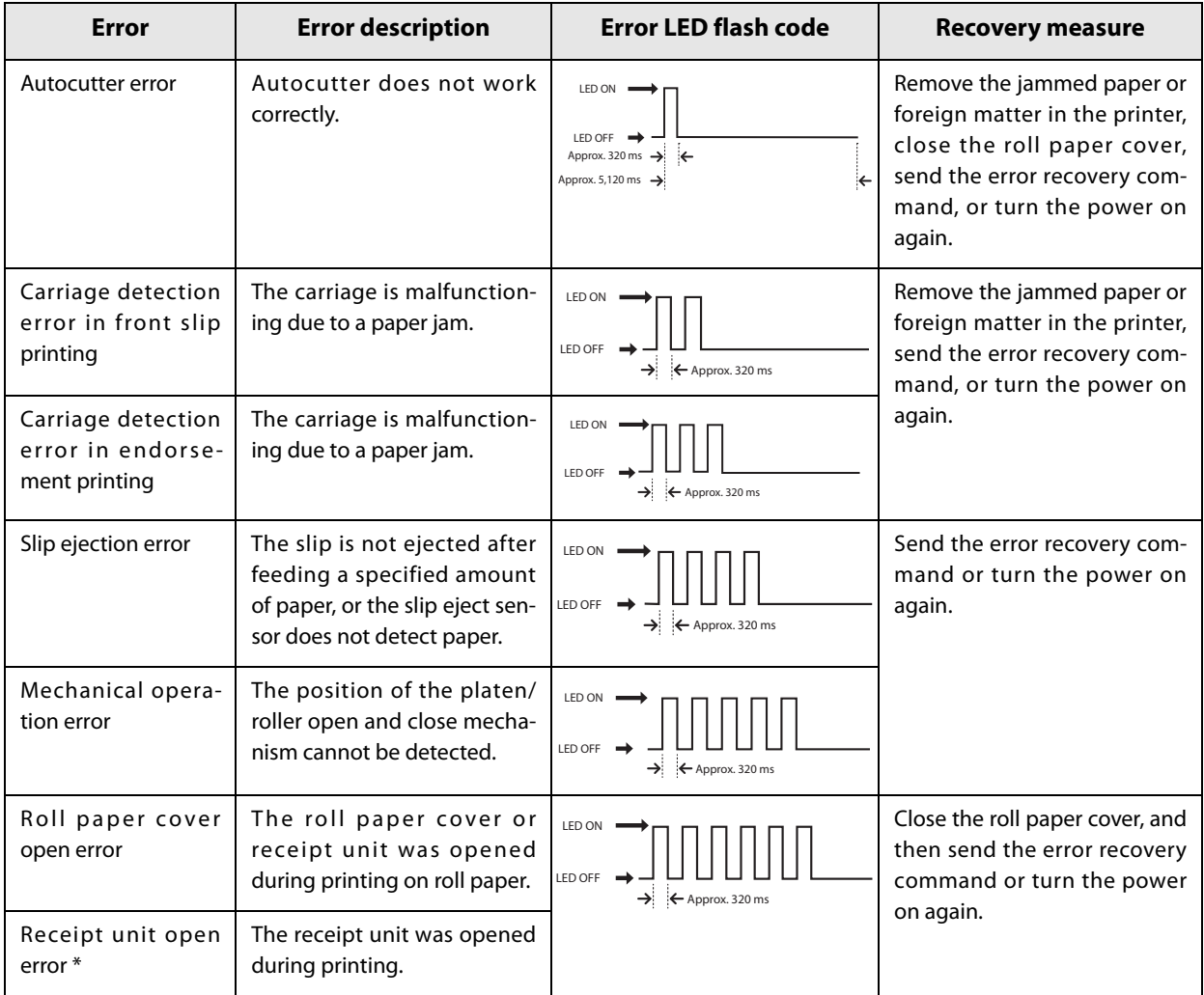

#### **Unrecoverable Errors**

If an unrecoverable error occurs, immediately press the printer reset button. If the same error still occurs, turn the printer power off. Since it is possible a failure has occurred in the printer, contact your dealer or a Seiko Epson service center for advice.

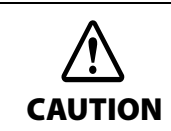

If an unrecoverable error occurs after resetting the printer, immediately turn the printer power off.

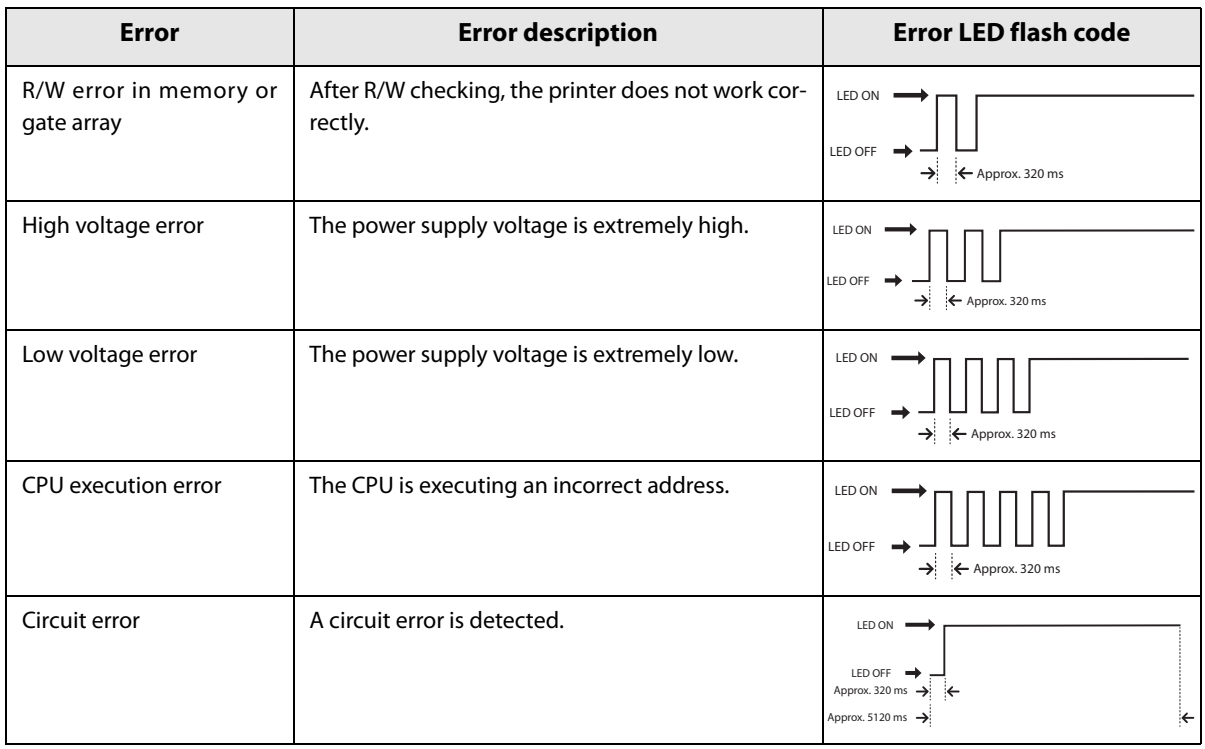

### <span id="page-23-0"></span>**Product Rear**

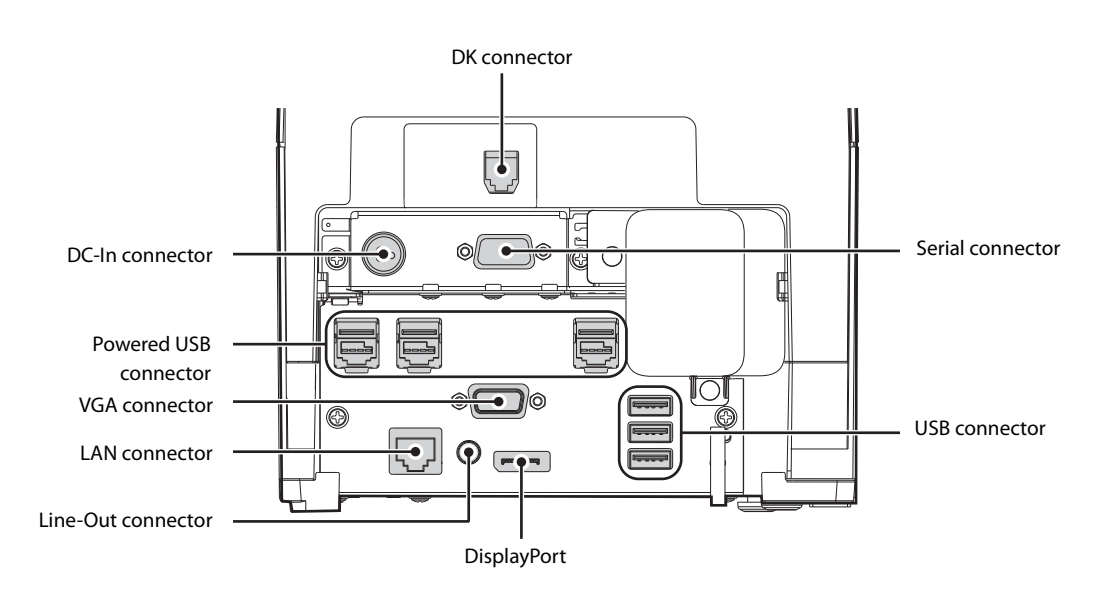

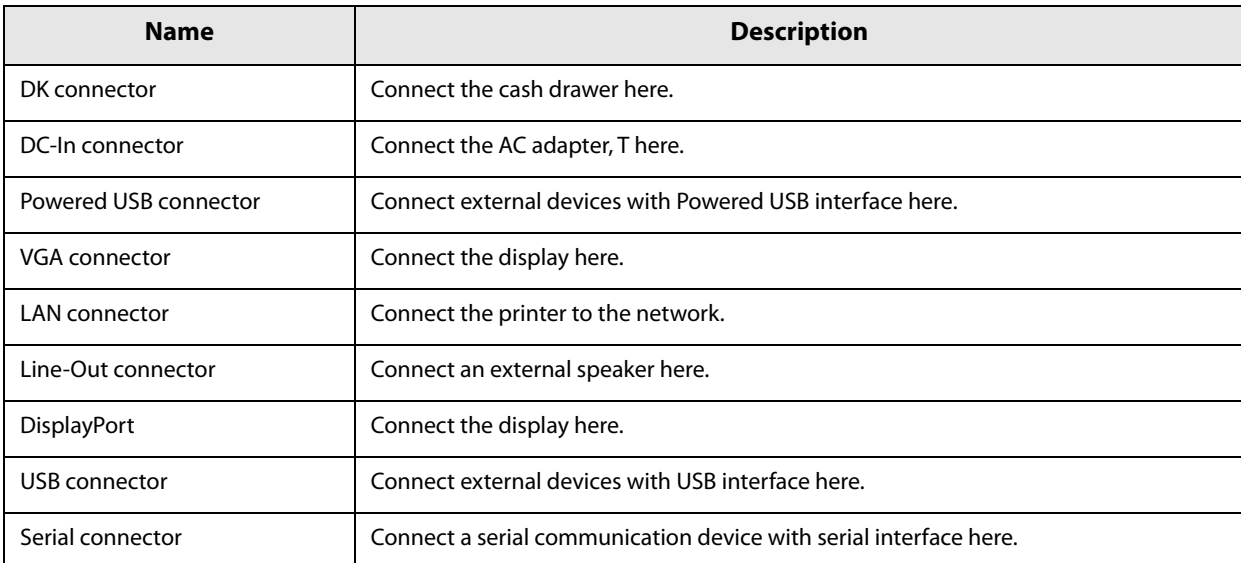

#### **LAN Status LED**

The LAN status LEDs are the LEDs on the LAN connector. They indicate the network communication status of this product.

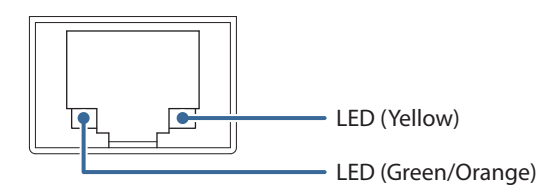

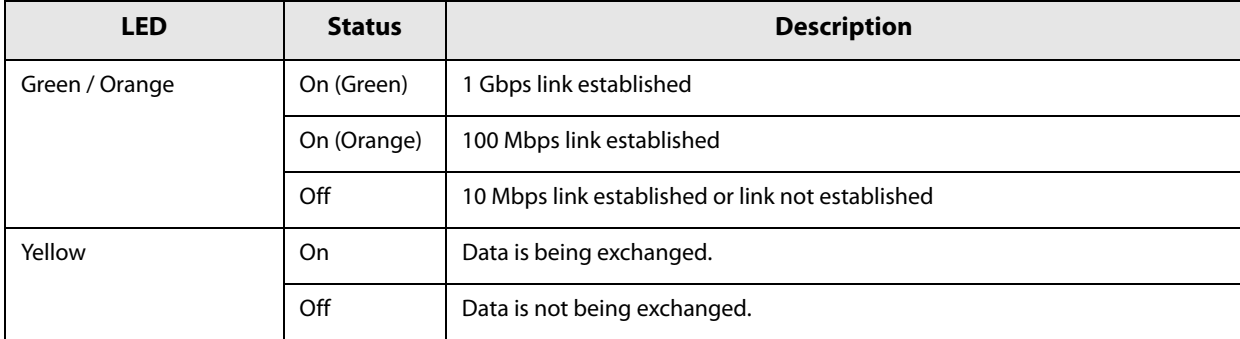

# <span id="page-25-0"></span>*Installing the Product*

Display caution regarding the following points when installing the Product.

- The Product must be installed horizontally on a flat surface (not tilted).
- Do not place the product in dusty locations.
- Do not knock or strike the product. This may cause defective print.
- Do not catch cables and do not place foreign matter under the product.

#### <span id="page-25-1"></span>**Security hook**

Commercially available theft prevention wire can be attached.

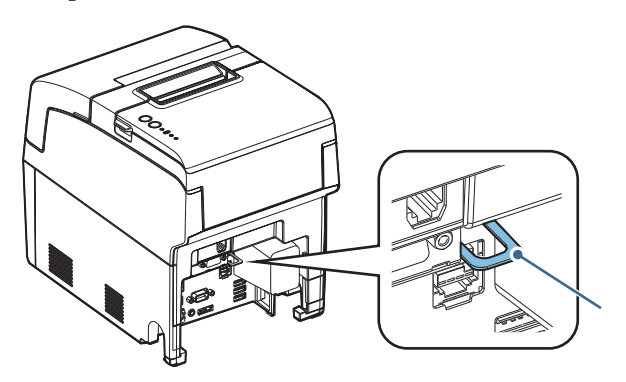

# <span id="page-26-0"></span>*Connecting the AC Adapter*

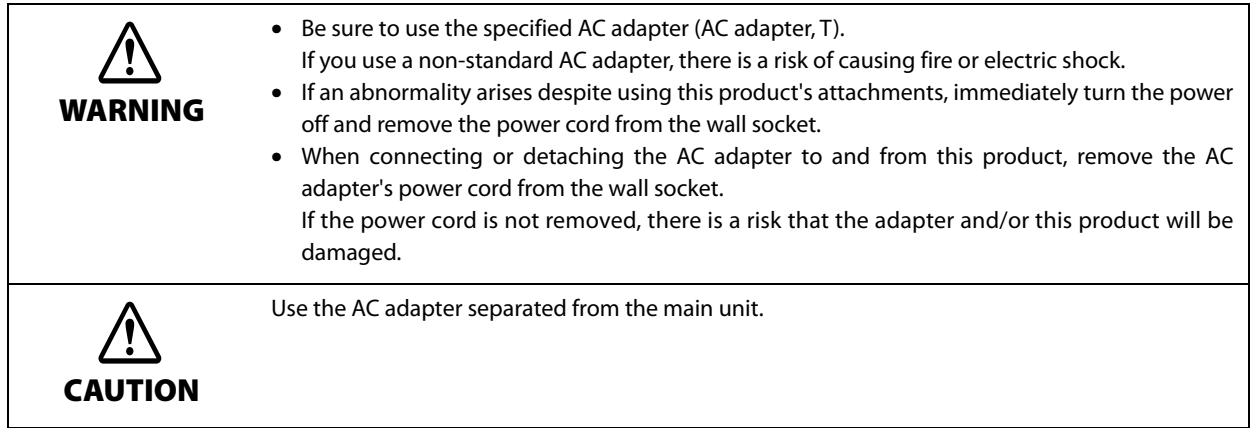

Connect the AC adapter to this product by the following procedure.

**1 Make sure that the power to the printer is turned off and that the AC adapter power cord is unplugged from the wall socket.**

**2 Connect the DC cable of the AC adapter to the DC-In connector on the product.**

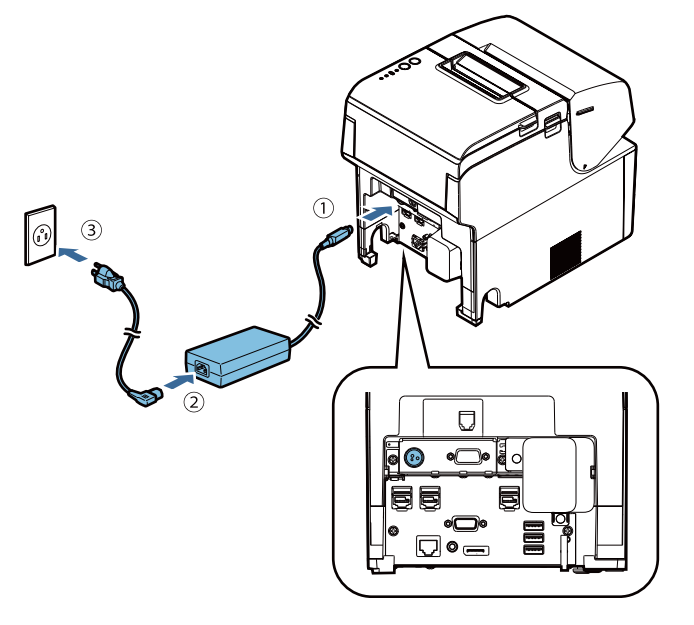

- **3 Firmly insert the connector of the AC cable all the way into the AC inlet on the AC adapter.**
- **4 Firmly insert the plug all the way into the grounded wall outlet.**
- **5 Set the AC adapter so that its label side is facing down.**

**2**

#### **Detaching the AC Adapter**

Detach the AC adapter from this product by the following procedure.

- Make sure that power is off.
- **Detach the power cord from the wall socket.**
	-
- **Detach the AC cable DC connector from this product.**

# <span id="page-28-0"></span>*Turning Power On/Off*

#### <span id="page-28-1"></span>**Turning Power On**

With product power turned off, press the power button.

The power LED and the status LED (green) comes on.

The status LED (orange) flashes during startup of the OS, when OS startup is finished, goes out.

#### <span id="page-28-2"></span>**Turning Power On for the First Time**

When turning power on for the first time, it is necessary to perform Windows initial settings. For details, see ["Windows Initial Settings" on page 65.](#page-64-5)

#### <span id="page-28-3"></span>**Turning Power Off**

Turn the power off from an application or OS function.

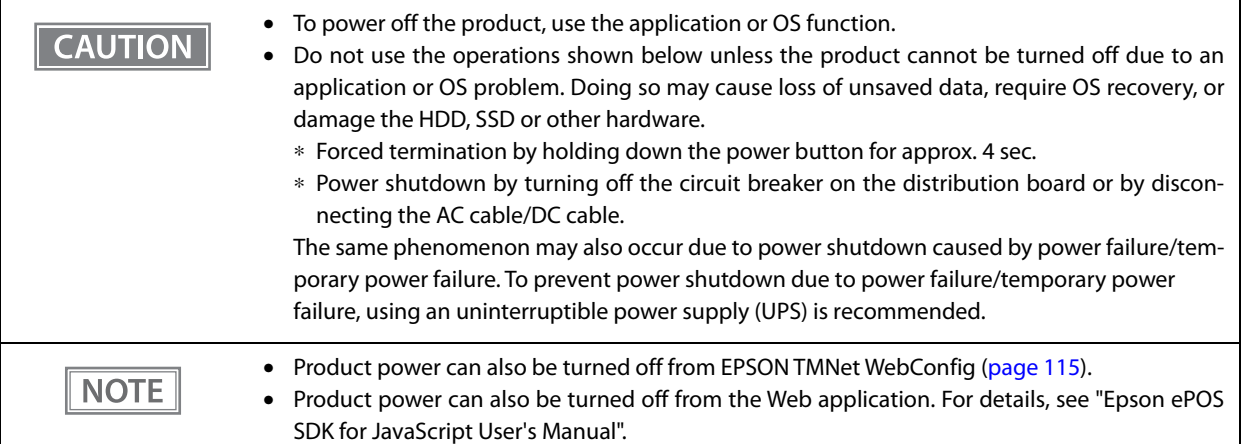

#### <span id="page-29-0"></span>**Power Button Settings**

You can set the functions that are available when you press the power button while power is on to this product. Revisions are made by means of Windows "Power Options" or EPSON TMNet Config "Shutdown Settings." The functions that can be set, and the setting methods are described below.

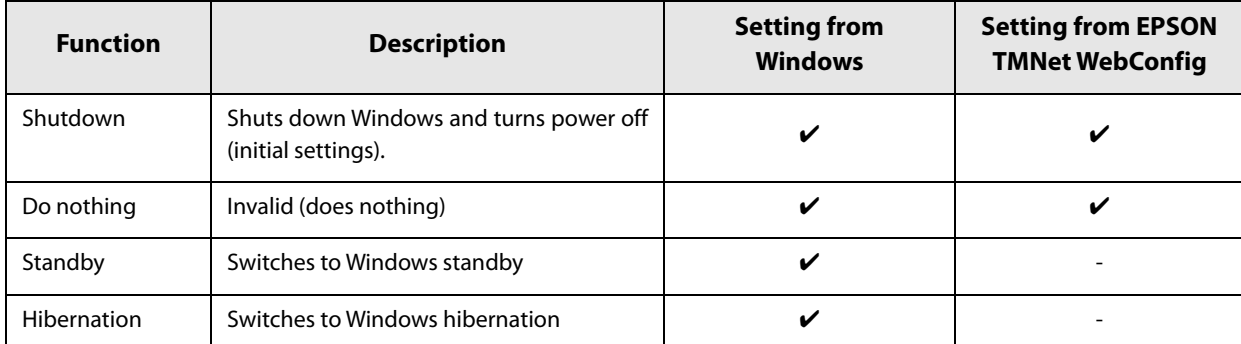

In standby, the current work contents are saved in the memory. On returning from standby, work can be immediately resumed from where you left off.

If the AC adapter is removed in the standby mode, the work contents saved in the memory will be lost. For settings when using Windows hibernation, see ["Windows Hibernation" on page 67](#page-66-1).

#### **Return from Standby / Hibernation**

When this product is in Windows standby or hibernate mode, press the power button to restore the original state.

#### <span id="page-29-1"></span>**Forced Termination**

If you cannot turn the product off using applications or the operating system, you can execute forced termination as a last resort by pressing the power button for approximately 4 seconds.

#### **CAUTION**

Be careful; when forced termination is executed, all unsaved data is lost.

# <span id="page-30-0"></span>*Powered USB mode setting*

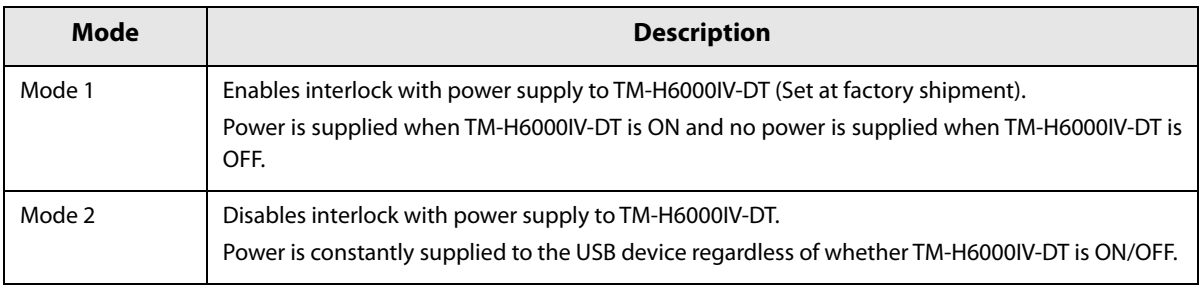

The product has 2 powered USB modes and is initially set to Mode 1.

Use the following procedure to change the switch's setting.

#### **1 Make sure that the product is turned off.**

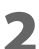

**2 Remove the 2 screws to remove the cover.**

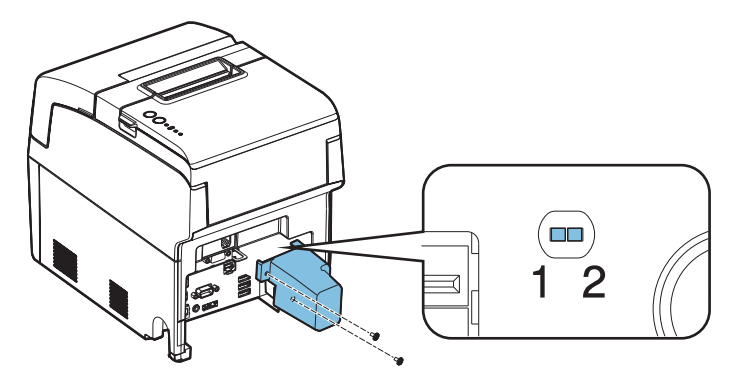

- **3 Use tweezers to change the position of the switch.**
- 

**4 Fix the cover with the 2 screws.**

# <span id="page-31-0"></span>*Online and Offline*

This section describes the conditions in which the printer goes online and offline.

This product's printer can print when it is online but not when it is offline.

Because this product's computer and printer operate independently, the computer operates irrespective of the printer status.

The printer LEDs display the following.

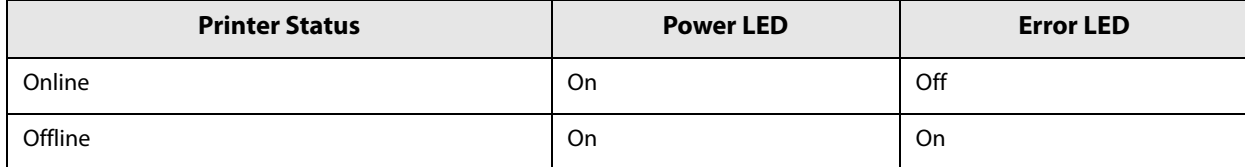

<span id="page-31-1"></span>**Online**

This is the online status when no offline events or printer errors are happening.

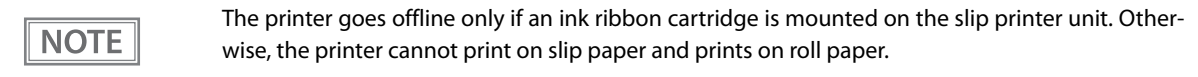

#### <span id="page-31-2"></span>**Offline**

The printer automatically goes offline under the following conditions:

- During power on (including resetting with the interface) until the printer is ready
- During the self-test
- When the roll paper cover, the receipt unit cover, or the front cover is open
- While roll paper is feed using the Feed button
- When printing stops due to end of paper. (When the roll paper end sensor detects the end of paper or the printer is set so that printing stops upon detection of roll paper near-end.)
- When printing stops due to end of paper. (When the roll paper end sensor detects the end of paper, no slip paper is set, or the printer is set so that printing stops upon detection of roll paper near-end.)
- When the power-supply voltage is temporarily abnormal
- When an error has occurred (For detail, see ["Error Status" on page 22.](#page-21-0))

# <span id="page-32-0"></span>*Handling the Receipt Printer Unit*

# <span id="page-32-1"></span>**Loading the Roll Paper**

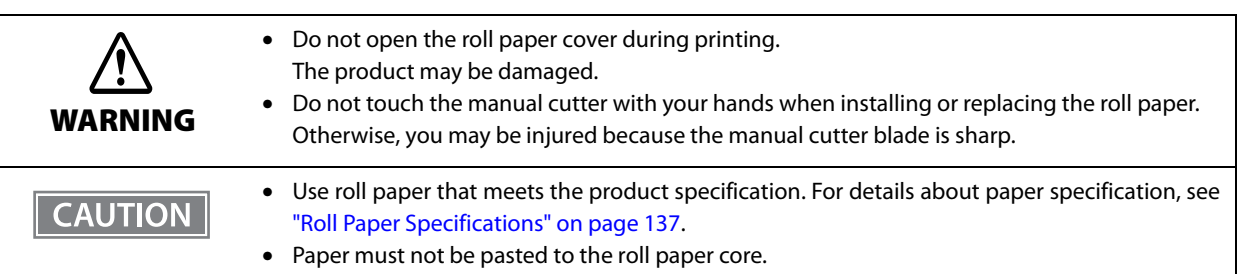

#### **1 Open the roll paper cover.**

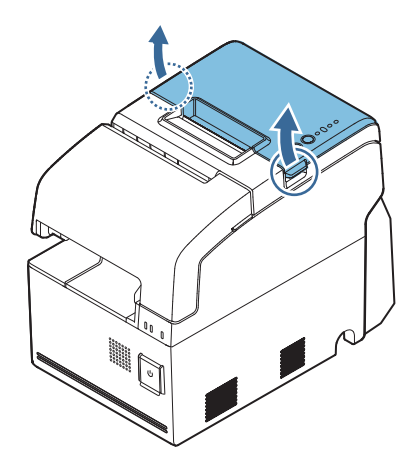

- **2 Remove the used roll paper core, if there is one.**
- **3 Insert the roll paper in the correct direction.**

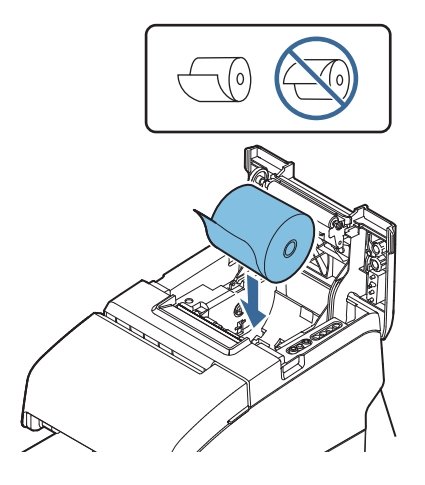

**Pull out some paper, and close the roll paper cover.**

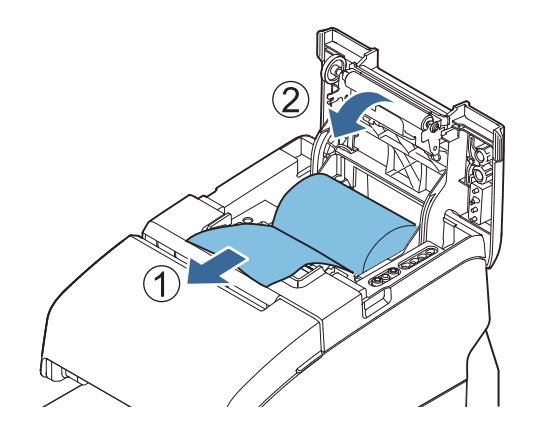

**Pull out some paper, and close the roll paper cover.**

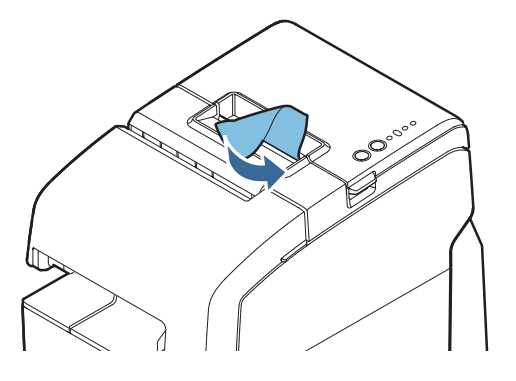

### <span id="page-34-0"></span>**Removing Jammed Paper**

When roll paper gets jammed inside the printer, remove the paper and reset the printer as follows.

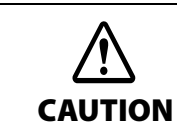

Do not touch the thermal head because it can be very hot after printing.

**1 Open the roll paper cover.**

- **2 Remove the jammed paper.**
- **3 Press the printer reset button to reset the printer.**

#### **The roll paper cover will not open (the autocutter blade is locked)**

The roll paper cover will not open if the auto cutter blade is locked.

Restore the auto cutter blade to its normal position and remove the jammed paper by the following procedure.

#### **1 Turn off the product.**

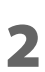

**2 Lift up the lever on the left side of the receipt unit cover to open it.**

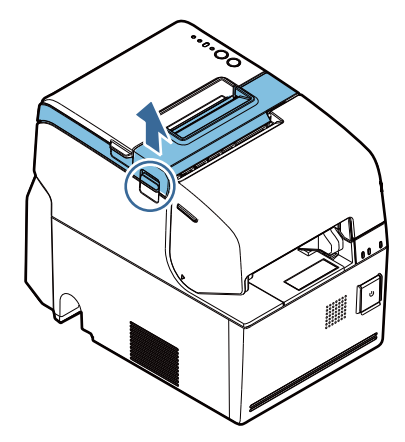

**3 Turn the knob of the autocutter blade in the direction of the arrow until you see a pin in the opening of the frame.**

There is a label near the cutter to assist you.

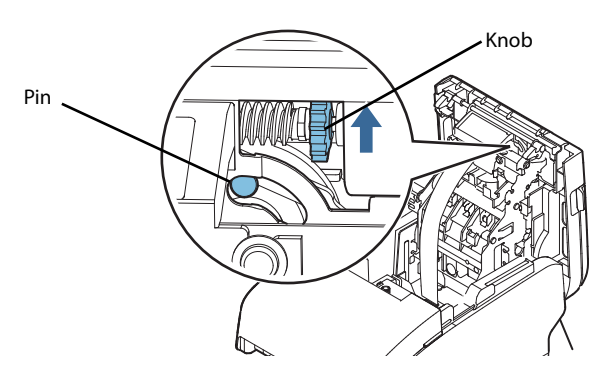

**4 Close the receipt unit cover.**

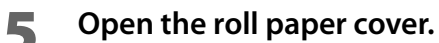

- **6 Remove the jammed paper.**
- **7 Turn on the product.**
### **Adjusting the Paper Roll Near-End (NE) Sensor**

Below are two situations where a roll paper NE sensor adjustment is required.

- To adjust the detection position to suit the diameter of the roll paper core used.
- To adjust the detection position of the remaining amount of roll paper.

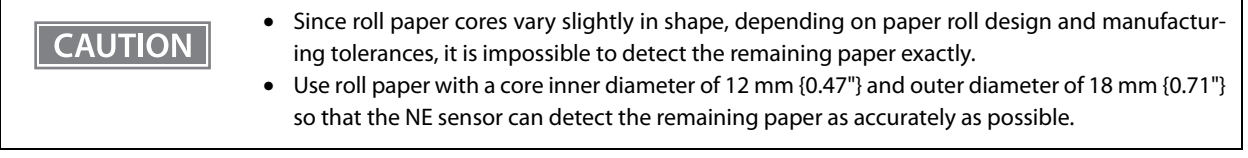

Follow the steps below to adjust the roll paper near-end sensor.

- **1 Open the roll paper cover, and remove the roll paper.**
- 
- **2 Loosen the adjustment screw fastening the sensor, and align the upper edge of the positioning plate with the adjustment position.**

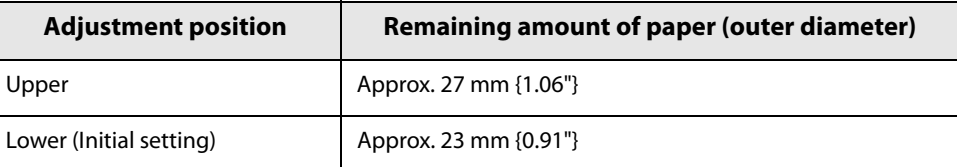

#### **3 Tighten the adjustment screw.**

#### **4 Make sure that the detection lever operates smoothly.**

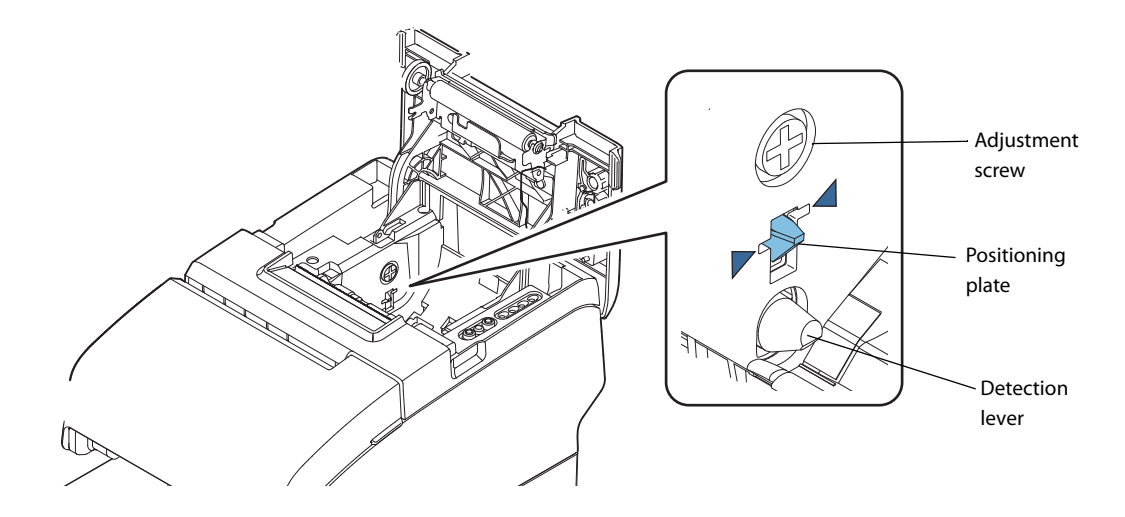

**2**

# *Handling the Slip Printer Unit*

### **Installing/Replacing the Ribbon Cartridges (for Front Slip Printing)**

Follow the steps below to install/replace the ribbon cartridge for front slip printing (ERC-32).

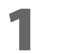

**1 Turn on the product.**

**2 Open the front cover.**

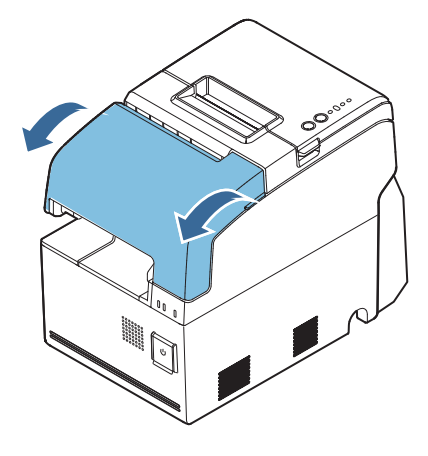

**3 Remove the used ribbon cartridge, if there is one.**

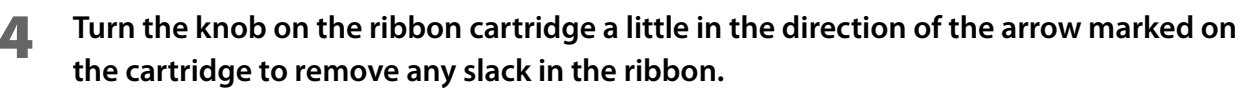

Make sure to note the direction of the arrow marked on the ribbon cartridge when turning the **CAUTION** knob. If it is turned in the reverse direction, the cartridge may be damaged.

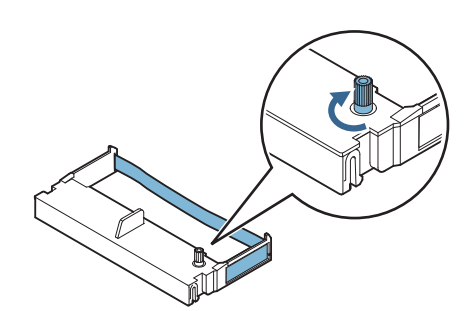

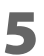

**5 Insert a new ribbon cartridge until it clicks into place.**

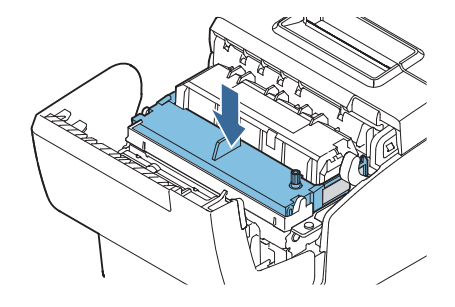

- **6 Turn the knob on the cartridge in the marked direction again to remove any slack in the ribbon.**
- **7 Close the front cover.**

### **Installing/Replacing the Ribbon Cartridges (for Endorsement Printing)**

Follow the steps below to install/replace the ribbon cartridge for endorsement printing (ERC-43).

**1 Turn on the product.**

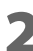

**2 Open the receipt unit cover.**

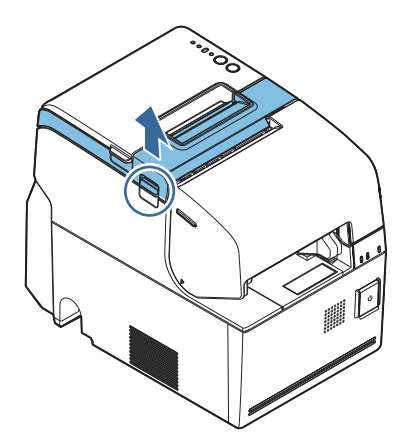

- **3 Remove the used ribbon cartridge, if there is one.**
- **4 Turn the knob on the ribbon cartridge a little in the direction of the arrow marked on the cartridge to remove any slack in the ribbon.**

**CAUTION** 

Make sure to note the direction of the arrow marked on the ribbon cartridge when turning the knob. If it is turned in the reverse direction, the cartridge may be damaged.

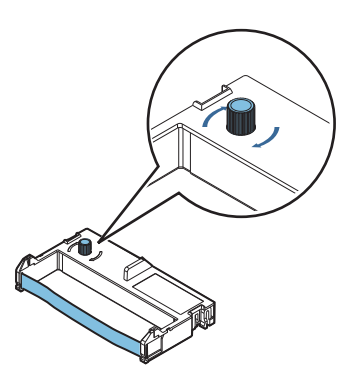

**Insert a new ribbon cartridge until it clicks into place.**

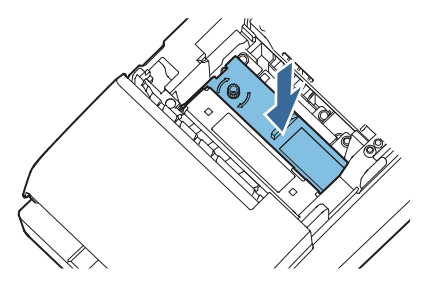

 **Turn the knob on the cartridge in the marked direction again to remove any slack in the ribbon.**

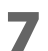

**Close the receipt unit cover.**

### <span id="page-40-0"></span>**Inserting the Slip Paper**

When printing on the slip paper, follow the steps below to insert the slip paper.

MICR reading is available by inserting the paper so that the MICR characters on the paper are on the right side.

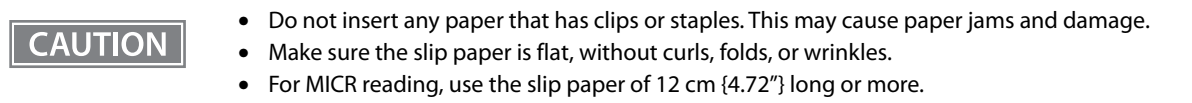

#### **1 Turn on the product.**

**2 Insert the slip paper face up with the right paper edge against the right side of the paper guide, and insert it as far as it will go.**

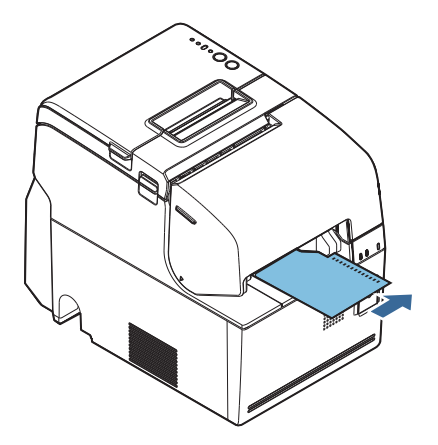

**3 Insert the paper straight until the top edge of the paper touches the stopper.**

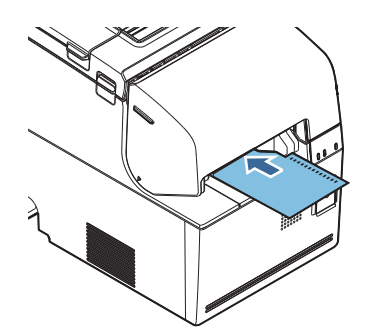

- **4 When the product starts feeding the paper, release it immediately.**
- **5** Remove the ejected paper by pulling it straight up out of the product.

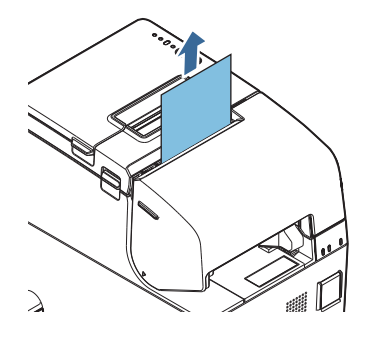

# **Removing Jammed Paper**

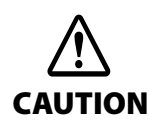

Do not touch the thermal head because it can be very hot after printing.

#### When slip paper gets jammed inside the printer, remove the paper and reset the printer as follows.

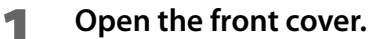

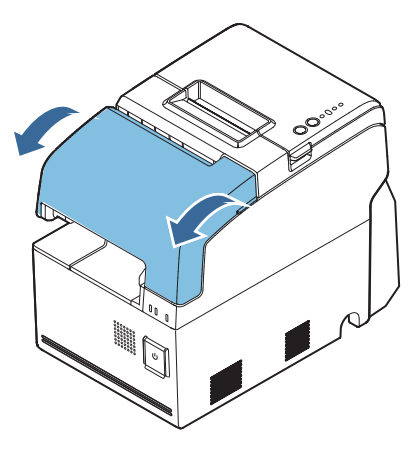

**2 Open the front carriage unit using the lever at the right of it.**

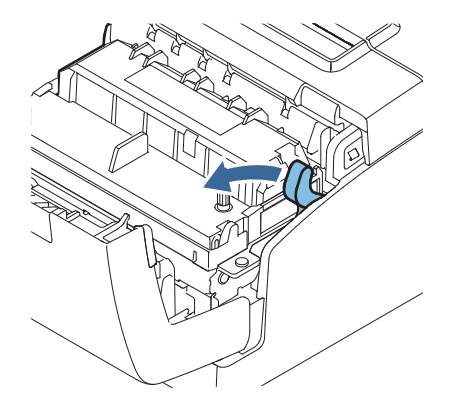

**3 Remove the jammed paper.**

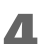

**4 Close the front carriage unit.**

**5 Press the printer reset button to reset the printer.**

# <span id="page-42-0"></span>*Attaching and Setting Peripherals*

Connect the peripheral cables to each connector.

# **CAUTION**

When attaching and detaching peripherals, be sure to turn this product power off and remove the power cord. Doing so without detaching the power cord could lead to failure.

When connecting USB cable, DisplayPort cable, line output cable, and other connector-less cables to this product, fix the interface cables with wire saddles to prevent detachment.

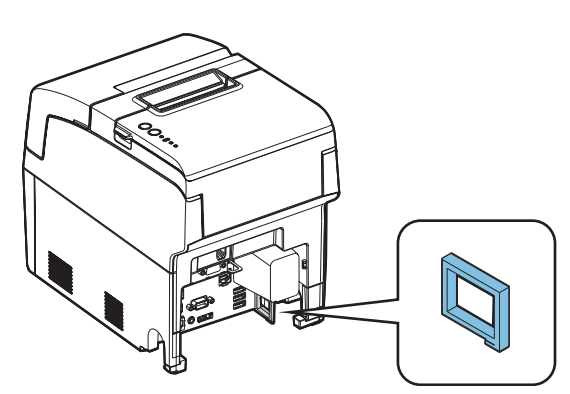

### **Keyboard / mouse**

Connect when you want to operate from Windows or applications.

Connect a USB keyboard and USB mouse to the USB connectors.

**CAUTION** 

Fix the USB cables with wire saddles to prevent detachment.

### **Display**

Connect when you want to display Windows and operate from applications.

Connect the display to the VGA connector or DisplayPort. If this product is compatible with touch panel inputting or audio outputting, connect to the respective ports.

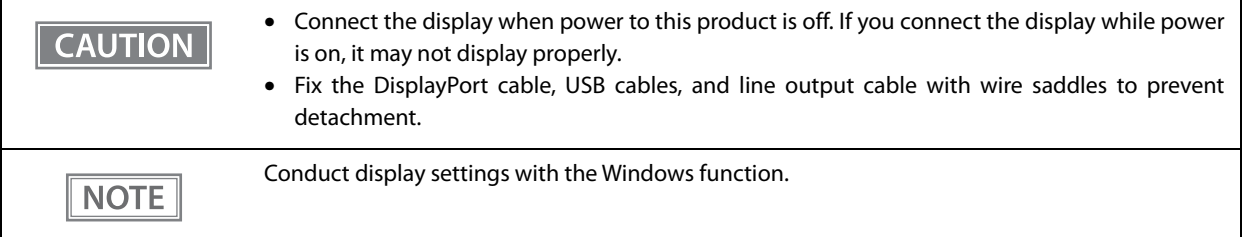

#### **USB Interface Printer**

Connect the USB interface TM printer to a USB connector. For printer settings, see the "Technical Reference Guide" of each TM printer.

• PC-POS System

Set the driver, etc. according to each system of use. For details, see ["PC-POS System Development" on page](#page-125-0) [126.](#page-125-0)

Systems that use TM-DT software cannot be used.

**CAUTION** 

Fix the USB cables with wire saddles to prevent detachment.

#### **Network printer**

Network printers are connected to the same network as this product. For printer settings, see the "Technical Reference Guide" of each TM printer.

• PC-POS System

Set the driver, etc. according to each system of use. For details, see ["PC-POS System Development" on page](#page-125-0) [126.](#page-125-0)

• Systems that use TM-DT software

Set the device ID, IP address, printer model, and other settings with EPSON TMNet WebConfig. For details, see ["Settings - Web service settings - Printer" on page 99.](#page-98-0)

### **Customer display**

Connect the customer display (optional) to a USB connector.

For how to connect the customer display and make dip switch settings, etc., see the "Technical Reference Guide" of each customer display.

• PC-POS System

This product is installed with a customer display COM-USB conversion driver, so it is recognized as a virtual COM port.

Set the driver, etc. according to each system of use. For details, see ["PC-POS System Development" on page](#page-125-0) [126.](#page-125-0)

• Systems that use TM-DT software

Set whether or not to use the customer display, communication speed and so on with EPSON TMNet Web-Config. For details, see ["Settings - Web service settings - Customer Display" on page 100](#page-99-0).

**CAUTION** 

Fix the USB cables with wire saddles to prevent detachment.

### **Cash drawer**

Connect the connector of the drawer kick-out cable to the product.

Push the connector of the drawer kick-out cable into the product until you hear a click.

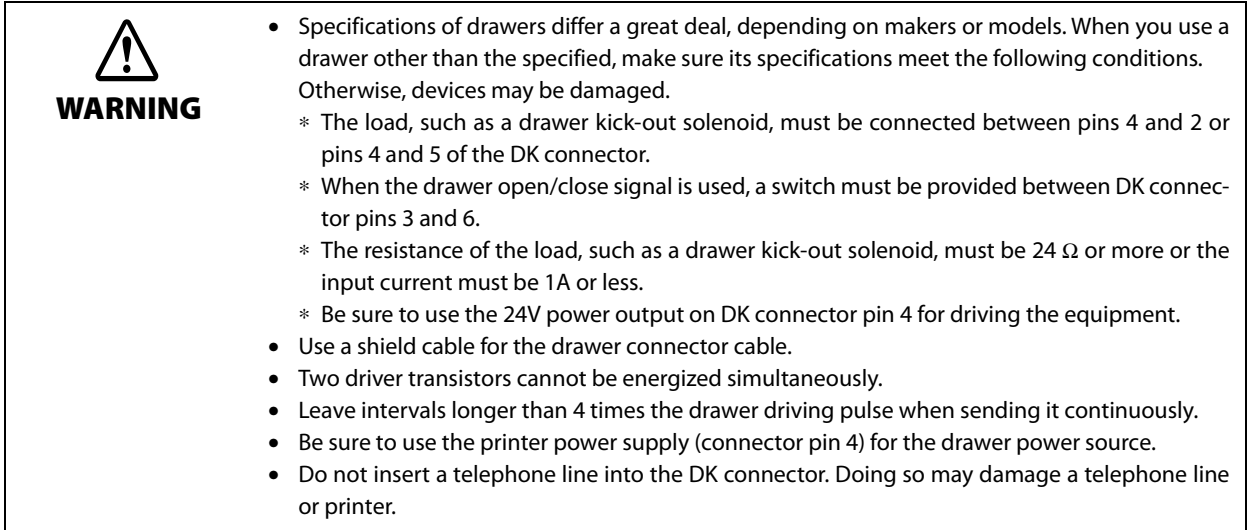

• PC-POS System

The cash drawer is controlled from this product's printer. There is no dedicated driver for the cash drawer you can use the printer driver.

• Systems that use TM-DT software The cash drawer is controlled from this product's printer. Configure the printer to use.

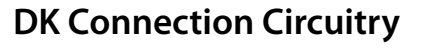

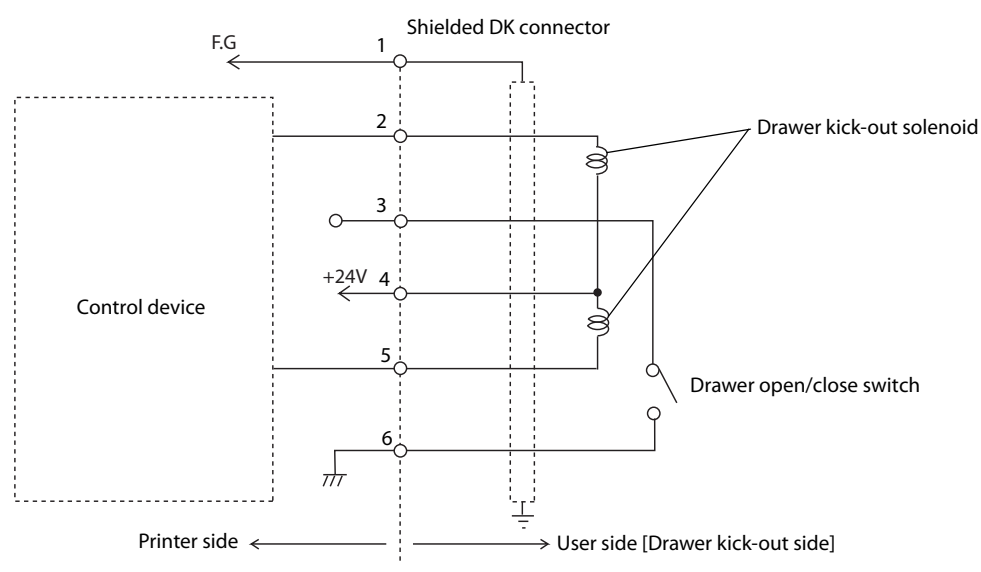

#### **Key input device**

Connect the key input device to a USB connector. For how to set barcode scanners and so on, see the respective product manuals.

- PC-POS System Since it is recognized as a HID device, setting is not required.
- Systems that use TM-DT software Set the device ID, control script and so on with EPSON TMNet WebConfig. For details, see ["Settings - Web](#page-100-0) [service settings - Key input device" on page 101.](#page-100-0)

**CAUTION** 

Fix the USB cables with wire saddles to prevent detachment.

#### **Serial communication device**

Connect the serial communication device to a COM connector. For how to set the device, install the driver and so on, see the respective product manuals.

- PC-POS System Align communication conditions between this product and the device.
- Systems that use TM-DT software Align communication conditions between EPSON TMNet WebConfig and the device. Set the device ID, communication conditions, control script and so on with EPSON TMNet WebConfig. For details, see ["Settings - Web Service settings - Serial communication Device" on page 102](#page-101-0).

# *Network Settings*

# **Connect to the Wired LAN**

#### **LAN Cable Connections**

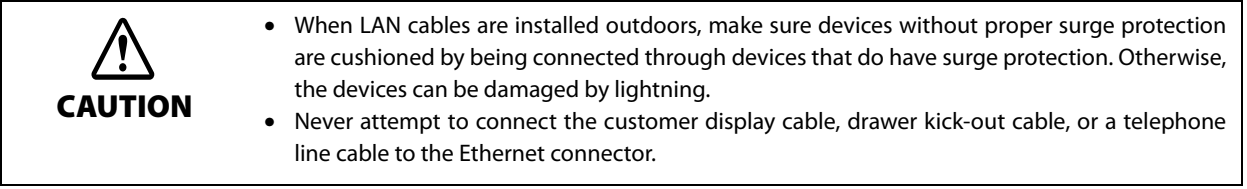

Push the 10BASE-T/100BASE-TX LAN cable into the LAN connector until you hear a click.

# **Network settings**

Set the IP address and other network settings. Settings can be made as follows.

- Setting on Windows Perform the same settings as with the Windows PC.
- Setting on EPSON TMNet WebConfig ([page 110\)](#page-109-0)

### **Connect to the Wireless LAN**

You can use the optional wireless LAN cable set (OT-WL01) to connect this product to a wireless LAN.

#### **Wireless LAN Cable Set Connections**

Connect the wireless LAN cable set to a USB connector.

Connect the wireless LAN cable set by the following procedure.

**1 Attach the included rubber cover to the connector of the USB extension cable into which the wireless LAN unit will be inserted, to prevent the unit from coming off.** 

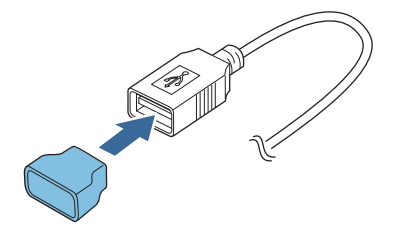

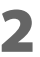

**2 Insert the wireless LAN unit into the connector of the cable.** 

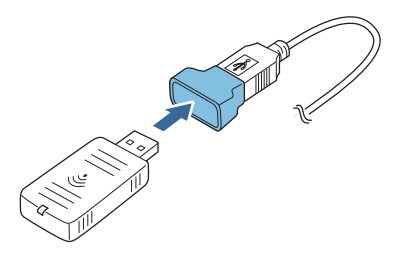

**CAUTION** 

Adjust the position of the rubber cover so that the description on the label on the back side of the wireless LAN unit is not covered.

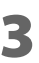

**3 Connect the USB extension cable to the USB connector of the printer.**

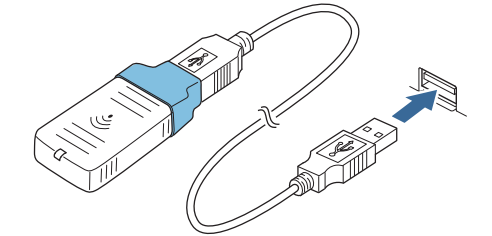

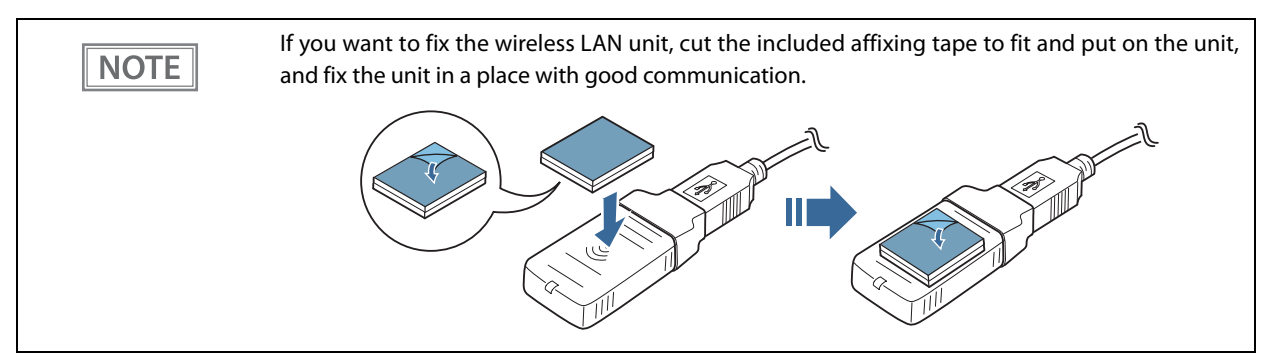

# **Wireless LAN cable set's indicator**

With the LED on the wireless LAN unit, you can check the communication status of the product.

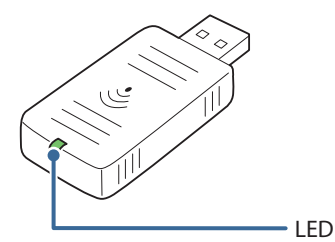

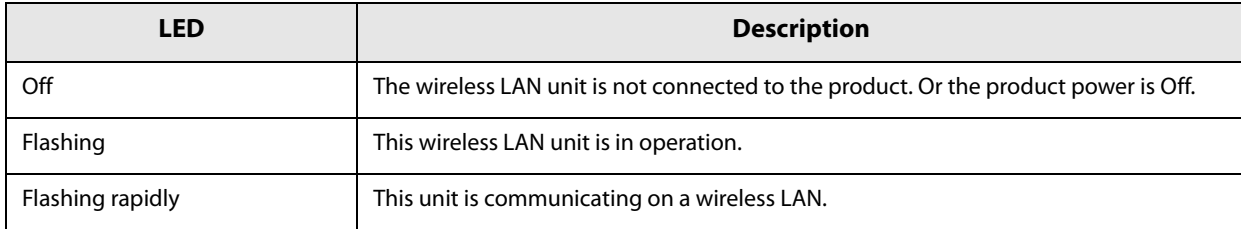

Set the IP address and other network settings. Settings can be made as follows.

- Setting on Windows Perform the same settings as with the Windows PC.
- Setting on EPSON TMNet WebConfig ([page 111,](#page-110-0) [page 112](#page-111-0))

# *Attaching Accessories*

# **Connector Cover**

#### **Attaching the Connector Cover**

The connector cover can be attached to protect cables that are connected to this product. Attach the connector cover by the following procedure.

#### **1 Put the connector cover on the feet of the main body.**

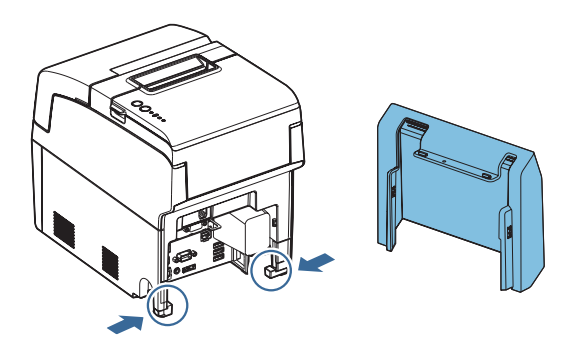

If the DP-502 pole kit is used to mount DM-D110 to the main body, place the connector cover over the plate.

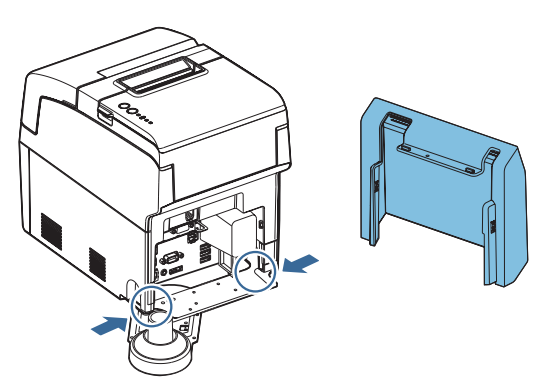

**2 Push the connector cover to click onto the main body.** 

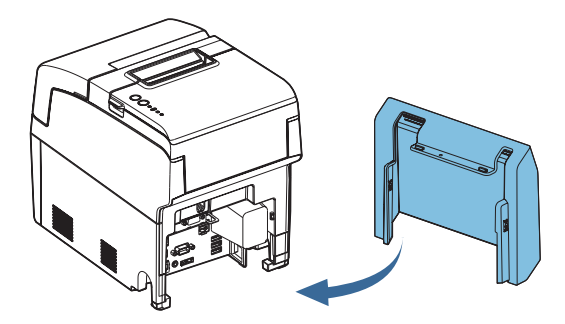

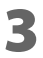

**3 Make sure the cables are not pinched.** 

**2**

# **Removing the Connector Cover**

To remove the connector cover, push both sides of the cover inward to remove the projections of the product from the holes in both sides of the cover.

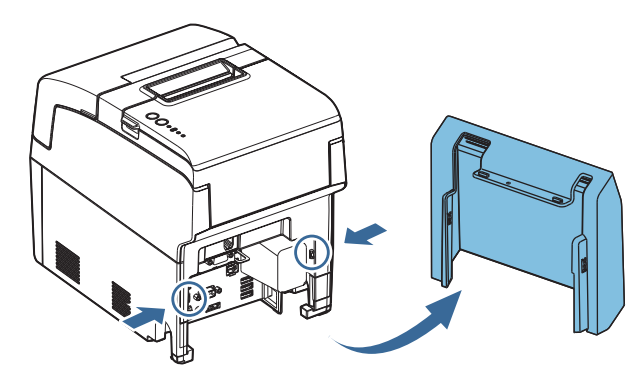

# *Cleaning*

#### **Case**

Wipe the dirt off the case with a dry cloth or a cloth slightly damp with water. If it is very dirty, soak a cloth in a neutral liquid detergent, tightly wring it out, and wipe the dirt away. Always unplug the power cord from the socket at this time.

Never clean the product with alcohol, benzine, thinner, or other such solvents. Doing so may **CAUTION** damage or break the parts made of plastic and rubber.

### <span id="page-51-0"></span>**Thermal Head**

To maintain receipt print quality, Epson recommends cleaning the thermal head periodically (generally every 3 months) by following the steps below.

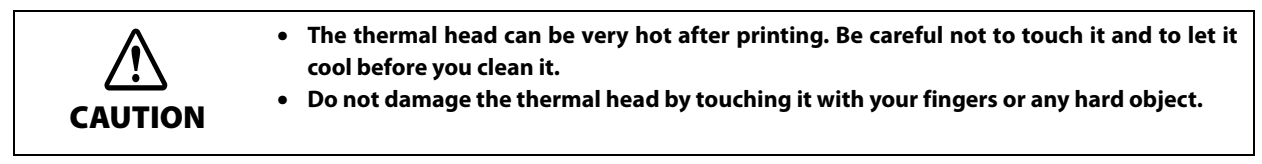

- **1 Turn off the product.**
- - **2 Open the roll paper cover.**
- **3 Clean the thermal elements of the thermal head with a cotton swab moistened with an alcohol solvent (ethanol or Isopropyl alcohol).**

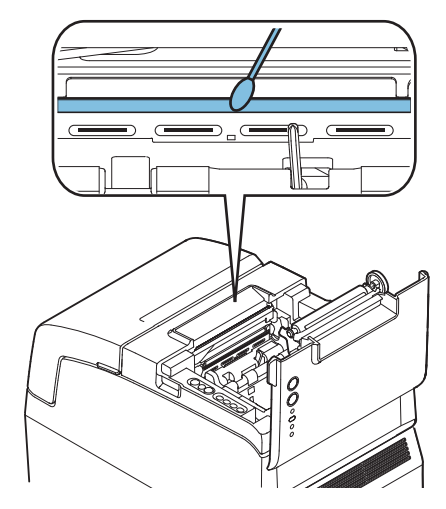

Depending on the roll paper used, paper dust may stick to the platen roller and roll paper end sensor. To remove the paper dust, clean the platen roller and roll paper end sensor with a cotton swab slightly moistened with water. Turn on the printer power only after the water has completely dried.

**2**

# **Cleaning the MICR Head**

When the MICR head becomes dirty, the printer cannot read MICR characters normally. Approximately every year, clean the MICR head with the following or an equivalent commercially available cleaning sheet:

KIC Products "Waffletechnology® MICR cleaning card"

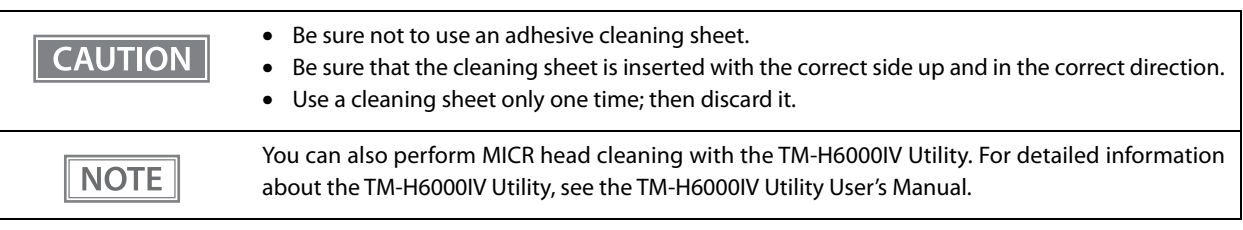

- **1 Make sure the roll paper is installed correctly and the product is turned off.**
- **2 Open the roll paper cover.**
- **3 While holding down the Release button, turn on the printer.**
- **4 Press the release button 7 times; then close the roll paper cover.**
- **5** After the product prints "\*\*\*RECOGNITION MODE\*\*\* Please set check." on the roll paper **and the slip LED flashes, insert the cleaning sheet like standard slip paper.** See ["Inserting the Slip Paper" on page 41](#page-40-0).
- 
- **6** Remove the ejected paper by pulling it straight up out of the product.
- **7 Turn off the product to exit the cleaning mode.**

# *Preparing for Transport*

Follow the steps below to transport the product.

- **1 Turn off the product.**
- 
- **2 Remove the peripherals and the power connector.**
- - **3 Remove the roll paper.**
- **4 Pack the product upright.**

**2**

# *Setting the Memory Switches/Receipt Enhancement*

With the memory switch and R/E (receipt enhancement) function, which are software settings for this printer, you can set the various functions.

TM-H6000IV Utility or Software Setting Mode, to set the memory switches and R/E functions.

For an outline of the functions, see the following section. Use the methods shown in the table below.

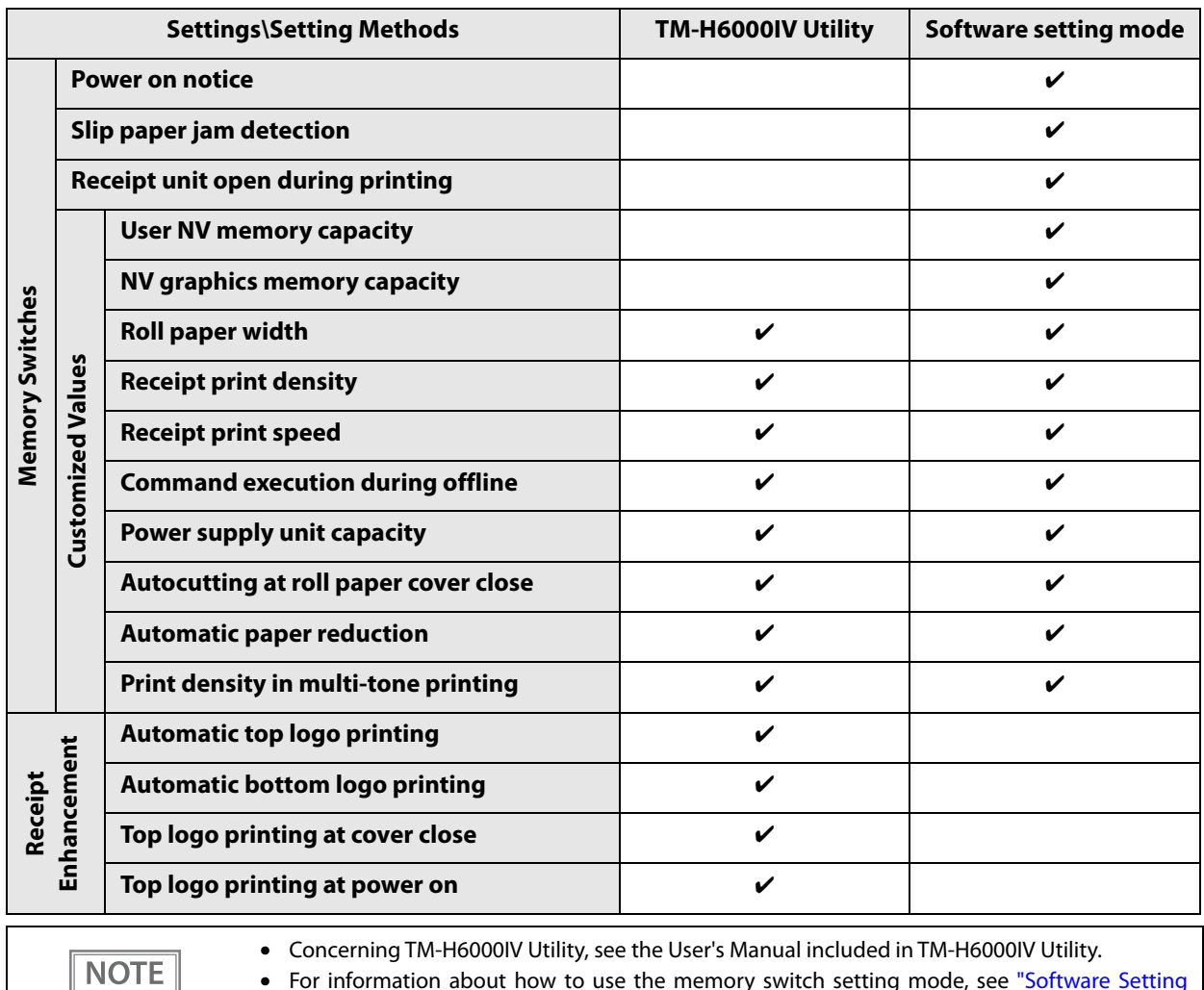

• For information about how to use the memory switch setting mode, see ["Software Setting](#page-62-0) [Mode" on page 63.](#page-62-0)

### <span id="page-54-0"></span>**Functions**

#### **Power on notice**

- Transmits (initial setting)
- Does not transmit

# **Slip paper jam detection**

- Enabled (initial setting)
- Disabled

# **Receipt unit open during printing**

- Offline (initial setting)
- Recoverable error

### **User NV memory capacity**

- 1 KB (initial setting)
- 64 KB
- 128 KB
- 192 KB

# **NV graphics memory capacity**

- None
- 64 KB
- 128 KB
- 192 KB
- 256 KB
- 320 KB
- 384 KB (initial setting)

### **Roll paper width**

• 80 mm (initial setting)

### **Receipt print density**

Selectable from levels 1 to 13 (70% ∼ 130%) (initial setting: level 7)

Depending on the paper type, it is recommended to set the print density as shown in the table below for the best print quality.

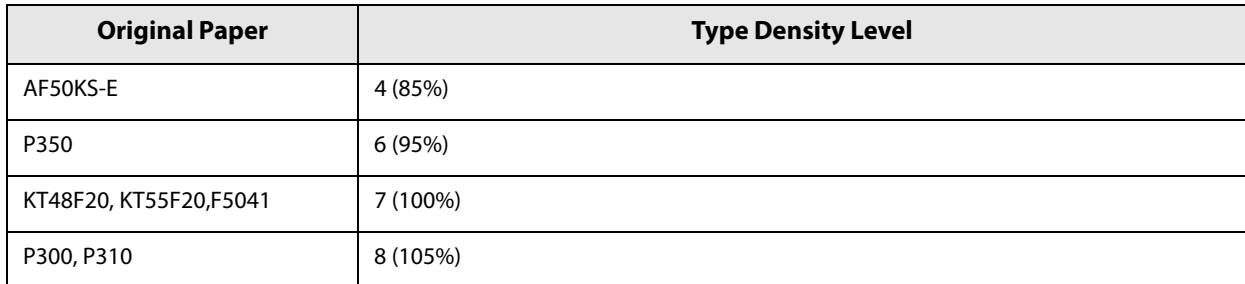

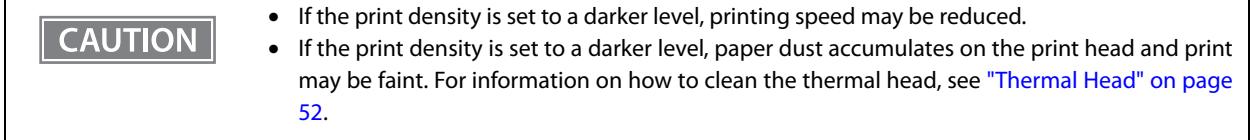

#### **Receipt print speed**

Selectable from levels 1 to 13 (Slow ∼ Fast) (initial setting: level 13)

**NOTE** 

Depending on print conditions, such as print duty, print head temperature, and data transmission speed, print speed is automatically adjusted, which may cause white lines due to intermittent print (the motor sometimes stops). To avoid this, keep the print speed constant by setting it lower.

### **Command execution during offline**

When this function is enabled, you can execute specified commands even if the printer is offline due to specified causes.

- Enabled
- Disabled (initial setting)

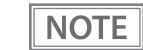

For the combination of the offline causes and executable commands, see the ESC/POS Application Programming Guide.

#### **Power supply unit capacity**

Selectable from levels 1 to 3 (Low ∼ High) (initial setting: level 3)

### **Autocutting at roll paper cover close**

- Cuts
- Does not cut (initial setting)

### **Automatic paper reduction**

- Extra upper space reduction: disabled (initial setting) or enabled
- Extra lower space reduction: disabled (initial setting) or enabled
- Line space reduction rate: not reduced (initial setting), 25%, 50%, or 75%
- Line feed reduction rate: not reduced (initial setting), 25%, 50%, or 75%
- Barcode height reduction rate: not reduced (initial setting), 25%, 50%, or 75%

#### **Print density in multi-tone printing**

Selectable from levels 1 to 13 (70% ∼ 130%) (initial setting: level 7)

Depending on the paper type, it is recommended to set the print density for the best print quality.

### **Automatic top logo printing**

#### **Key code**

Selectable from key codes of registered logos

#### **Alignment**

- Left
- Center
- Right

#### **Automatic bottom logo printing**

#### **Key code**

Selectable from key codes of registered logos

#### **Alignment**

- Left
- Center
- Right

#### **Top logo printing at cover close**

- Enabled (initial setting)
- Disabled

#### **Top logo printing at power on**

- Enabled
- Disabled (initial setting)

# *Setting/Checking Modes of the Printer*

Besides the ordinary print mode, the product has the following modes to set or check settings of the printer.

- Self-test Mode [\(page 59\)](#page-58-0)
- NV Graphics Print Mode [\(page 61](#page-60-0))
- Receipt Enhancement Information Print Mode [\(page 62\)](#page-61-0)
- Software Setting Mode [\(page 63](#page-62-0))
- Hexadecimal Dumping Mode ([page 64\)](#page-63-0)

Depending on the operation when turning power on, select either the Self-test Mode or the Hexadecimal Dumping Mode. The NV Graphics Print Mode, Receipt Enhancement Information Print Mode, and Software Setting Mode are selected by operating the Feed button during the self-test.

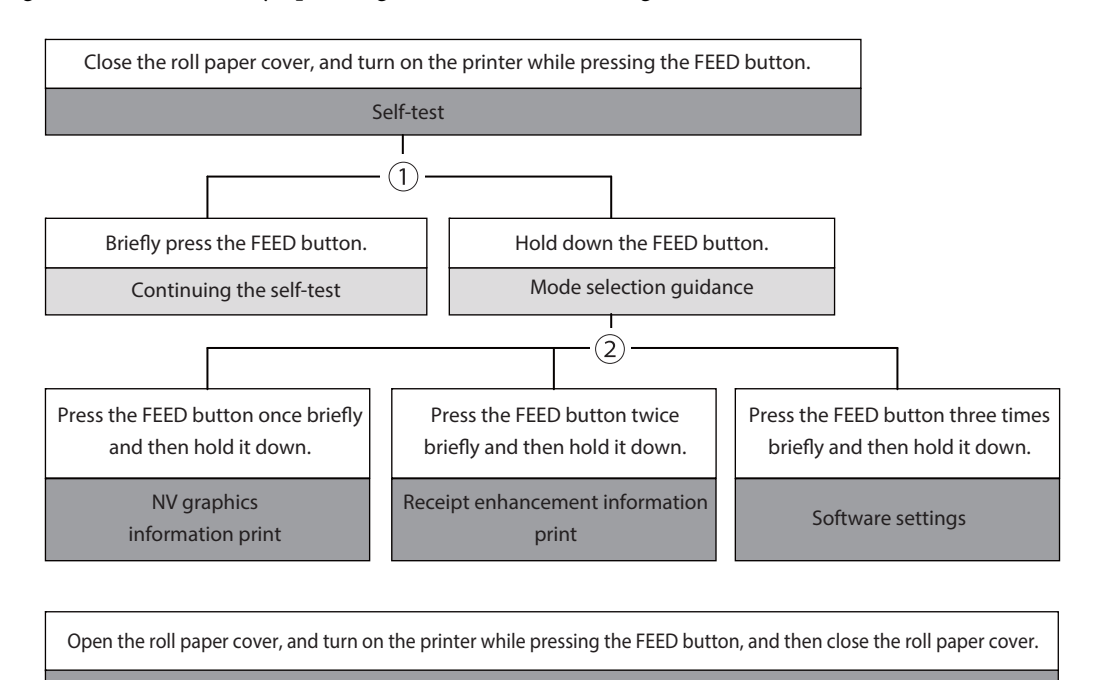

Hexadecimal dumping

In 1 and 2, the following guidances are printed, the Paper LED flashes, and instructs the user's operations.

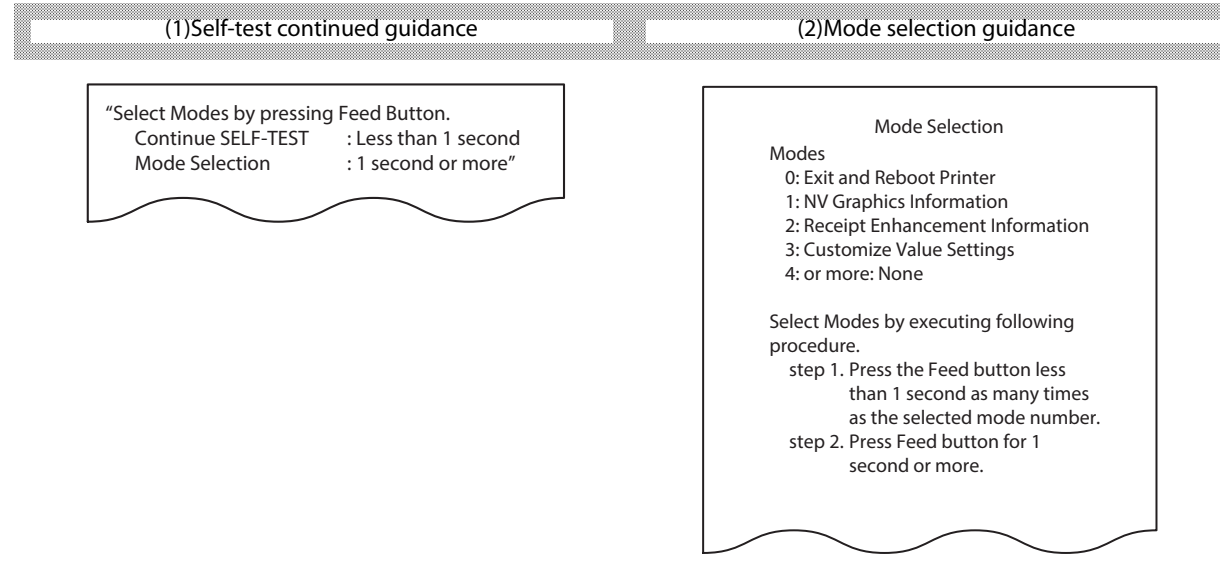

### <span id="page-58-0"></span>**Self-test Mode**

You can confirm the following information by running the self-test mode.

- ROM version
- Interface setting
- Buffer capacity setting
- Busy condition setting
- Automatic line feed setting
- Customer display connection
- Resident character set
- Print density setting
- Installed devices (MICR unit, endorsement printer unit)
- Maintenance information (thermal head, autocutter, impact head, MICR head)

#### **Starting the status print and test print on the roll paper**

Follow the steps below.

#### **1 Install the roll paper.**

**2 Close all covers and the receipt unit.**

#### **3 Turn on the product while pressing the Feed button. (Keep pressing the button until the printer starts printing.)**

After the printer status is printed, the self-test printing continuance guidance is printed and Paper LED flashes.

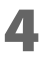

#### **4 To start the test print, press the Feed button (less than 1 second).**

The printer prints a rolling pattern on the roll paper, using only the built-in character set. After printing "\*\*\* completed \*\*\*", the printer is initialized and enters the normal mode.

# **Starting the test print on slip paper**

Follow the steps below.

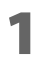

**1 Close all covers and the receipt unit.**

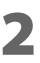

#### **2 Turn on the product while pressing the Release button. (Keep pressing the button until the Slip LED starts flashing.)**

The product goes into the slip insertion waiting status.

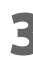

# **3 Insert slip paper.**

The printer prints a rolling pattern on the slip paper, using only the built-in character set. After printing "\*\*\* completed \*\*\*", the printer is initialized and enters the normal mode.

### <span id="page-60-0"></span>**NV Graphics Print Mode**

You can confirm the following information by running NV graphics print mode.

- Capacity of the NV graphics
- Used amount of the NV graphics
- Unused capacity of the NV graphics
- Number of NV graphics that are registered
- Key code, number of dots in X direction, number of dots in Y direction, number of colors to be defined.
- NV graphics data

Follow the steps below.

**1 After implementing the self-test, press the Feed button for an extended period (1 second or more) to select the mode.**

The mode selection guidance is printed, and the paper LED flashes.

- 
- **2 After pressing the Feed button for a short period (less than 1 second), press it for an extended period (1 second or more) to print the NV graphics information.** After the NV graphics information is printed, the mode selection guidance will be printed again.
- **3 In order to finish, either turn power off or select "Exit and Reboot Printer."**

**2**

#### <span id="page-61-0"></span>**Receipt Enhancement Information Print Mode**

You can confirm the following information by running the receipt enhancement information mode.

- Automatic top logo setting
- Automatic bottom logo setting
- Extended settings for automatic top/bottom logo

Follow the steps below.

**1 After implementing the self-test, press the Feed button for an extended period (1 second or more) to select the mode.**

The mode selection guidance is printed, and the paper LED flashes.

- **2 After twice pressing the Feed button for a short period (less than 1 second), press it for an extended period (1 second or more) to print the NV graphics information.** After the receipt enhancement information is printed, the mode selection guidance will be printed again.
- **3 In order to finish, either turn power off or select "Exit and Reboot Printer."**

### <span id="page-62-0"></span>**Software Setting Mode**

In the software setting mode, configure the printer memory switches. See ["Functions" on page 55](#page-54-0) for the setting items.

- Receipt print density
- Transmission speed for serial interface
- Automatic paper reduction
- Autocutting at roll paper cover close
- Roll paper width
- Interface selection
- Power supply unit capacity
- Receipt print speed
- Error control
- Power on notice
- NV capacity (User NV memory, NV graphics memory)
- Command execution during offline

Follow the steps below.

#### **1 After implementing the self-test, press the Feed button for an extended period (1 second or more) to select the mode.**

The mode selection guidance is printed, and the paper LED flashes.

- **2 After pressing the Feed button for three times(less than 1 second), press it for an extended period (1 second or more) to print the NV graphics information.** The Software setting mode guidance is printed.
- **3 After pressing the Feed button for a short time (less than 1 second) for the number of times indicated in the printing results, press it for an extended period (1 second or more) to select the setting item.**
- **4 After pressing the Feed button for a short time (less than 1 second) for the number of times indicated in the printing results, press it for an extended period (1 second or more) to select the setting value.**

The customized value will be saved, and the items that can be set in the software setting mode will be printed again.

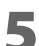

**5 In order to finish, either turn power off or select "Exit and Reboot Printer."**

**2**

#### <span id="page-63-0"></span>**Hexadecimal Dumping Mode**

In the hexadecimal dumping mode, the printer prints the data transmitted from a host computer in hexadecimal numbers and their corresponding characters.

- If there is no character corresponding to print data, " . " is printed. **NOTE** • If print data is less than one line, press the Feed button to print the line.
	- Applications that confirm printer status may not work correctly during the hexadecimal dumping mode. The printer returns only the status for "Transmit real-time status."

Follow the steps below.

- **1 Open the roll paper cover.**
- **2 Turn on the product while pressing the Feed button. (Keep pressing the Feed button until the Error LED is flashing.)**

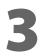

#### **3 Close the roll paper cover.**

The printer starts printing data received from then on in hexadecimal numbers and their corresponding characters.

• Print example Hexadecimal Dumping Mode

Hexadecimal Dump To terminate hexadecimal dump, press Feed button three times. 18 21 00 1B 26 02 40 40 1B 69 . I..& . @ @ . i 18 25 01 18 63 34 00 18 30 31 . X. . c 4 . . 0 1 41 42 43 44 45 46 47 48 49 4A A B C D E F G H I J \*\*\* completed \*\*\*

**4 Turn off the printer or press the Feed button three times to return to the normal mode.**

# **Windows Settings**

# *Windows Embedded POSReady 7*

# **Windows Initial Settings**

The following explains the procedures for the Windows initial settings when you turn on the power for this product for the first time.

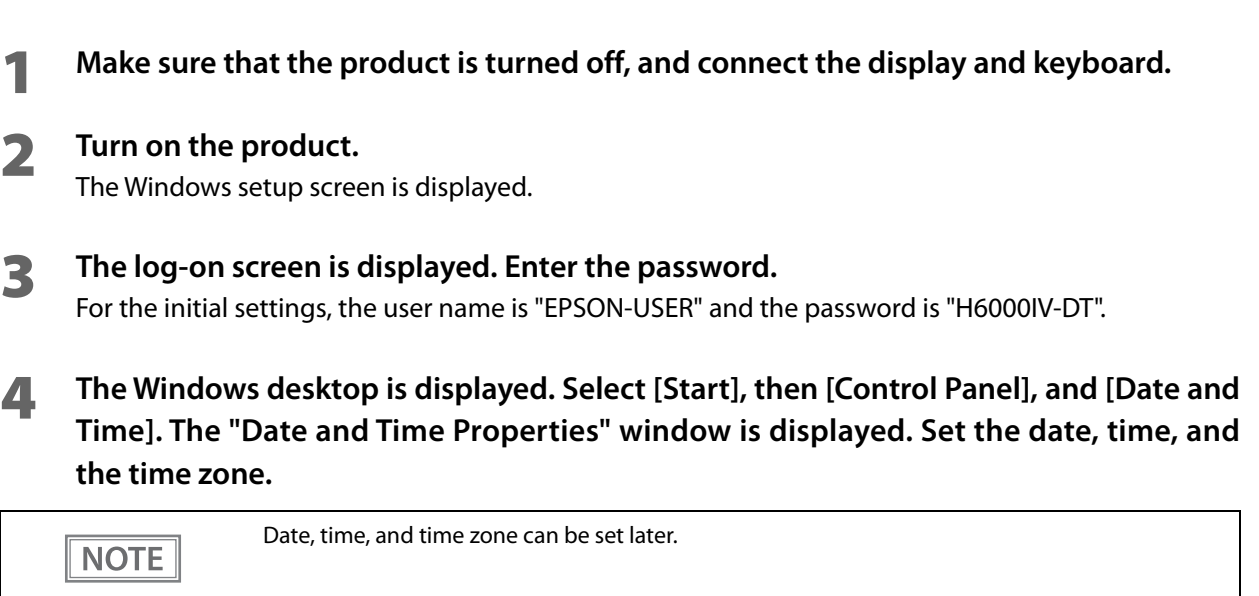

# **Starting Up and Shutting Down Windows**

### **Starting Up Windows**

Windows starts up when power to this product is turned on.

### **Shutting Down Windows**

Power to this product is turned off when Windows is shut down.

#### <span id="page-65-0"></span>**Enabling or Disabling ePOS-Device Service**

On this product, TM-DT software operates on Windows. If using this product with the PC-POS system or Thin-Client system, do not use this software.

If operation of this software is disabled, the useable memory can be increased by 100MB or more.

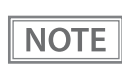

ePOS-Device Service is set to [Enabled] in the default settings.

### **Enabling ePOS-Device Service**

Run [ePOS-Device Enabled] from the shortcut on the desktop.

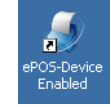

# **Disabling ePOS-Device Service**

Run [ePOS-Device Disabled] from the shortcut on the desktop.

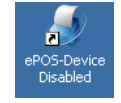

# **Adjusting the Speaker Volume**

You can adjust the speaker volume with the speaker volume adjustment function of the Windows.

# **Windows Hibernation**

Windows can be entered into hibernate mode by pressing the power button of this product.

During hibernation, the current work contents are saved. On returning from hibernation, work can be resumed from the previous state.

Since Windows hibernation cannot be used in the initial settings, configure according to necessity.

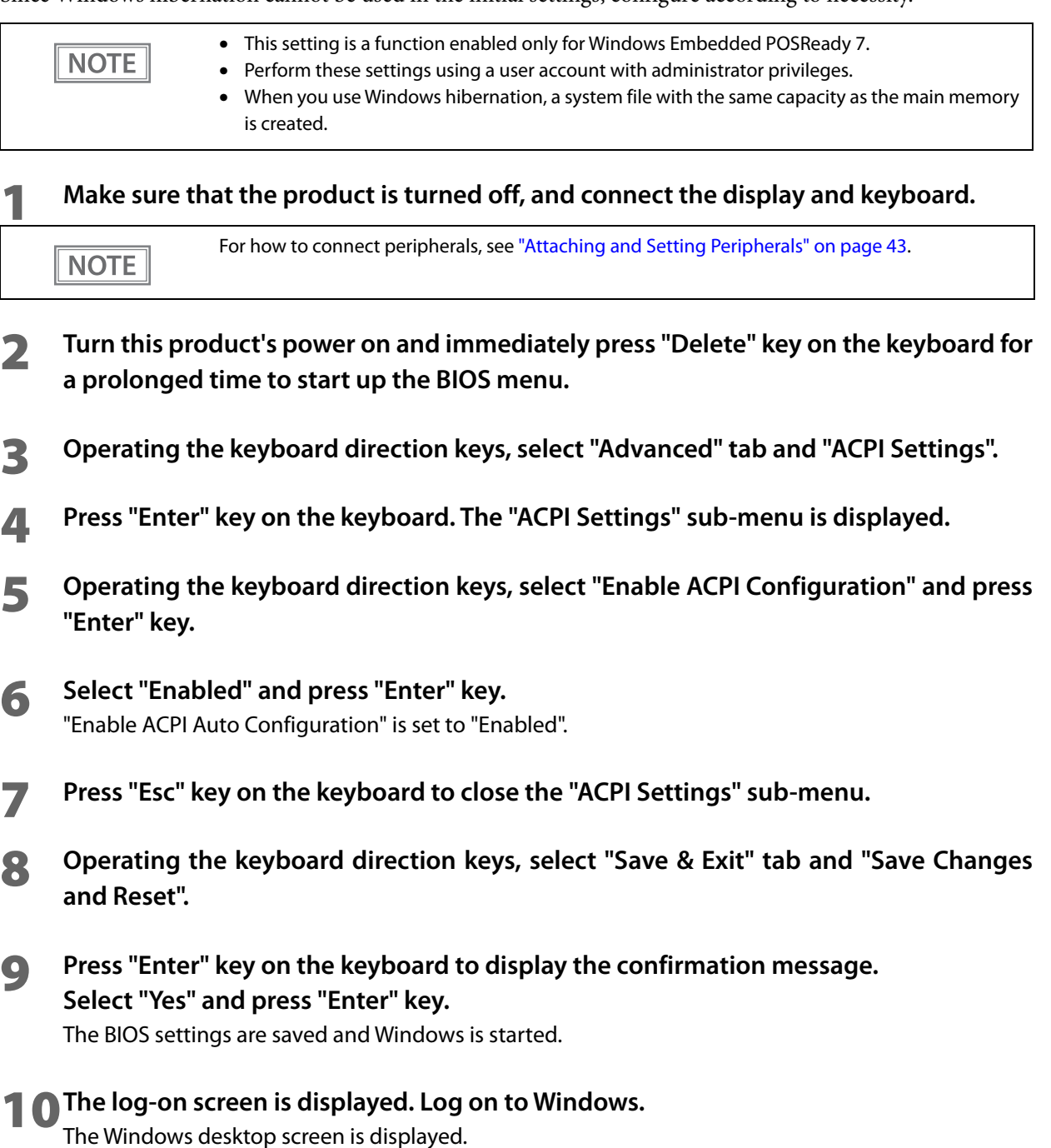

**11Click [Start] - [All programs], then right click [Accessories] - [Command Prompt]. Click [Run as administrator] on the displayed list.**

**12** The "User Account Control" screen is displayed. Click [Yes].

**13Execute the following command.** powercfg /h on

It becomes possible to select Windows hibernation in the Windows power options.

# **Windows Recovery**

Follow the steps below to perform the recovery and initial settings of Windows.

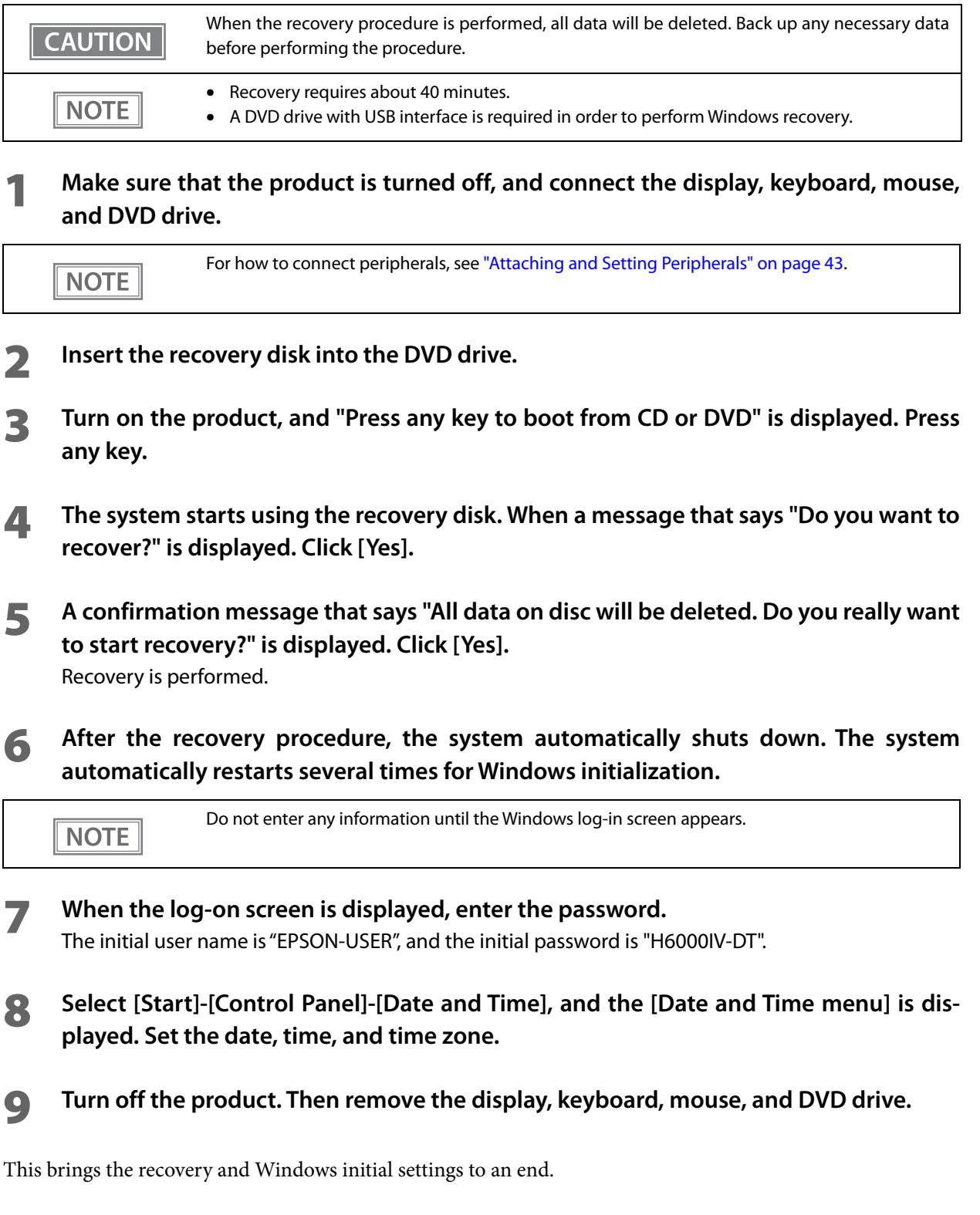

# **Specification**

# **Preinstallation information**

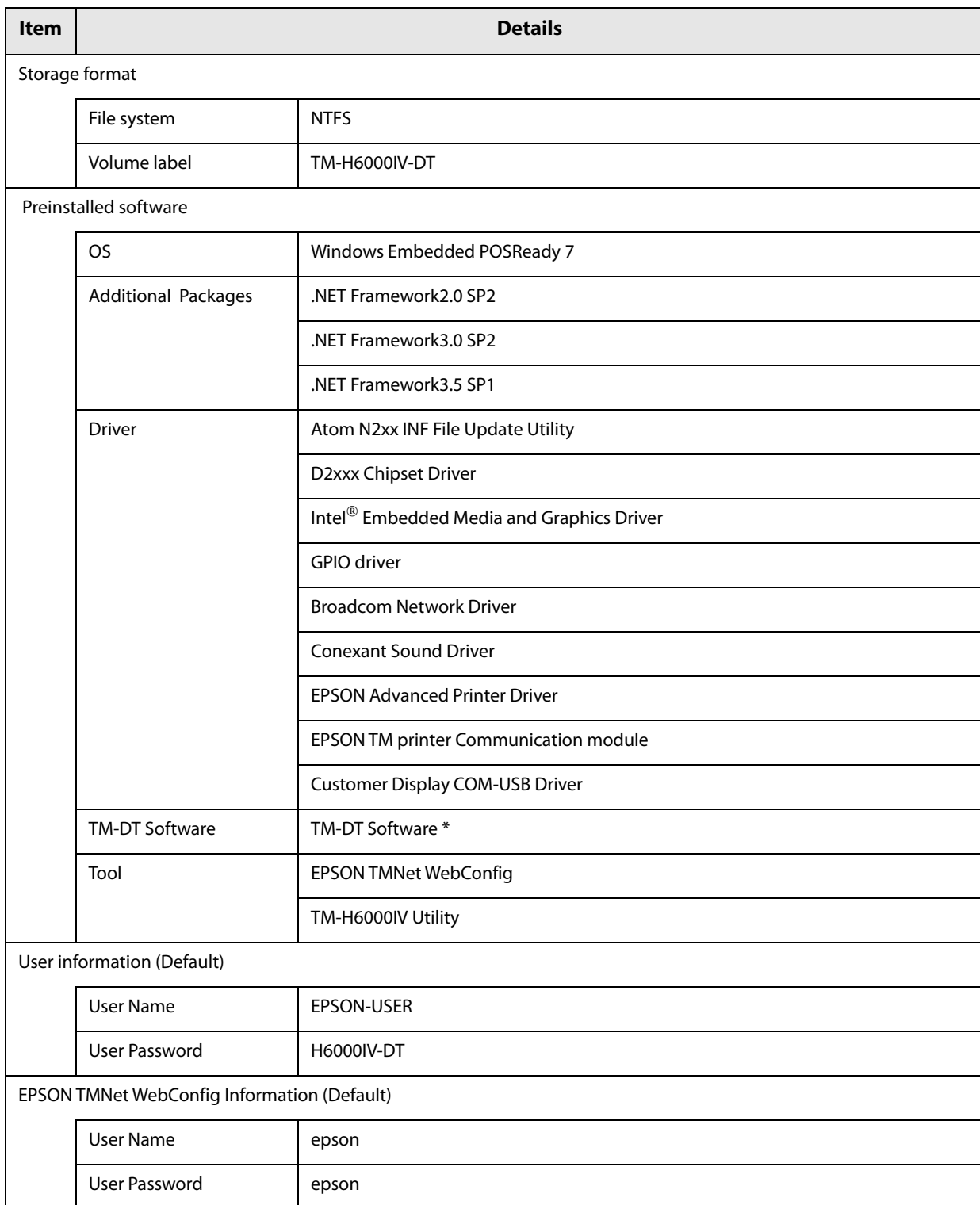

∗Depending on the specifications of this product, the version will differ.

# **System Development Using TM-DT Software**

This chapter describes the information needed to develop systems that use TM-DT software.

# *Systems that Use TM-DT software*

#### **Network Printer Control**

A function for printing on printers on the same network and acquiring printer status is implemented in the TM-DT software. You can configure a system for controlling printers via smart device or a Web application. You can perform control from a wide range of terminals and applications compatible with SOAP/HTTP communications.

Since a network printer can be controlled simply by designating the device ID from the customer's application, application development becomes easy.

For controllable network printers, see ["TM-DT Software Specification" \(page 124\).](#page-123-0)

#### **Setting Items**

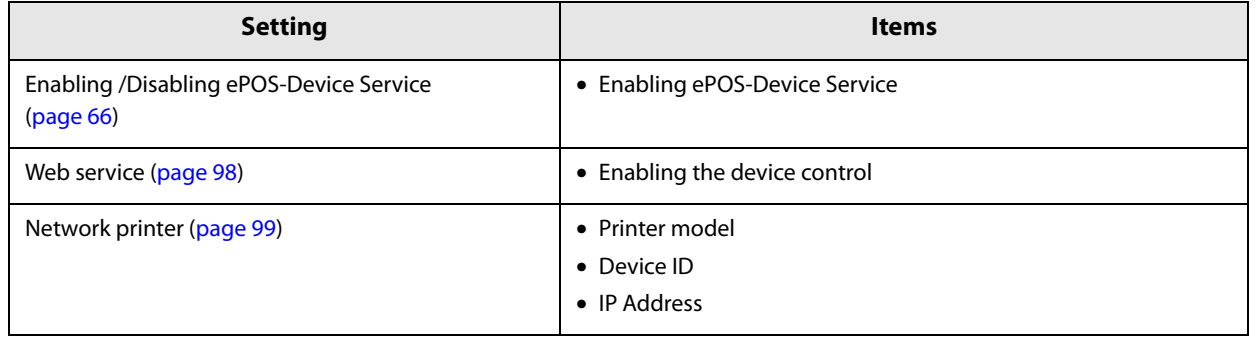

#### **Controlling for POS Peripherals**

A function for controlling POS peripherals is implemented in the TM-DT software. Communication with peripherals is controlled by device control script files and device control program files.

Device control script files control specific peripherals.

Device control program files control OPOS-specification peripherals. This can be used in TM-DT software Ver.4.0 or later.

For controllable POS peripherals, device control script files, and device control program files, see the Epson ePOS SDK and ePOS-Device XML User's Manuals, and the TM-DT Series Peripheral Device Control Guide.

#### **Device Control Script File**

The following device control script files are registered to this product.

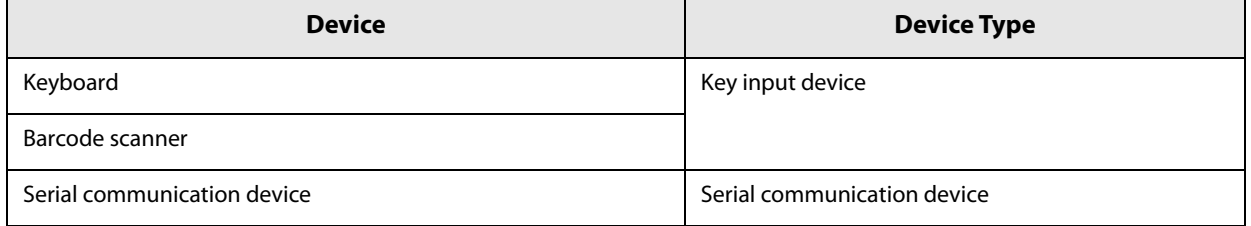

Device control script files can be developed according to the devices that are used by the customer.

#### **Device control program file**

The following device control program files are registered to this product.

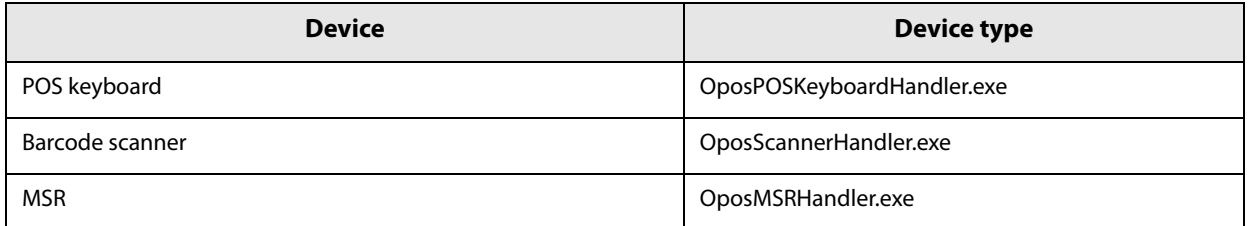

Device control program files can be developed according to the devices that are used by the customer.
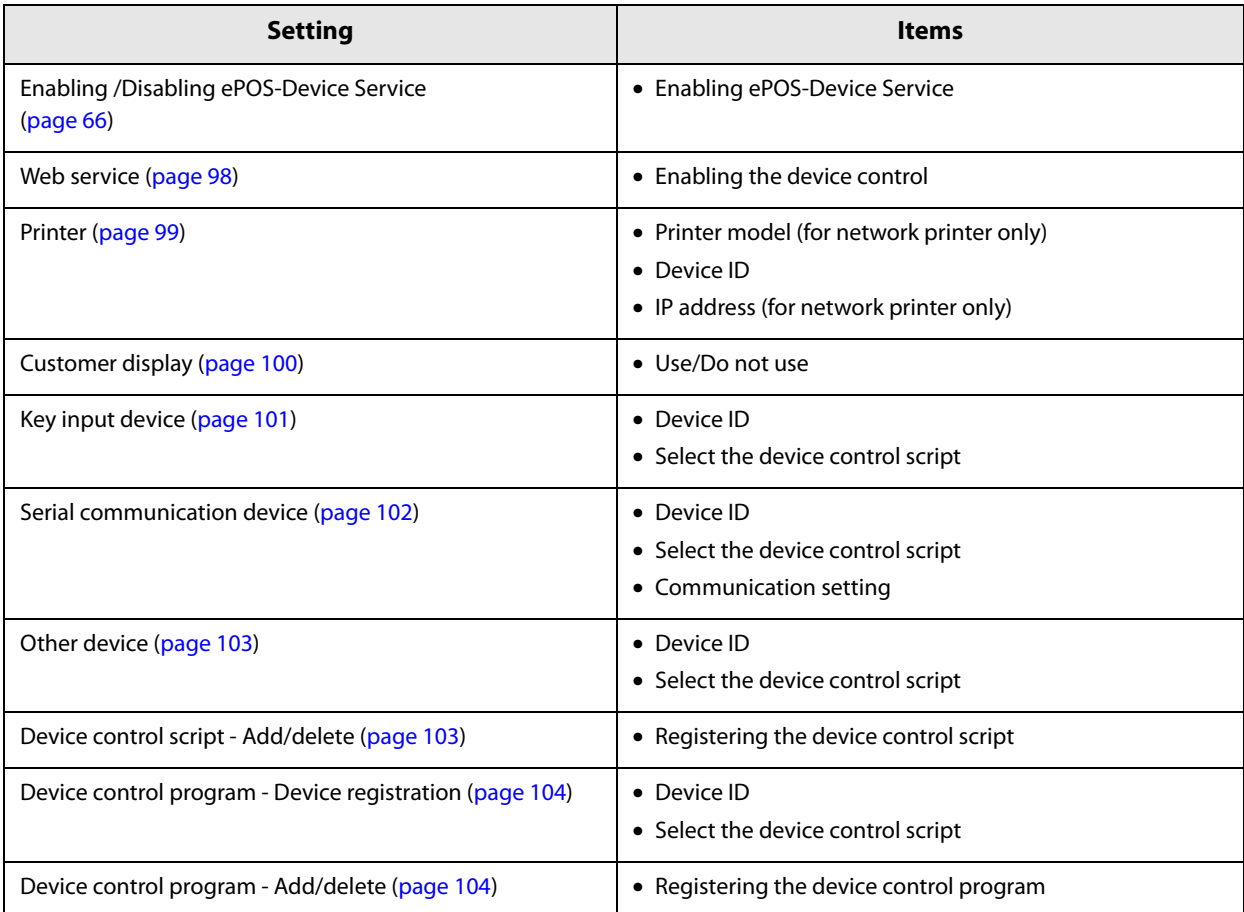

#### **Spooler and Print Forwarding**

#### **Spooler**

A spooler for saving print data and conducting background printing is implemented in the TM-DT software. Even in systems where multiple print jobs are concentrated, an application system can be configured where response is not impeded.

This can be used in TM-DT software Ver.3.0 or later.

General printing applications finish transactions upon confirming the printing. Due to such waiting, response times deteriorate in systems where multiple print jobs are concentrated. The spooler application stores print data and immediately returns the printing results to the application. This allows the application to proceed to the next operation without waiting for the current printing job to be completed.

#### **Processing Flow using the Spooler Function**

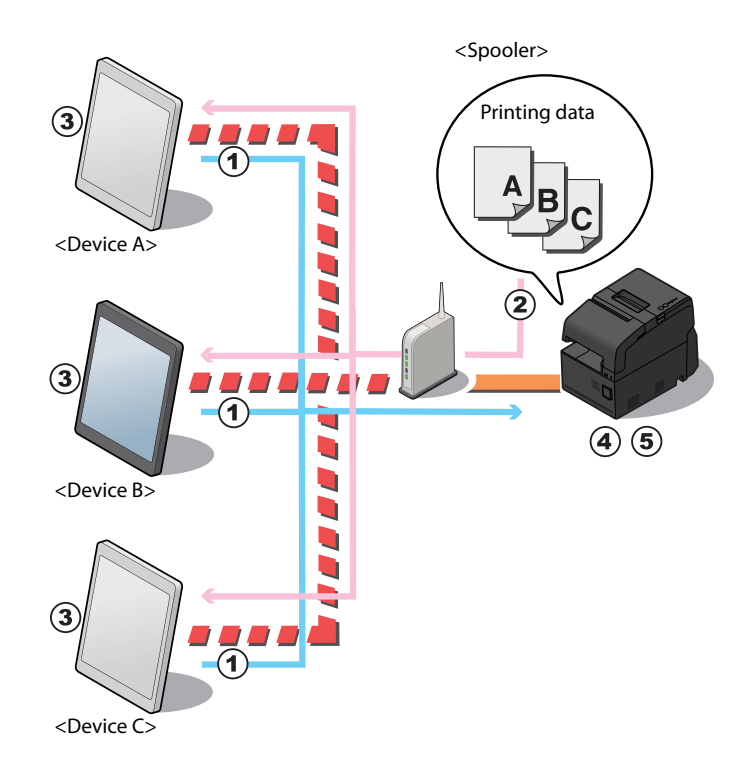

**1 Devices A to C request printing of data A to C almost simultaneously.** 

- **2 The TM-DT software saves the print data in the spooler in the order it receives it, and returns the printing results (JobID, printing result = true) to each device.**
- **3 Each device application completes the printing process and executes the next operation.**
- **4 This product successively prints print data A to C.**
- **5** The TM-DT software saves the printing results (JobID, printing result = true) in the **log.**
- If the printer cannot print because it is offline or there is an error, print data cannot be printed **CAUTION** even if spooled. Since printing results are logged, they can be confirmed from the application. For the confirmation method, see ["Checking the print results" \(page 77\).](#page-76-0) • When power to this product is turned off, the spooler saved fields are erased. • If the print data exceeds the remaining capacity of the spooler and cannot be spooled, the print data is erased. Concerning the spooler capacity, see ["TM-DT Software Specification"](#page-123-0) [\(page 124\).](#page-123-0)

#### **Print Forwarding**

Print forwarding, which enables printing to be performed from a different printer if it cannot be performed on another one is implemented in the TM-DT software. You can configure a secure system that enables printing to be performed on a separate printer even if one printer cannot be used. All you need to do is specify the forwarded printer in the case where printing cannot be performed to EPSON TMNet WebConfig. There is no need to resend print data.

This can be used in TM-DT software Ver.3.0 or later.

Complicated processing is required in order to implement a function by a general application for printing from a separate printer when a printer cannot be printed. By using print forwarding, since the TM-DT software automatically conducts forward printing, the printing process on the customer's application can be simplified.

#### **Processing Flow using the Spooler Function**

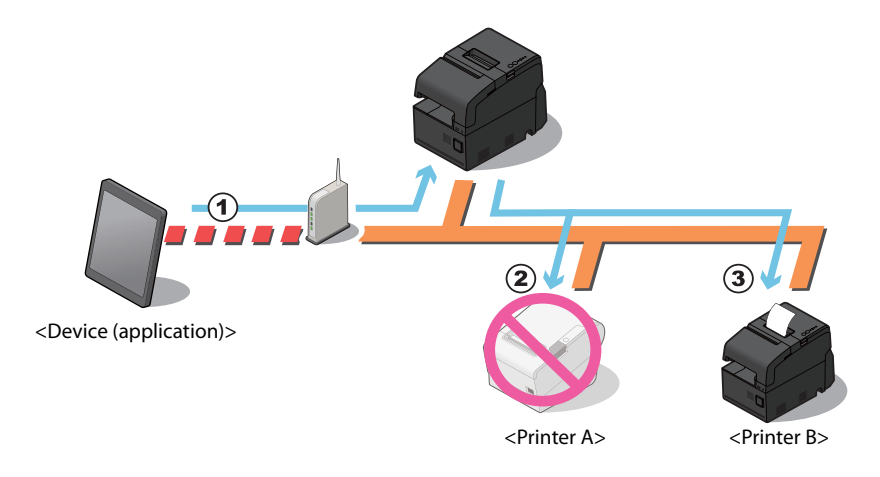

- **1 The device application sends the print data to the TM-DT software.**
- **2 The TM-DT software tries to conduct printing process on printer A but cannot because the printer is offline. The TM-DT software retries the number of times that is set in the spooler function.**
- **3 The TM-DT software prints with printer B.**

• If a printer that is set as a forwarding source or forwarding destination cannot print because it **CAUTION** is offline or because of an error, printing is not performed even if forward printing is set. The printing results are logged and can be confirmed from the application. For the confirmation method, see ["Checking the print results" \(page 77\)](#page-76-0). • When power to this product is turned off, the forward printing data is erased. The forward printing settings are not erased. • If the print data exceeds the remaining capacity of the spooler and cannot be spooled, the print data is erased. Concerning the spooler capacity, see ["TM-DT Software Specification"](#page-123-0) [\(page 124\).](#page-123-0)

# <span id="page-76-0"></span>**Checking the print results**

#### **When the spooler is disabled**

After printing, the job ID and print results are returned to the application. Also, when printing cannot be performed, the job ID, print results, and error code are returned.

#### **When the spooler is enabled**

- When print data cannot be spooled: [JobID, Print result = false, Error code = EX\_SPOOLER (spooler stopped)] is returned to the application.
- When print data can be spooled: After spooling the print data, [JobID, Print result = true] is returned to the application. Printing is not performed at this point. Make an inquiry from the application to this product to confirm if printing was performed.

#### **Checking the print results from the application**

If inquired of print result from the application, the product returns the following information.

- Printing succeeded: [JobID, Print results = true]
- Printing succeeded: [JobID, Print result = false, Error code = Printer status]
- Printing or print forwarding: [JobID, Print result = false, Error code = Printing]

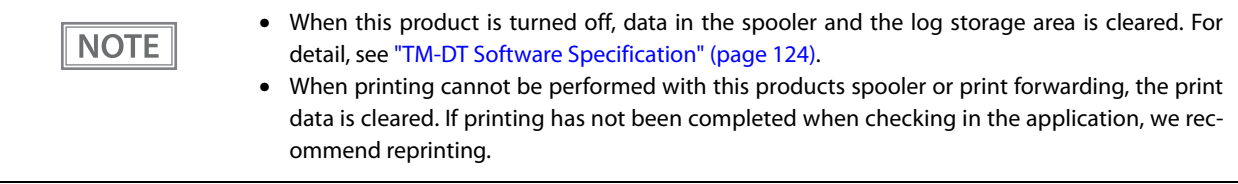

#### **Setting Items**

Spooler and forward printing are configured on the same page.

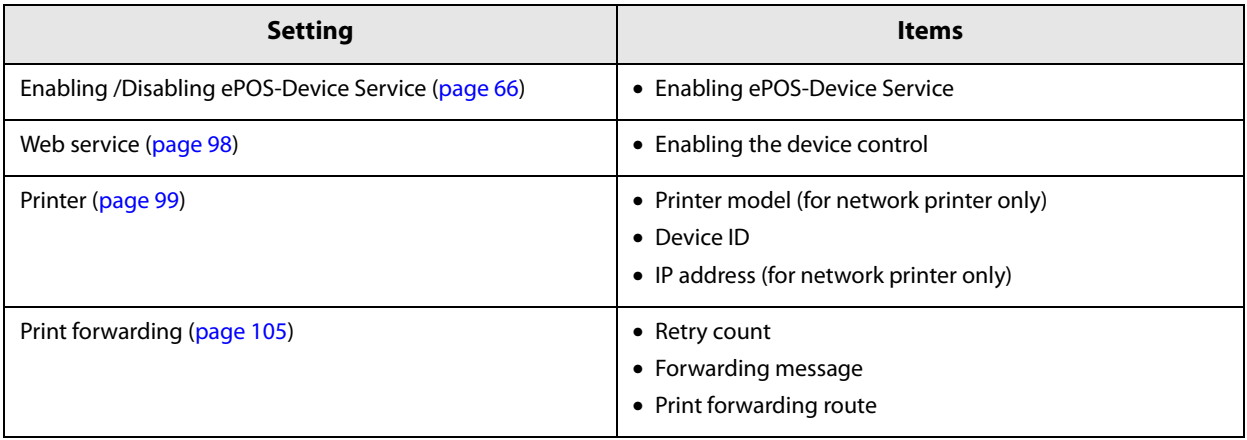

# **Spooler and Print Forwarding**

This section explains the print flow determined by whether or not the spooler or print forwarding is set for this product.

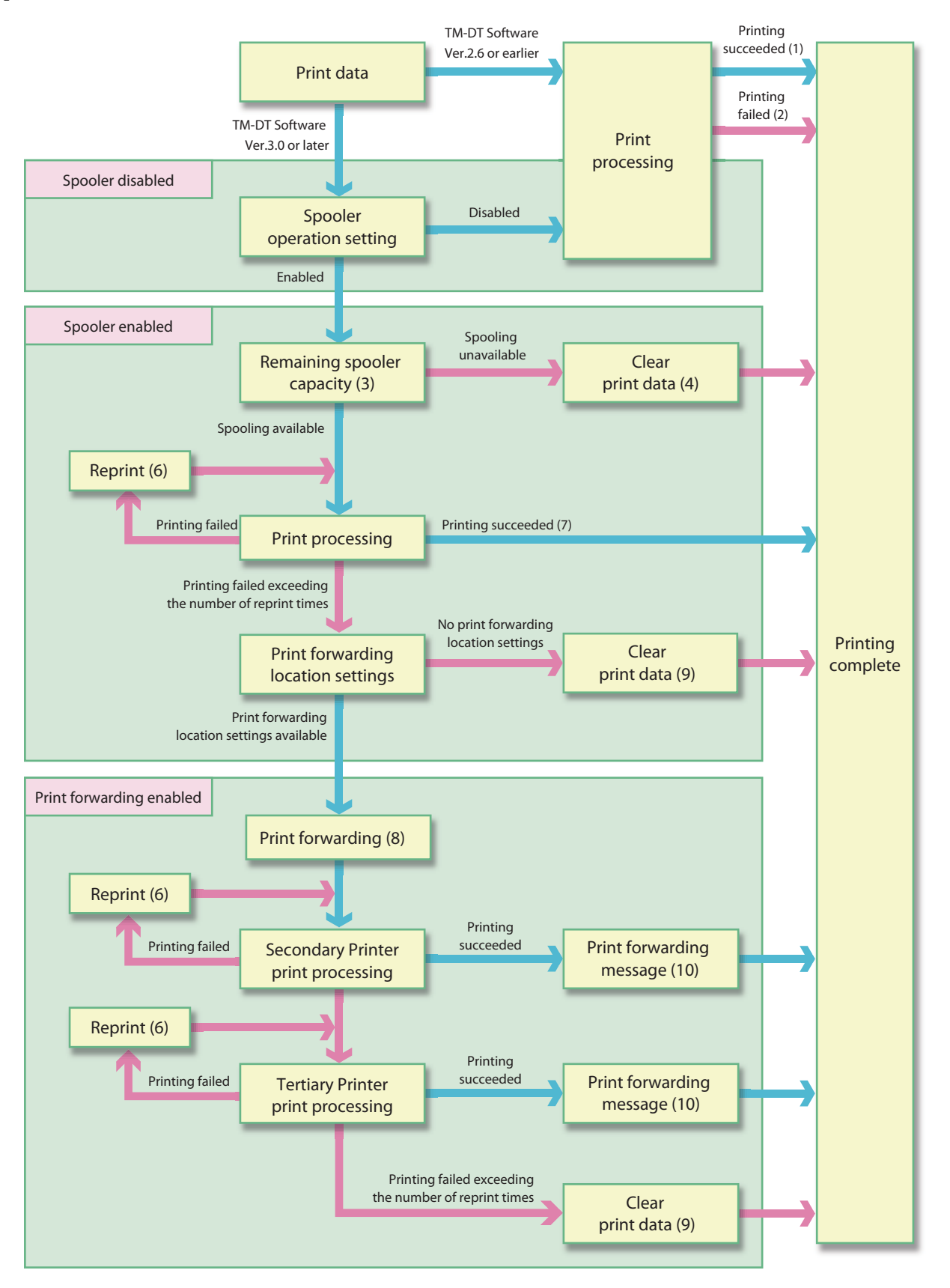

#### **When spooler is disabled or TM-DT Software Ver.2.6 or earlier**

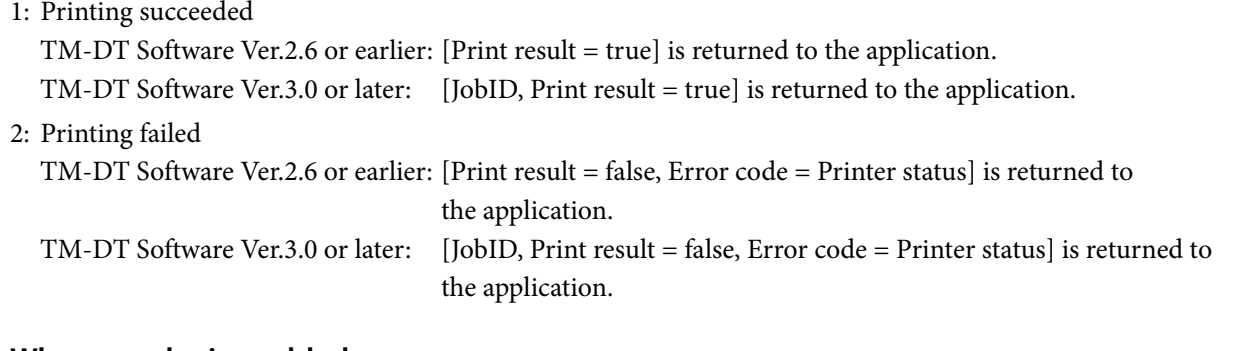

#### **When spooler is enabled**

- 3: The remaining free space in the spooler and the size of the print data is checked, and the product determines whether or not the print data can be spooled.
- 4: If the print data cannot be spooled, the print data is cleared. [JobID, Print result = false, Error  $code = EX\_SPOOLER$  (spooler stopped)] is returned to the application. This data is not stored in the product's spooler or the log storage area.
- 5: When print data can be spooled, [JobID, Print result = true] is stored in the spooler.  $[JobID, Print result = true]$  is also returned to the application.
- 6: Make the reprint settings (number of times and interval) in EPSON TMNet WebConfig. For details, see ["Set](#page-104-0)[tings - Web service settings - Print Settings - Spooler" \(page 105\)](#page-104-0).
- 7: When printing is successful, the spooler's print data and [JobID, Print result = true] are deleted. [JobID, Print result = true] are stored in the log storage area of this product.

#### **When Print forwarding is enabled**

- 8: Send print data to Secondary printer.
- 9: When printing fails, the spooler's print data and [JobID, Print result = true] are deleted. [JobID, Print result = false, Error code = Printer status] are stored in the log storage area of this product.
- 10:Make the forwarding message settings in EPSON TMNet WebConfig. For details, see ["Settings Web service](#page-104-0) [settings - Print Settings - Spooler" \(page 105\)](#page-104-0).

#### **Software Access Point**

TM-DT software is equipped with a software access point that enables communication with a tablet terminal using the wireless LAN cable set (OT-WLO1) as the access point. A smart device and this product can directly communicate by Wi-Fi even in an environment where there is no router or network. You can construct a small POS system or a kitting system where no display or keyboard is connected to this product.

#### **Communication Settings**

- **1 Turn the product power on and connect the wireless LAN cable set (OT-WLO1).**
- **2 The printer prints the SSID and password.**
- **3** Configure Wi-Fi with the tablet terminal. Configure using the printed SSID and pass**word. Communications will be established with this product in a few minutes.**

This product can be controlled on the following networks.

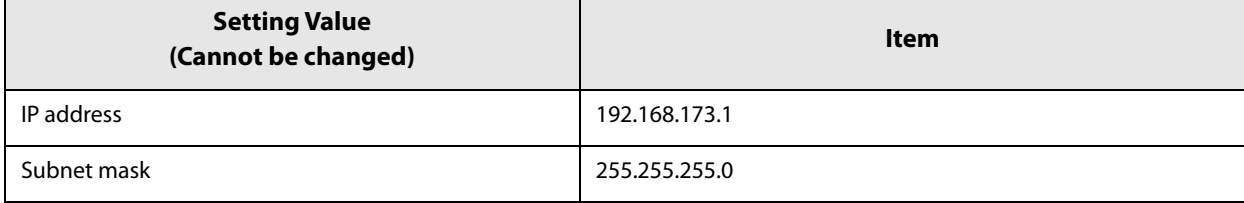

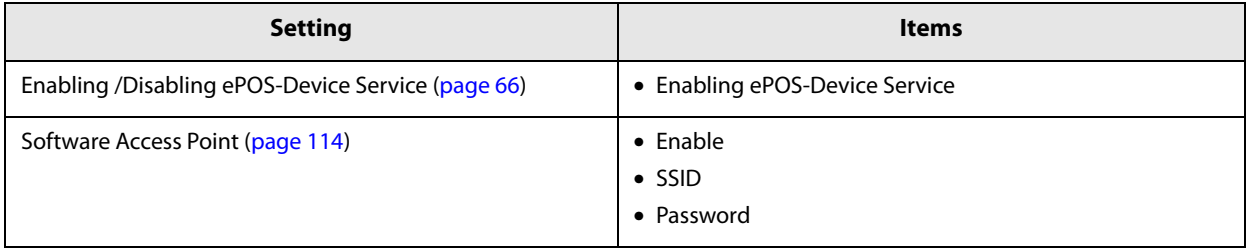

#### **Communication Box**

A communication box, which is a virtual space for exchanging data between applications, is implemented in the TM-DT software. The TM-DT software discloses the virtual data space, which is identified by box ID, to applications. The box ID can be used by multiple applications, making it possible to easily configure a system for exchanging data between applications.

The communication box can be set and used from applications compatible with Epson ePOS SDK and ePOS-Device XML.

This can be used in TM-DT software Ver.2.5 or later.

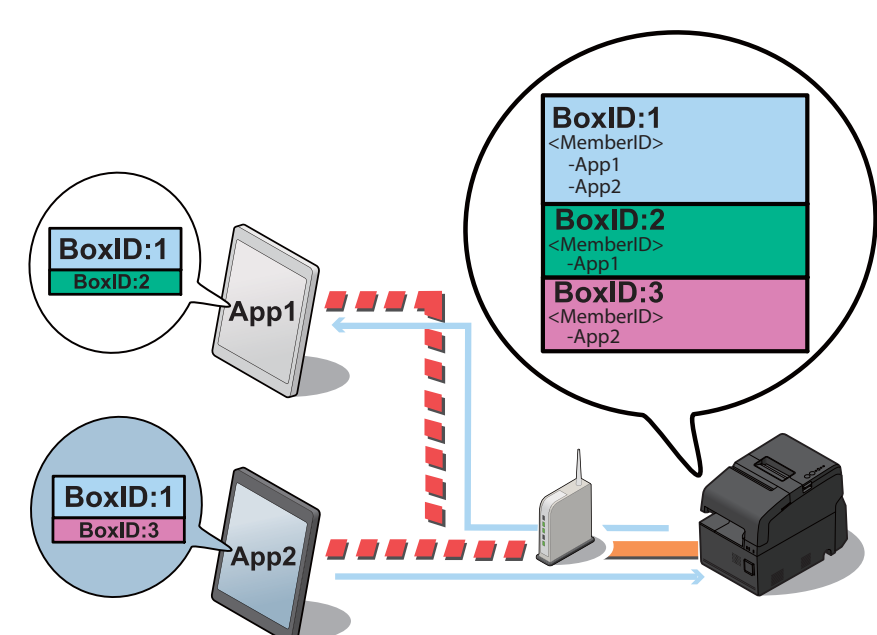

The TM-DT software manages the communication box with a box ID (BoxID in the figure above). Data can be exchanged between applications that belong to the communication box. In the figure, applications App1 and App2 exchange data using the communication box with BoxID:1.

**Communication Box Mechanism** 

**4**

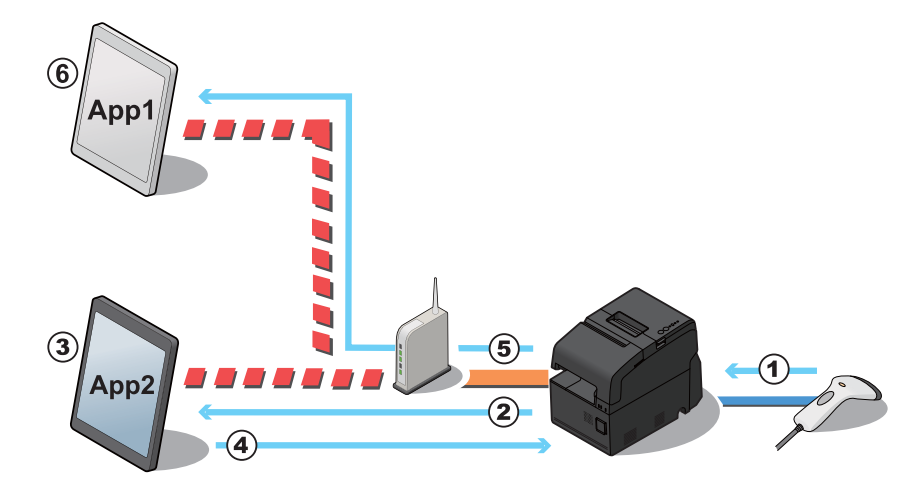

# **An example for processing the data using communication box**

- **The product receive a barcode data scanned from scanner.**
- **TM-DT Software notify the barcode data to App2.**
- **App2 acquire the barcode data, then convert to POS data.**
- **App2 sends display data to communication box of TM-DT Software.**
- **TM-DT Software notify the data is stored into communication box to App1.**
- **App1 acquire the stored display data from communication box.**

#### **Server Direct Print**

Server Direct Print is implemented in the TM-DT software. The function allows the TM-DT software to issue printing requests to Web server applications, conduct printing upon directly acquiring print data from the Web server, and notify the printing results to applications.

General printing system applications perform printing upon designating the printer. A function for including ePOS-Print XML print data in response to printing requests can be implemented in server direct print applications. Since the printer IP address is not specified from the application, printing can be performed via the Internet even in environments where printing is difficult because the IP address cannot be acquired on the Web server side or the device cannot be controlled via the Internet due to security policy settings.

Because the Web server application only includes print data in the response, printing can be performed without designating the printer.

# $\circled{3}$  $\ddot{\mathbf{z}}$

#### **Processing Flow Using the Server Direct Print Function**

- **1 The TM-DT software issues a print request to the Web server application.**
- **2 The Web server application sends a response that includes print data to the TM-DT software.**
- **3 The TM-DT software sends print data to the printer and performs printing.**
- **4** The software notifies the printing results to the application.

#### **Items to be Prepared by the Customer**

- Web server
- Application for including print data in the responses to requests from the TM-DT software

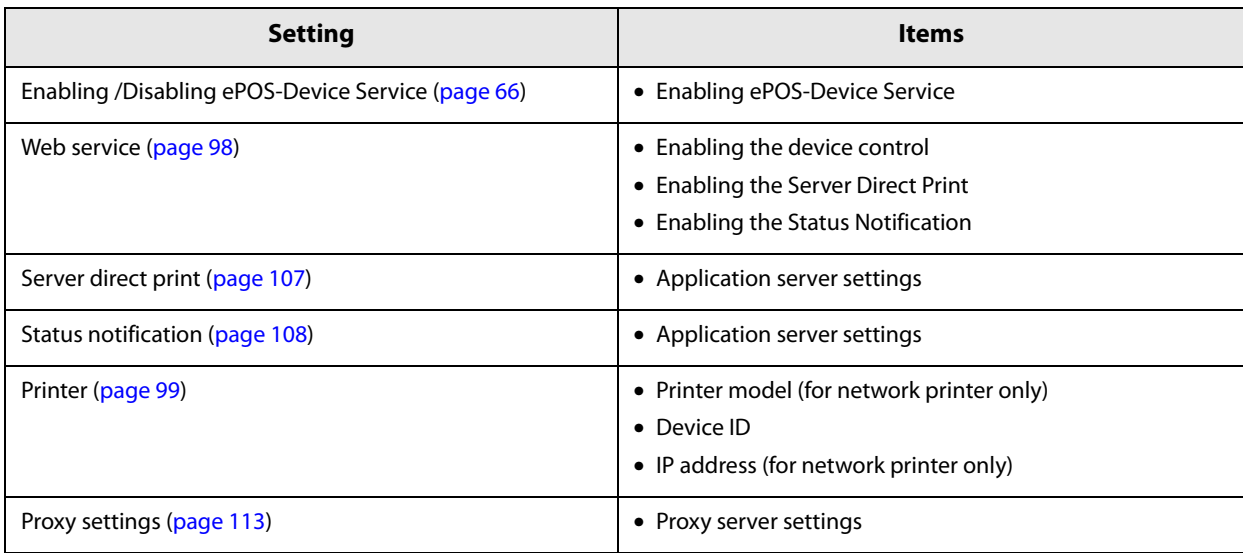

#### **Device Data Notification**

A device data notification function for using input data from a barcode scanner, etc. connected to this product as a trigger to receive print data or other data for controlling a device directly from the Web server and notifying the control results to the application is implemented in the TM-DT software.

The Web server application can control the printer and device designated simply by including print data or device control data in the response.

You can configure a system for performing printing and controlling peripherals based on data notices from the device.

This can be used in TM-DT software Ver.3.0 or later.

General printing system applications commence printing from the application side. A function for including print data in responses to printing requests cab be implemented in the applications mounted on Web servers through device data notification. This function can be used to perform printing by using an ID number scanned by a barcode scanner as a trigger.

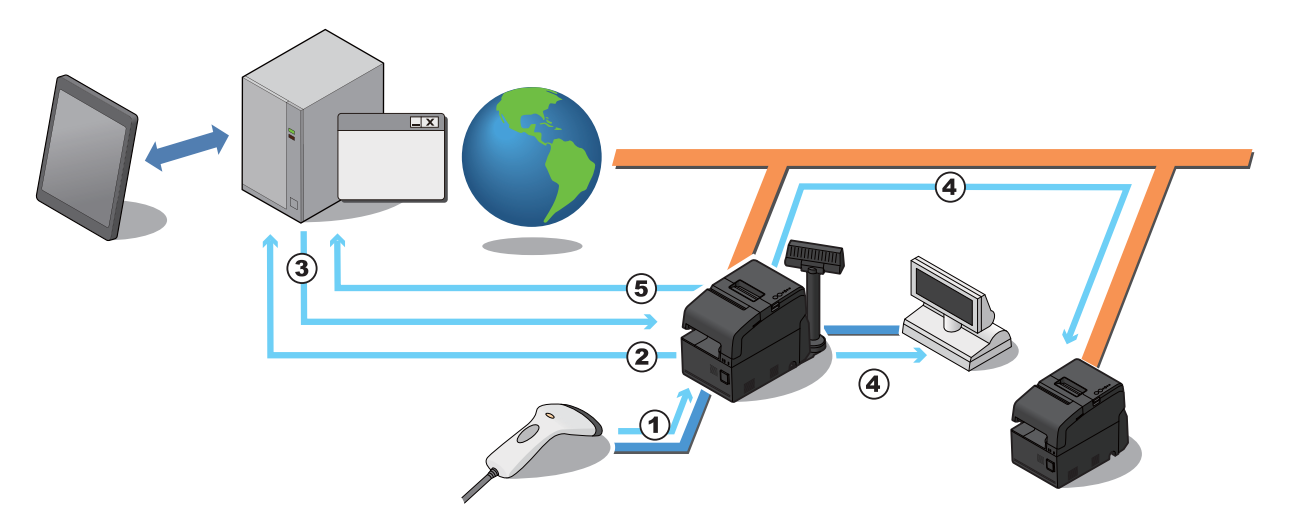

#### **Processing Flow Using the Device Data Notification Function**

- **1 The operator scans the ID number, etc. with a barcode scanner.**
- **2 Application for including device control data in response to requests from the TM-DT software**
- **3 The Web server application sends a response that includes device control data to the TM-DT software.**
- **4** The TM-DT software sends the control data to the target device, and processing is **performed.**
- **5 The TM-DT software notifies the device control results to the application.**

**4**

# **Items to be Prepared by the Customer**

- Web server
- Application for including device control data in response to requests from the TM-DT software

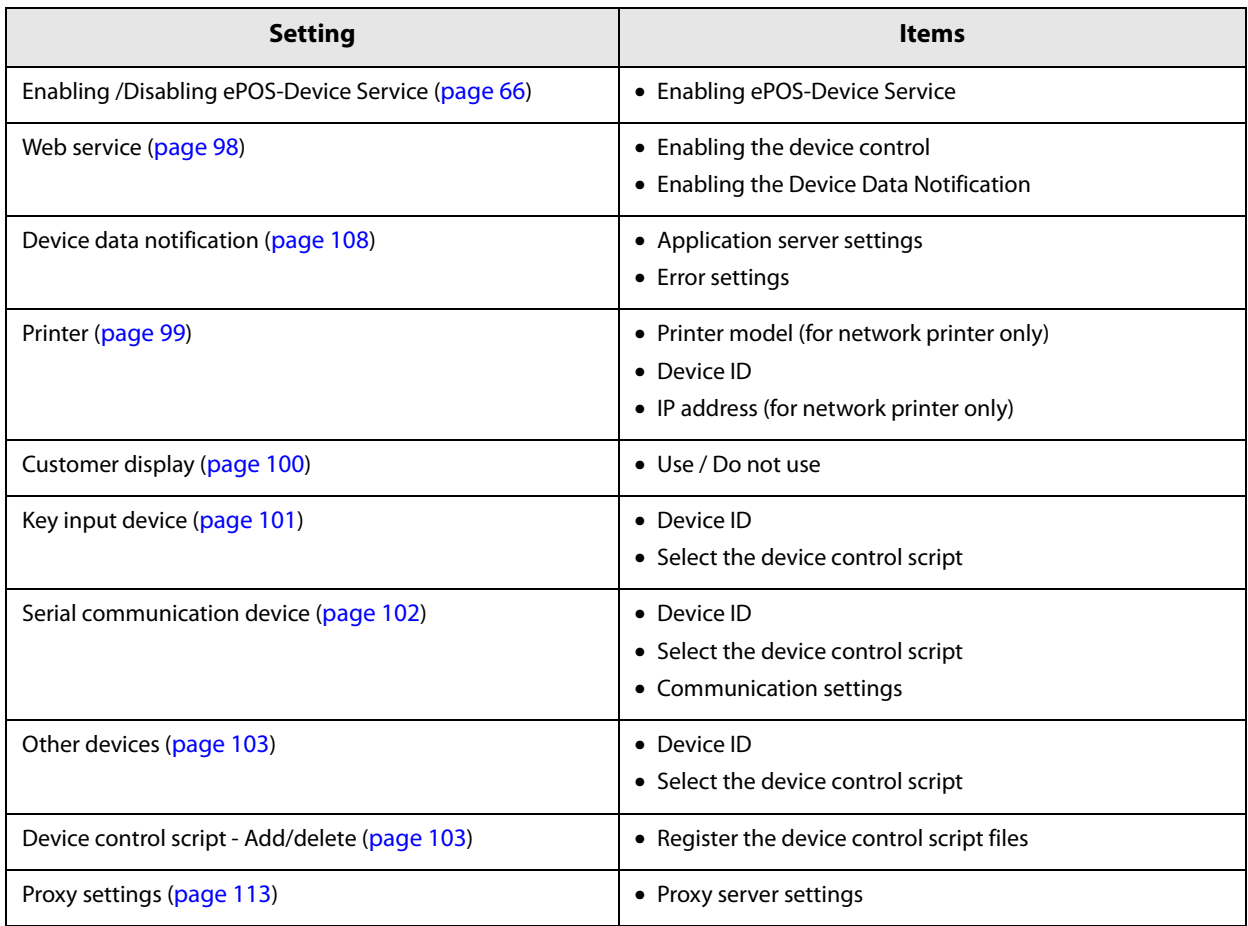

#### **Web Server**

You can configure a Web server system which mounts the server-side scripting (Perl or php) Web contents on the Apache HTTP Server, which is the operating environment for the TM-DT software. You can also use the SQLite database. Moreover, you can configure an automatic update system of Web contents for automatically updating Web contents from a separate Web server at regular intervals.

For the PHP and Perl versions, see ["TM-DT Software Specification" \(page 124\).](#page-123-0)

#### **Preparation of Web content**

#### **File format**

- HTML files
- CSS files
- JavaScript
- Image data
- Perl script (\*.cgi)
- php script (\*.php)

#### **Package file (\*.zip)**

Zip the files to be registered all together. The zip file name is arbitrary.

- Use one-byte alphanumeric characters (ASCII characters) for a zip file name and sub-folder name.
- The maximum size of the files before zipping is 100 MB. Otherwise, registering fails.
- Web contents cannot be registered additionally. All files are overwritten and registered. Zip web contents before registering.

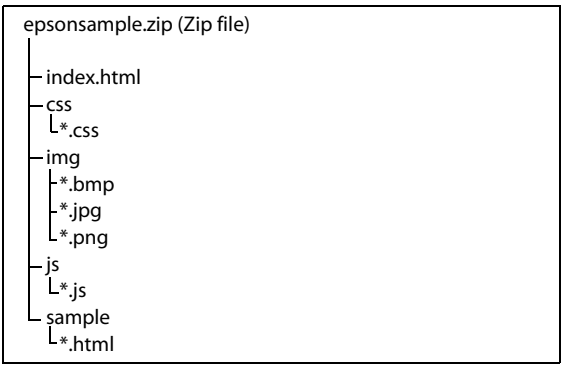

- When you access to registered web contents from an input terminal and so on, the URL differs depending on the folder structure of the zip file.
	- ➀ http://[the product's IP address]/index.html
	- ➁ http://[the product's IP address]/webpage/index.html

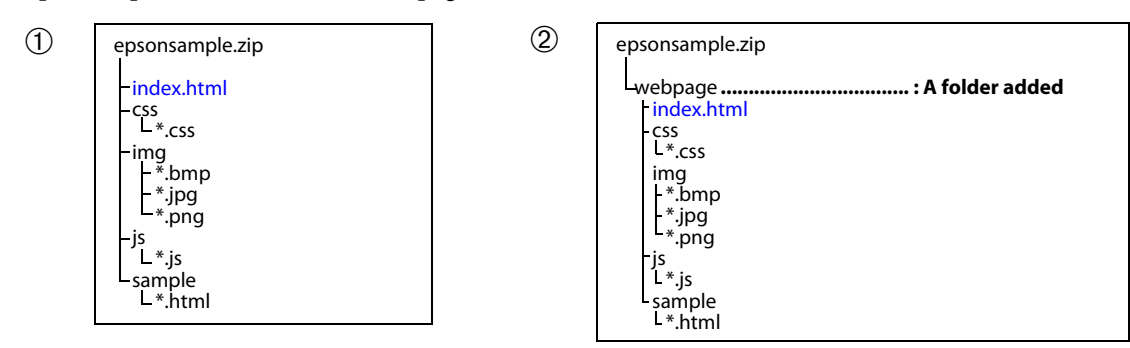

Register the prepared Web content file to TM-DT Software.

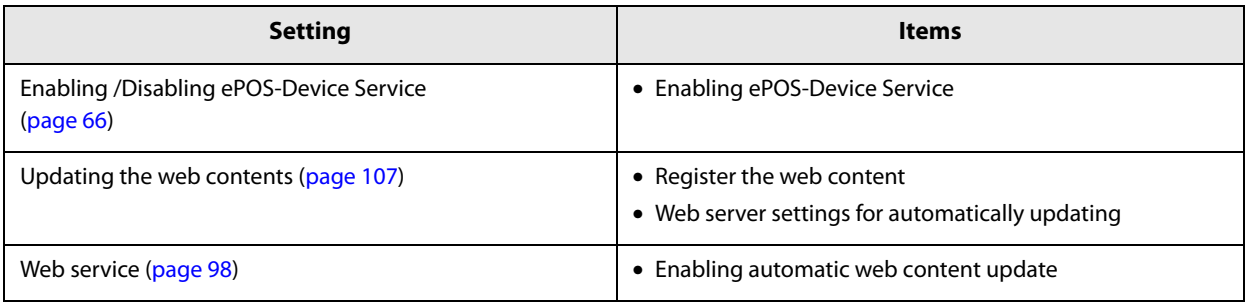

#### **Method Used to Set multiple TM-DT devices**

To install and operate multiple this products you will need to set IP addresses for each device and configure various printing control settings.

The following method is available in order to configure settings efficiently.

• Configure settings for each device separately using EPSON TMNet WebConfig Basic setup procedure. Connect a keyboard and a display to the TM-DT devices and have a worker setup each device individually. Save and register web content and certificate files to a USB memory stick or similar storage device.

See ["TM-DT Software Settings" on page 95](#page-94-0) for more information on this method.

• Configure settings using a TM-DT software settings file saved to a USB memory stick This method is used to have the product automatically configure settings from the settings file on the USB memory stick. When doing so a user does not need to connect a keyboard and display to perform operations. This is the conventional Easy Setup method.

Prepare a settings file (setting.ini) with TM-DT settings on a Windows computer. Then, put this settings file along with web content and the certificate file onto a USB memory stick.

A separate USB memory stick for each TM-DT will need to be prepared when setting IP addresses for multiple TM-DT devices individually.

See "Deployment Guide" for more information on this method.

• Configure settings by building a configuration server system This method automatically applies settings using the settings file downloaded by the TM-DT based on a request sent to the configuration server.

This allows for a more efficient configuration system through the setting of functions used to configure individual settings, such as different IP addresses for each TM-DT, on the configuration server.

First, build a configuration server system and prepare TM-DT settings data to include TM-DT settings, web content and the certificate file. You will need to configure settings for the TM-DT so that it sends the request to the configuration server.

See "Deployment Guide" for more information on this method.

# **Features of each configuration method**

The features of the configuration methods introduced below. Consider which configuration method best suits your circumstances.

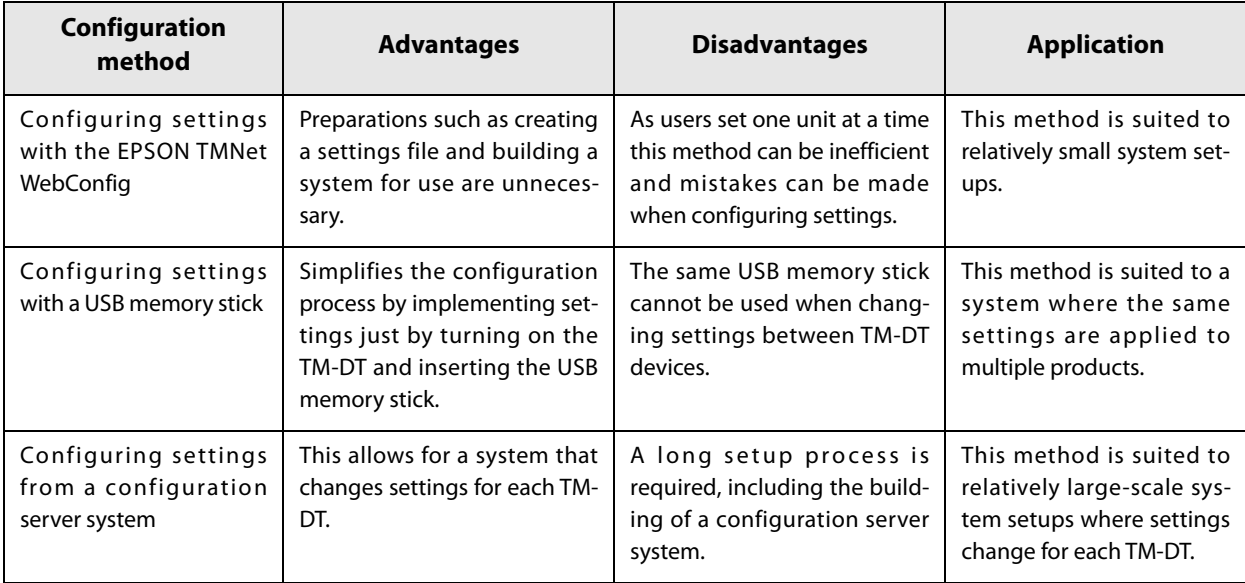

**4**

# **Controlling POS Peripherals from Smart Devices**

A function for controlling this product's POS peripherals and network printers from native applications of smart devices (iOS/Android<sup>TM</sup>/Universal Windows Apps) is implemented in the TM-DT software.

Utilizing Epson ePOS SDK, you can easily configure an application system using API for controlling POS peripherals and printers.

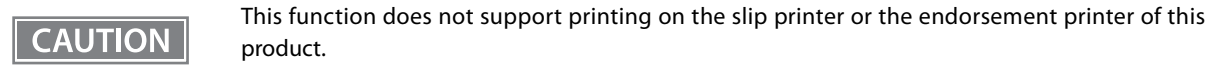

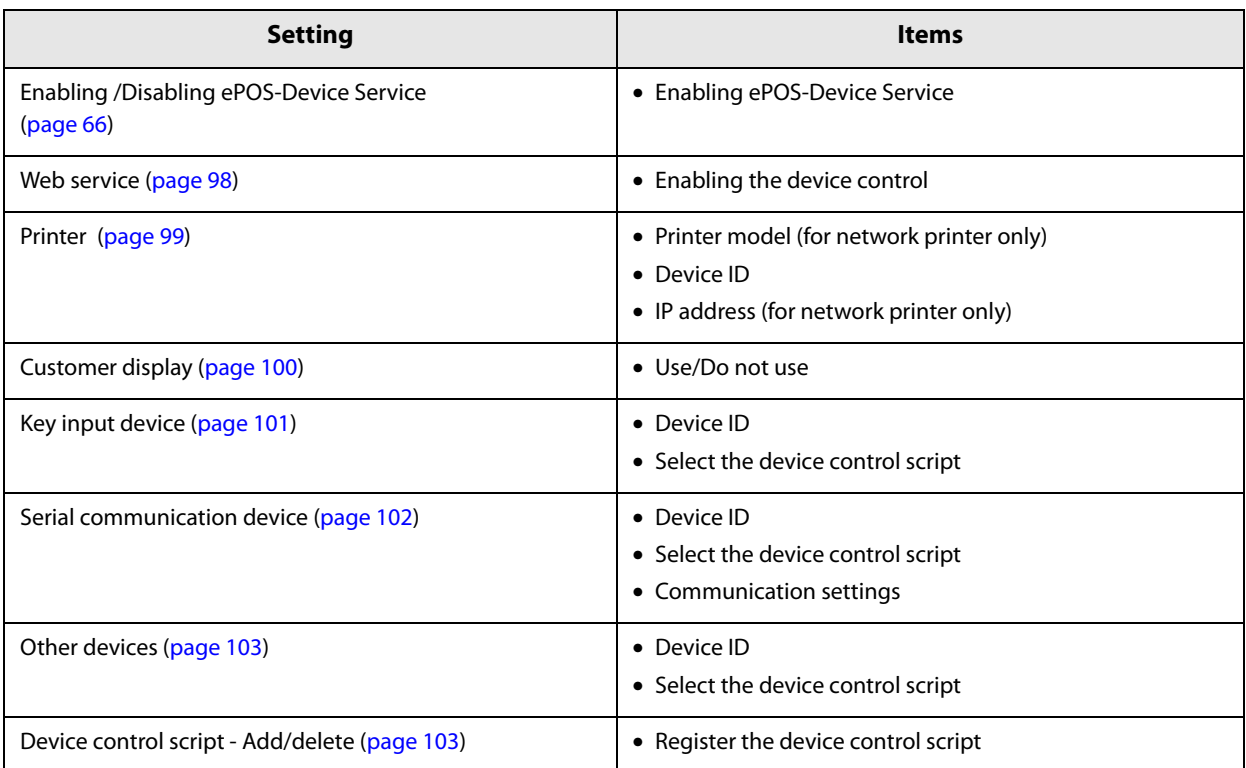

# **Controlling POS Peripherals from Web Applications**

The TM-DT software implements a function allowing Web applications to control the printers of this product, POS peripherals, and network printers.

Using the Epson ePOS SDK for JavaScript, you can easily construct an application system by utilizing APIs for controlling POS peripherals and printers.

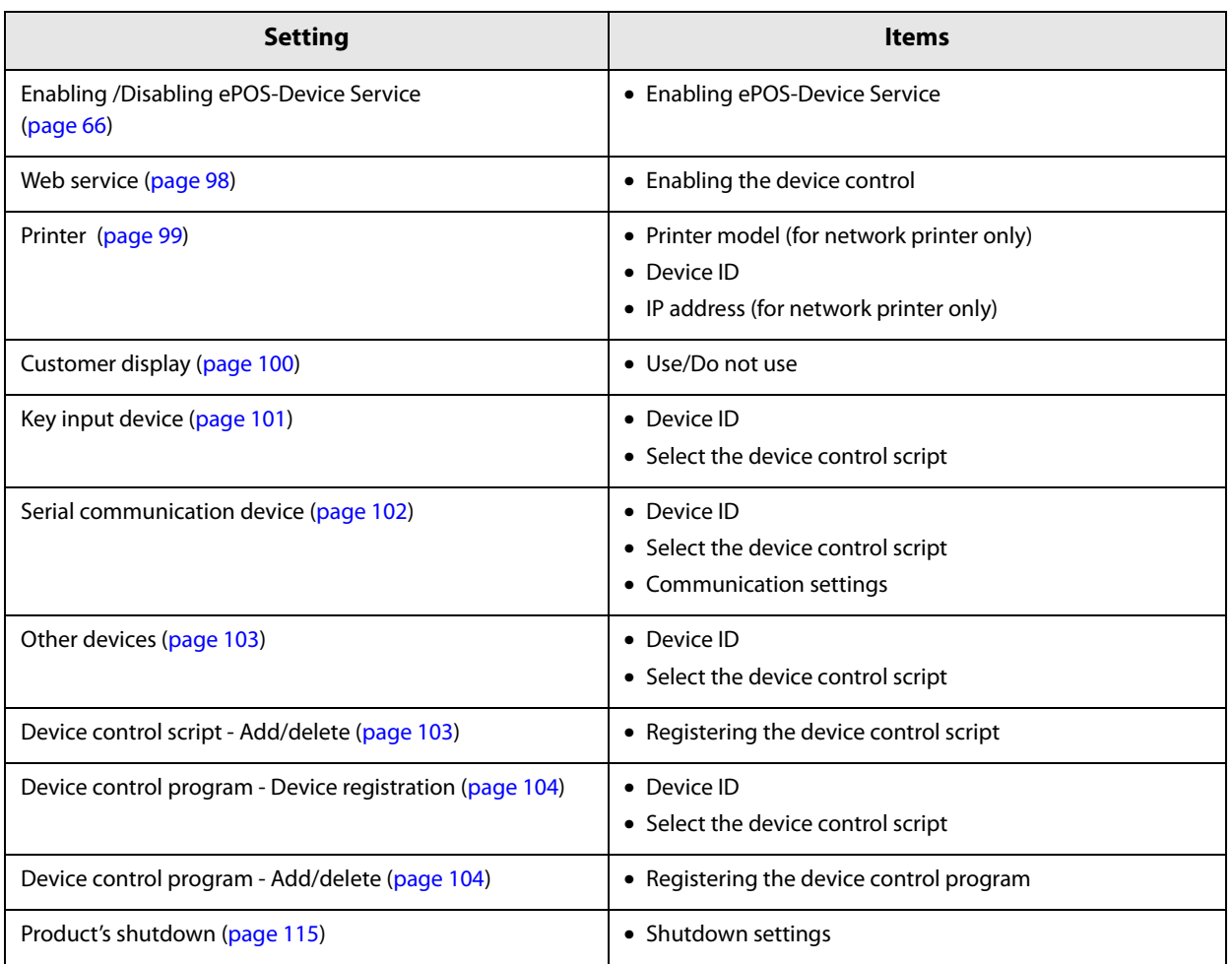

### **Printing from Web Service Compatible Applications**

A function for controlling this product's receipt printer, POS peripherals, and network printers from applications compatible with Web services is implemented in the TM-DT software.

Through using the ePOS-Print XML system, you can perform printing from various device applications compatible with SOAP/HTTP communications. You can configure a system for controlling printers without depending on the OS. Moreover, because there is no need to install drivers and plug-ins to terminals, you can perform printing from a wide range of devices and systems compatible with Web services.

This function does not support printing on the slip printer or the endorsement printer of this **CAUTION** product.

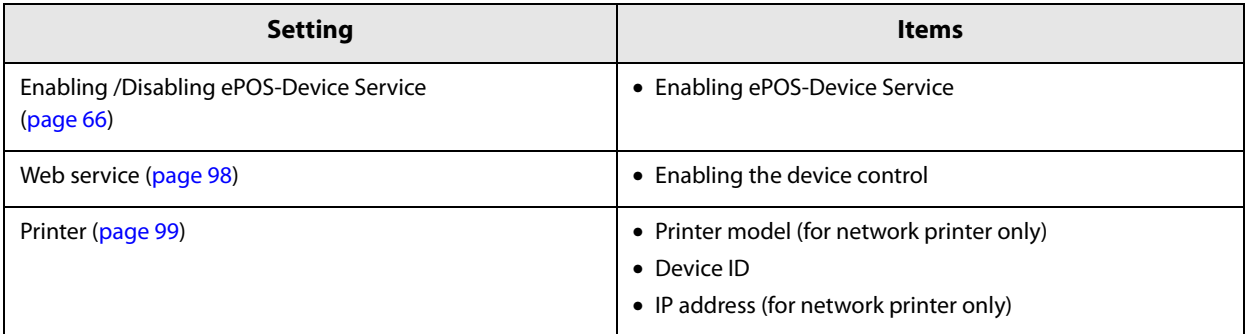

#### **Controlling POS Peripherals from Socket Communication Compatible Applications**

A function for controlling this product's POS peripherals and network printers from applications compatible with Web services is implemented in the TM-DT software.

There is no need to install drivers and plug-ins to terminals.

Through using the ePOS-Device XML system, you can perform printing from various device applications compatible with socket communications. You can configure a system for controlling printers without depending on the OS. Moreover, because there is no need to install drivers and plug-ins to terminals, you can perform control of POS peripherals from a wide range of devices and systems compatible with Web services.

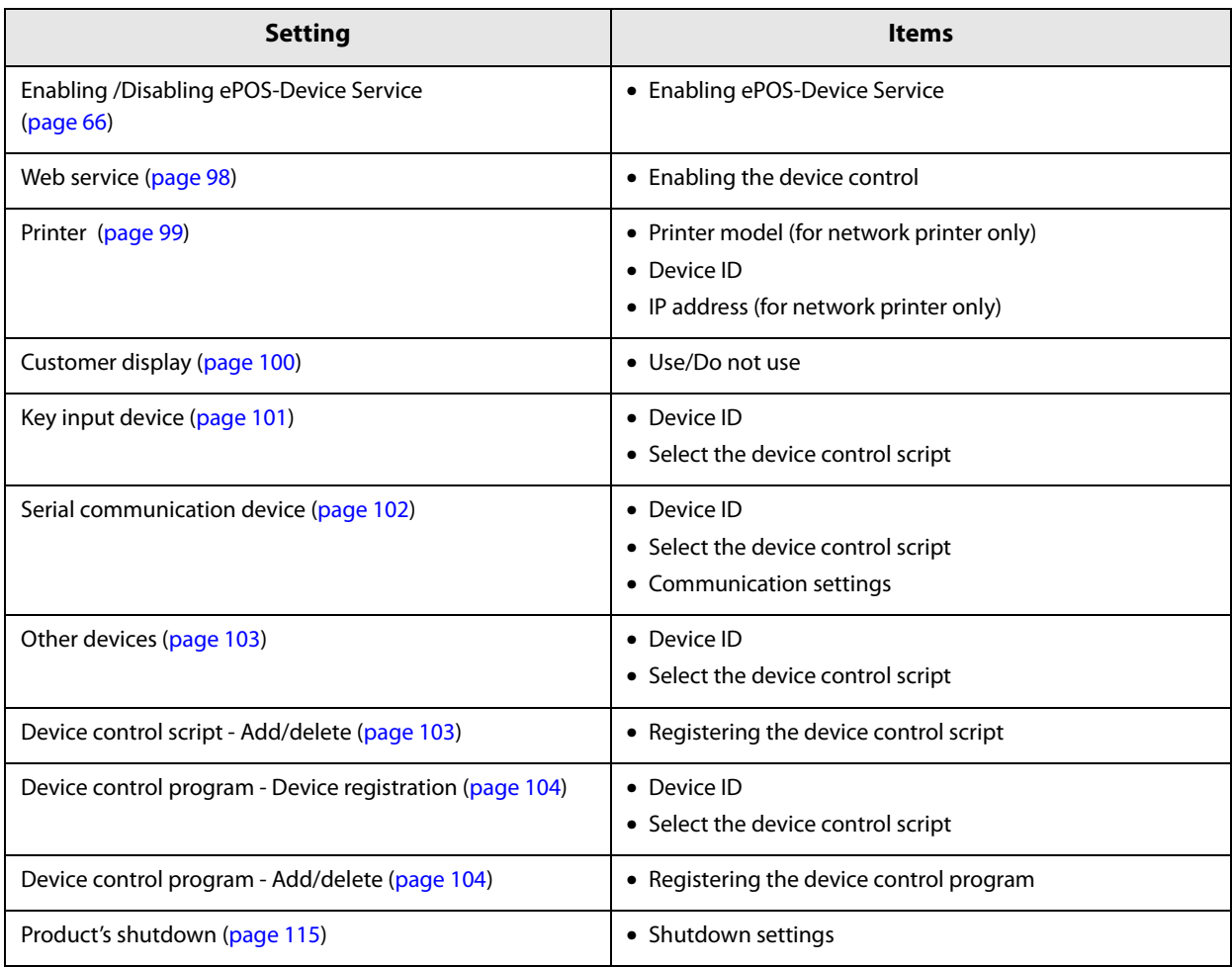

# <span id="page-94-0"></span>*TM-DT Software Settings*

Use EPSON TMNet WebConfig to set the TM-DT software.

Each section describes the items that are displayed from [Information] and [Settings] of EPSON TMNet Web-Config.

## **Starting EPSON TMNet WebConfig**

Start EPSON TMNet WebConfig using the method below.

If ePOS-Device Service is invalid, EPSON TMNet WebConfig will not start. For details, see ["Enabling or Dis](#page-65-0)[abling ePOS-Device Service" \(page 66\).](#page-65-0)

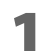

#### **1 Connect a display and a mouse to the product.**

Log in as the Administrator.

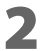

**2 Start TMNet WebConfig from the shortcut on the desktop.**

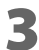

**3 "Windows Security" screen appears, input the user name and password, then click [OK].** For detail, see ["Settings - Admin settings - Admin information - Password" \(page 123\).](#page-122-0)

EPSON TMNet WebConfig starts.

**NOTE** 

When setting from a PC connected to the network, enter the following into the Web browser URL entry field. http://<product's IP address>/webconfig/

### **Help Screen Display**

Click [Help] to display the help screen for EPSON TMNet WebConfig.

#### **Version Screen Display**

Click [About] to display the version screen for EPSON TMNet WebConfig.

#### **Updating TM-DT Software**

When you update the TM-DT software, you can use its new functions. Download the following file from Epson's Web site to update.

File name: ePOS-Device System Update Package

For details on how to update, see the Readme file inside the ePOS-Device update package.

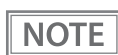

You cannot downgrade the TM-DT software.

# **Information - Current status**

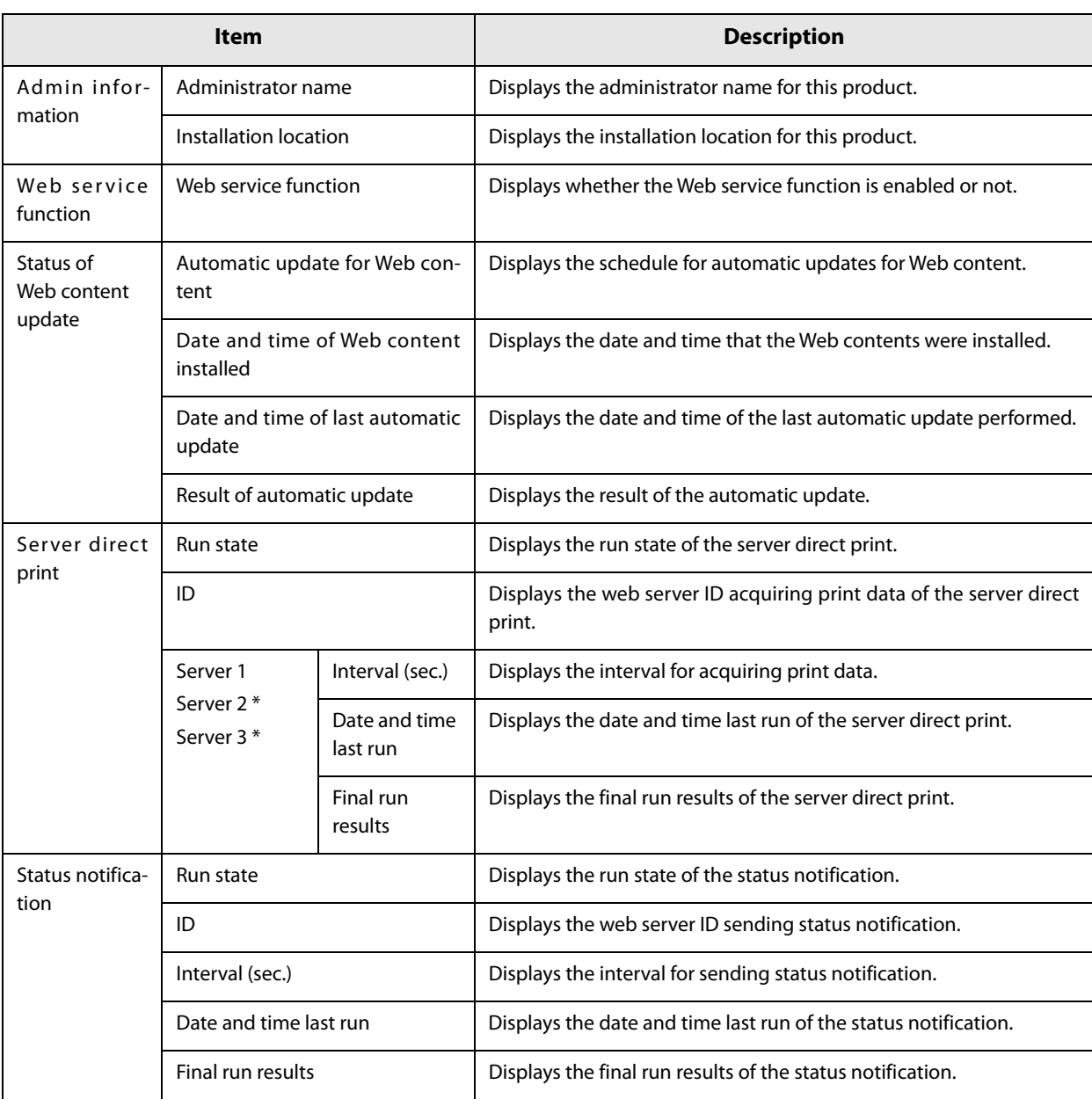

You can check the basic settings for this product.

∗ This is displayed with TM-DT software Ver.3.0 or later.

**4**

# **Information - System settings - Network**

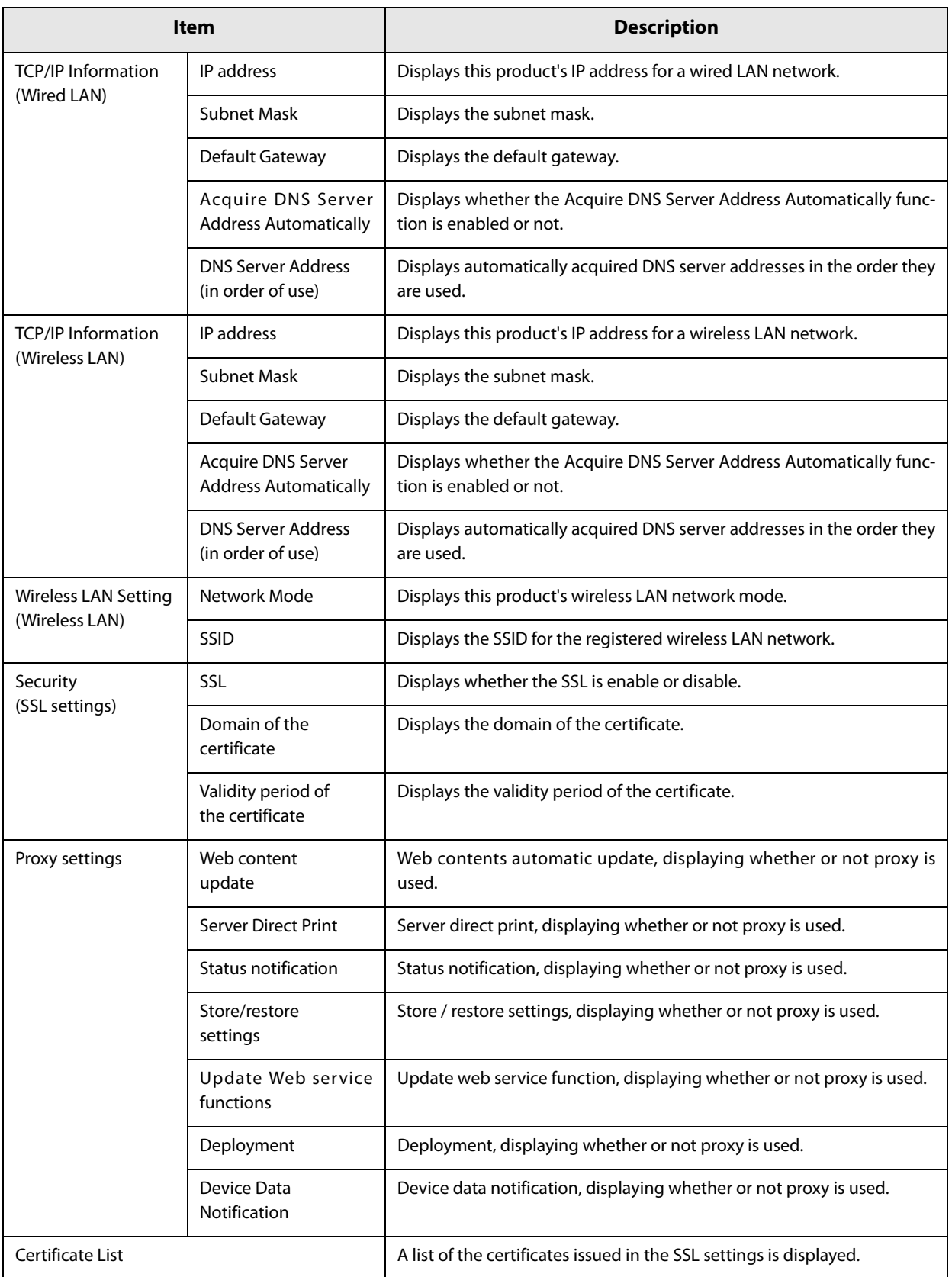

#### You can check the network settings for this product.

### **Information - System settings - Date and Time**

You can check this product's time settings.

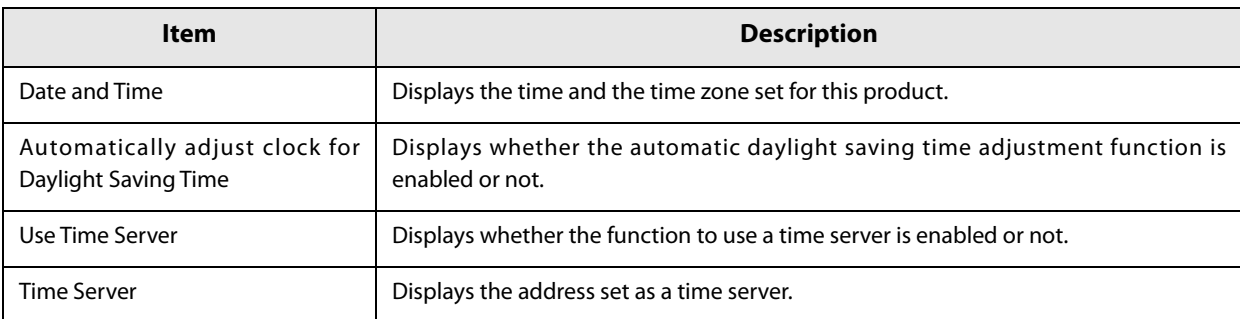

# <span id="page-97-0"></span>**Settings - Web service settings - Startup settings**

Performs the settings for the Web services that are provided with the TM-DT software.

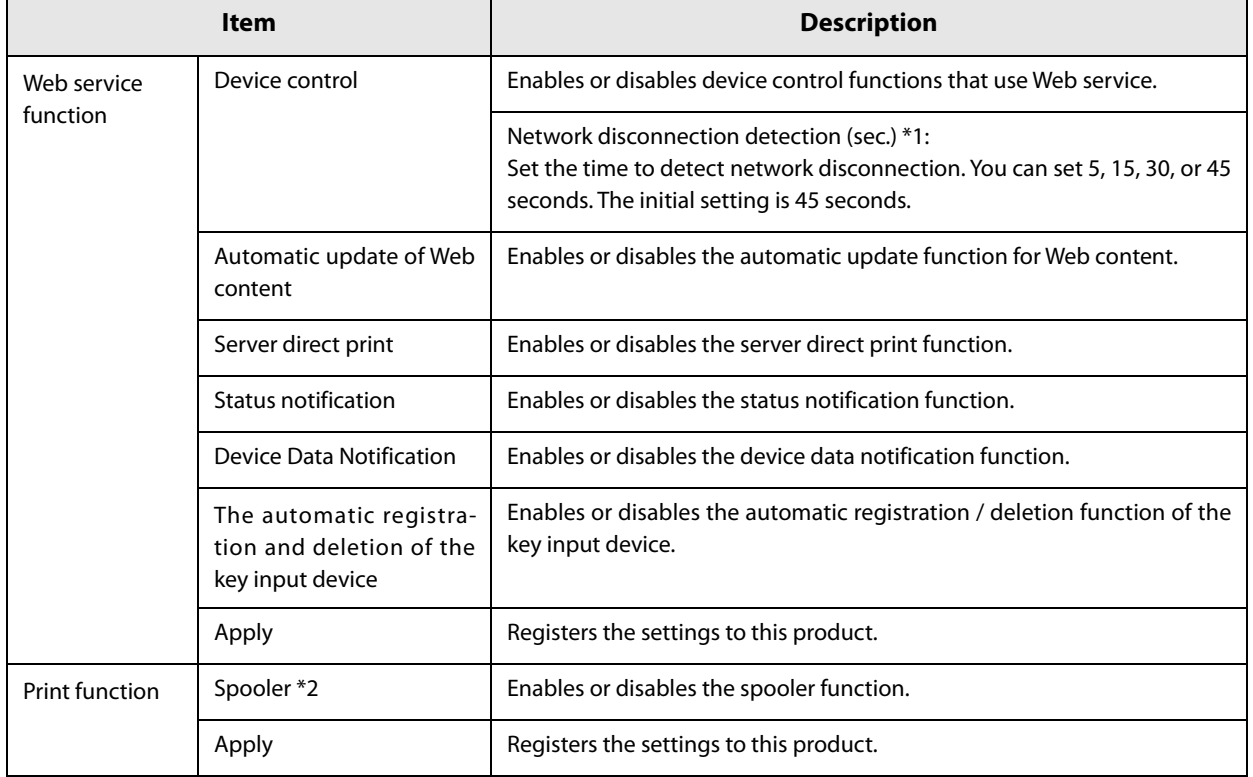

∗1 This can be used in TM-DT software Ver.4.1 or later. In the earlier version, the time is fixed to 45 seconds. ∗2 This can be used in TM-DT software Ver.3.0 or later.

# <span id="page-98-0"></span>**Settings - Web service settings - Printer**

Performs the settings for printers controlled by TM-DT Software.

You can set the printers when you have set [Enable] under [Device control] in the ["Settings - Web service set](#page-97-0)[tings - Startup settings" \(page 98\)](#page-97-0)

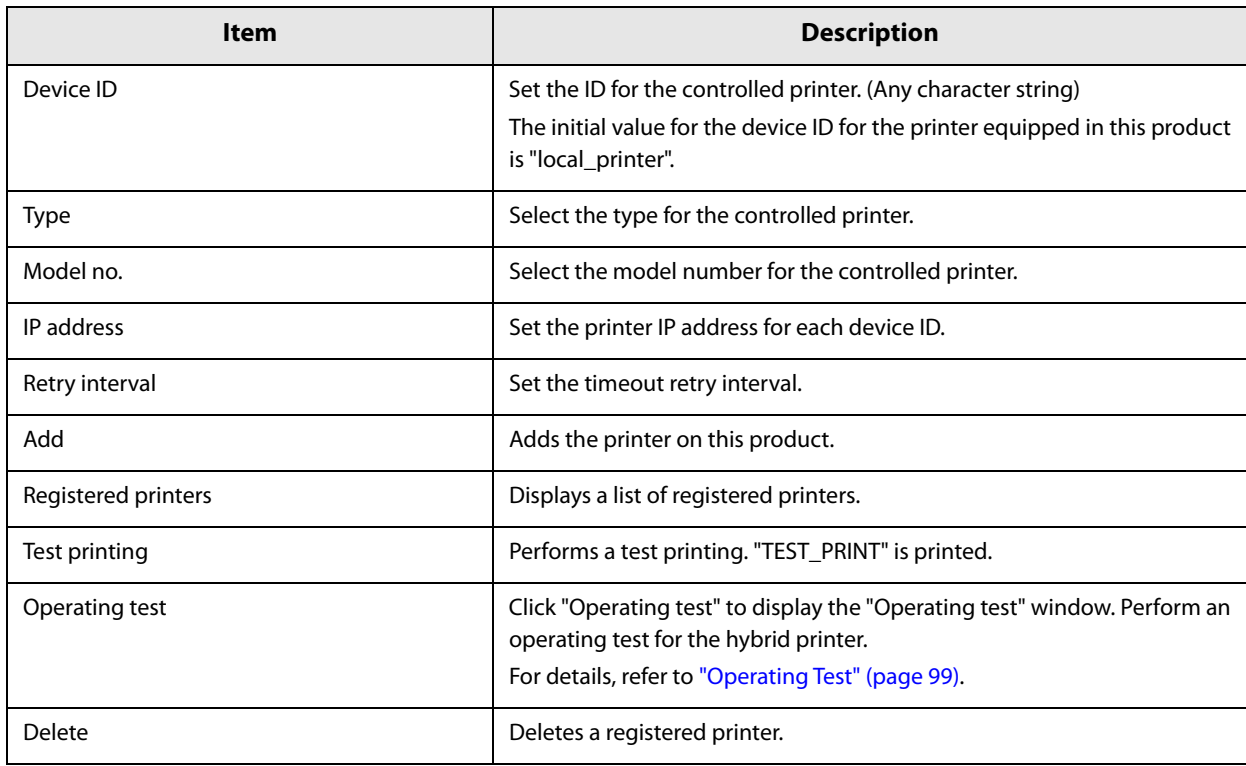

# <span id="page-98-1"></span>**Operating Test**

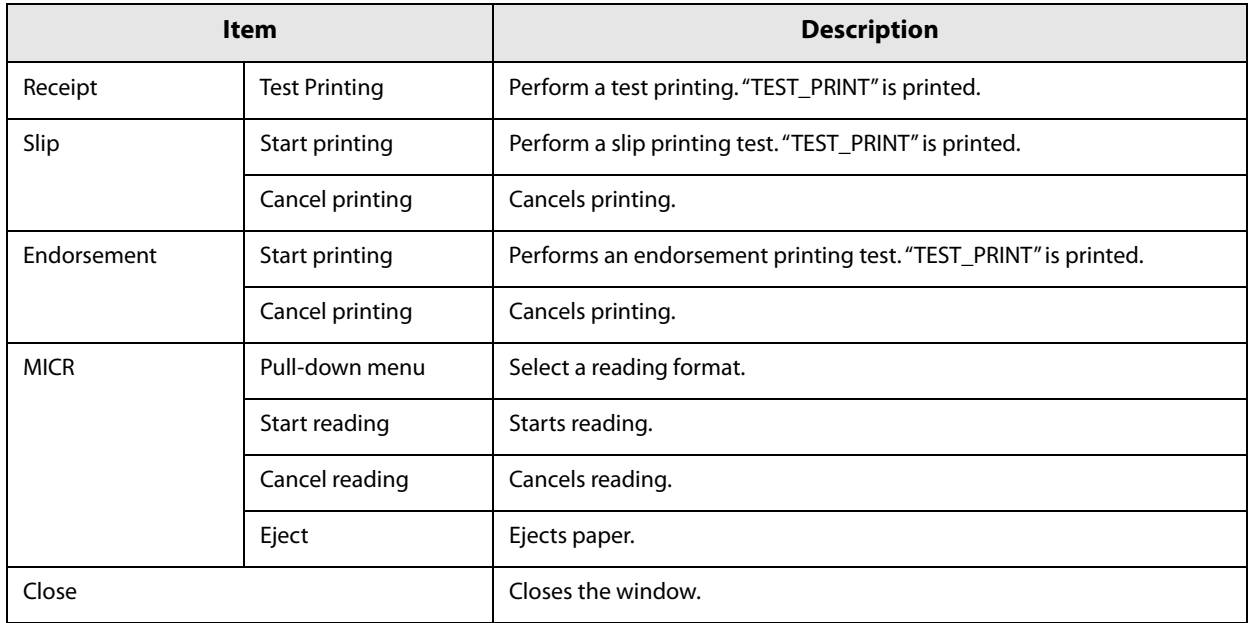

# <span id="page-99-0"></span>**Settings - Web service settings - Customer Display**

Performs the settings for the customer display controlled by TM-DT Software.

You can set the customer display when you have set [Enable] under [Device control] in the ["Settings - Web ser](#page-97-0)[vice settings - Startup settings" \(page 98\)](#page-97-0)

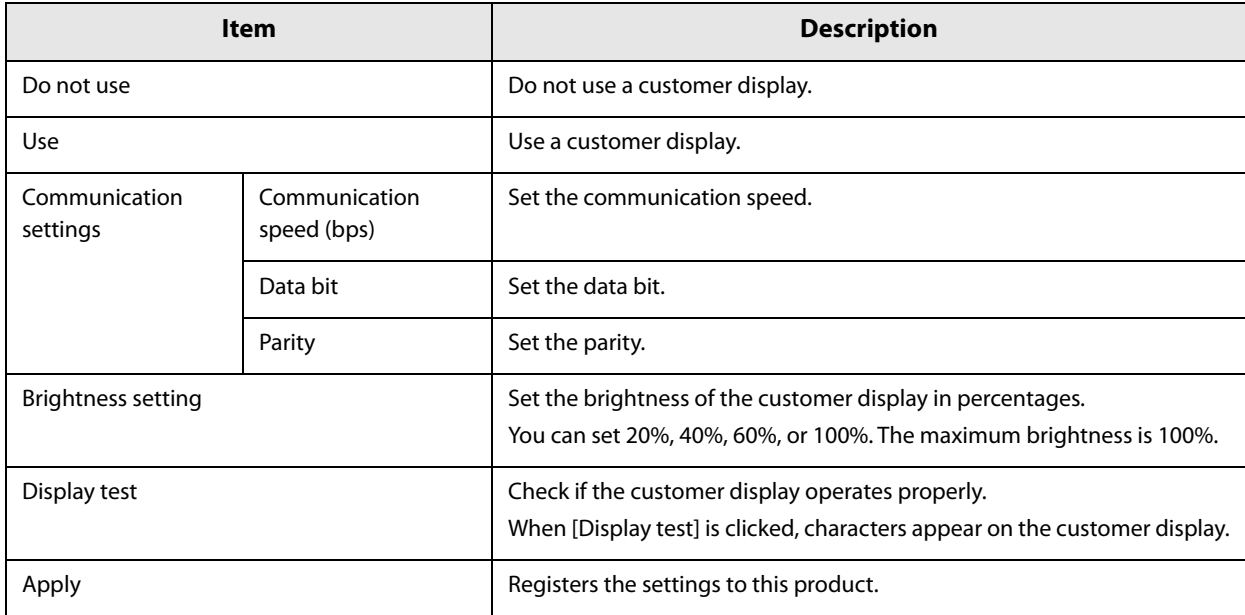

# <span id="page-100-0"></span>**Settings - Web service settings - Key input device**

Performs the settings for the key input device controlled by TM-DT Software.

You can set the key input devices when you have set [Enable] under [Device control] in the ["Settings - Web ser](#page-97-0)[vice settings - Startup settings" \(page 98\)](#page-97-0)

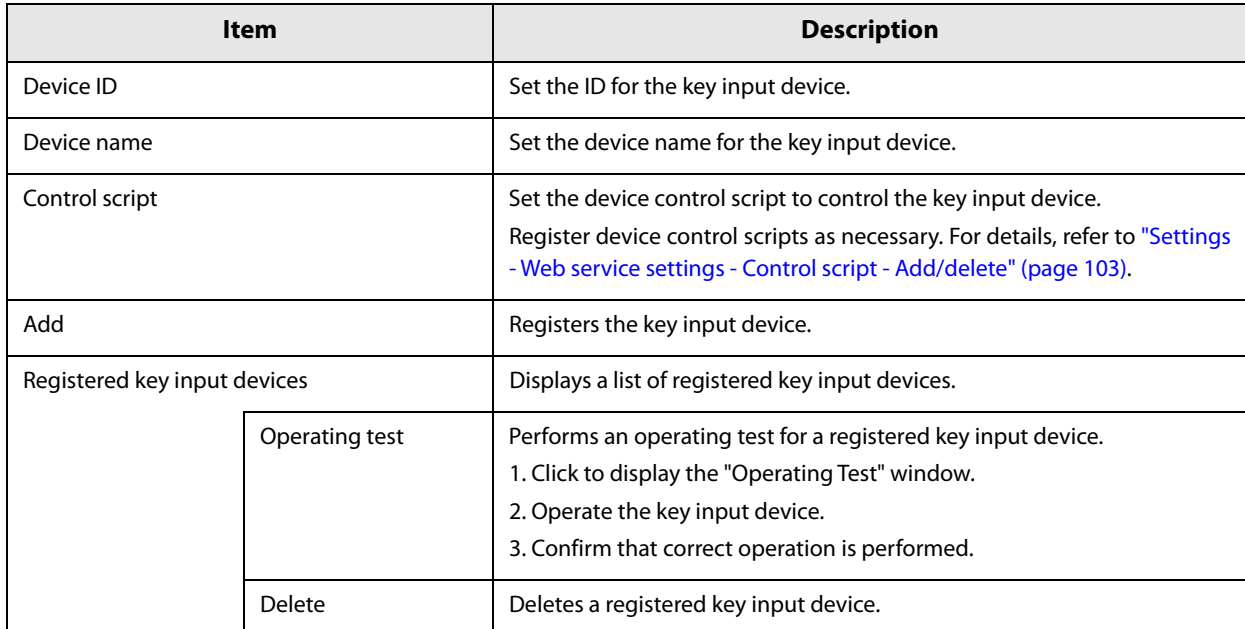

# <span id="page-101-0"></span>**Settings - Web Service settings - Serial communication Device**

Performs the settings for serial communication devices controlled by TM-DT Software.

You can set the serial communication devices when you have set [Enable] under [Device control] in the ["Set](#page-97-0)[tings - Web service settings - Startup settings" \(page 98\)](#page-97-0)

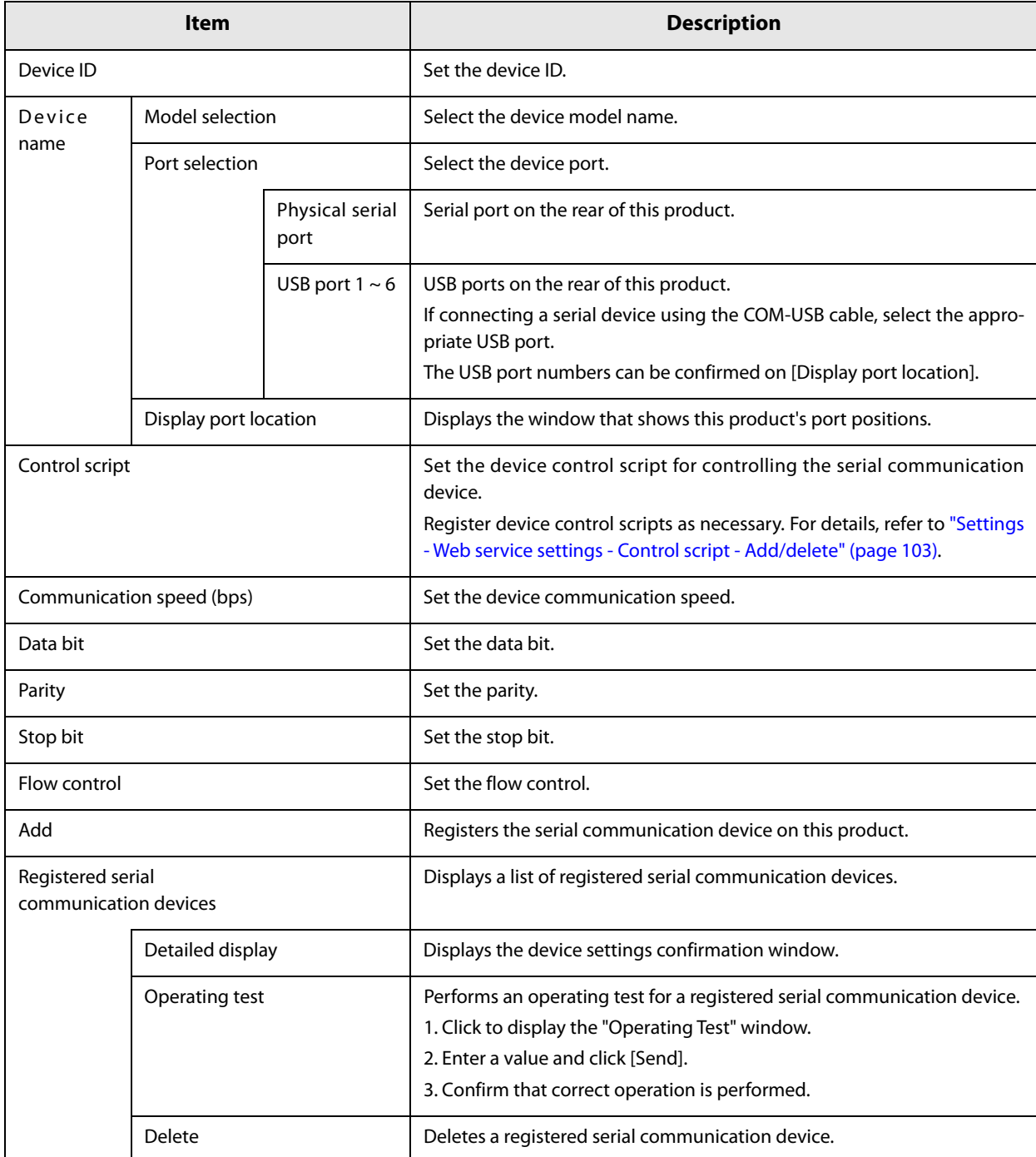

# <span id="page-102-0"></span>**Settings - Web Service settings - Other Device**

Performs settings for other devices controlled by TM-DT Software.

You can set the Other devices when you have set [Enable] under [Device control] in the ["Settings - Web service](#page-97-0) [settings - Startup settings" \(page 98\)](#page-97-0)

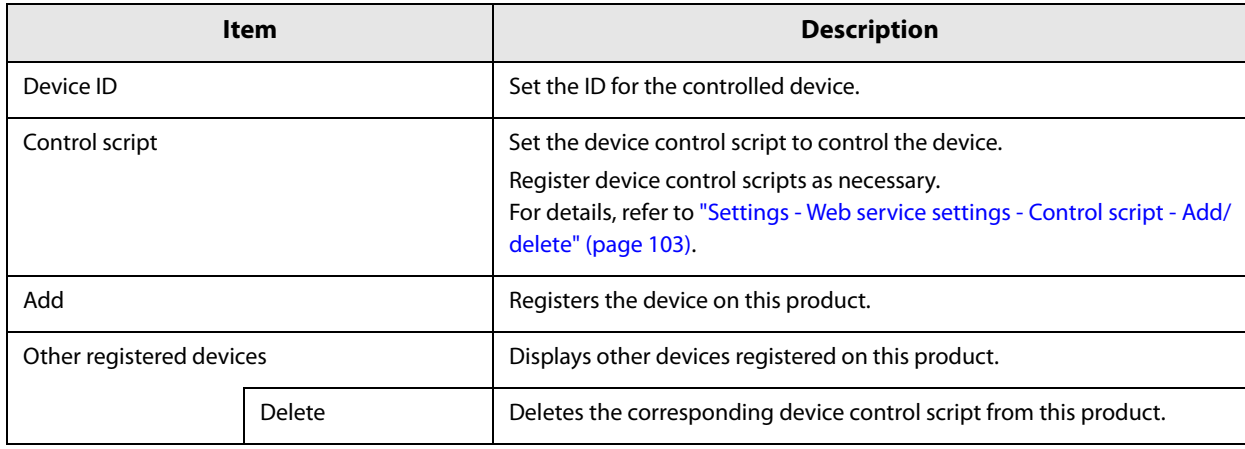

#### <span id="page-102-1"></span>**Settings - Web service settings - Control script - Add/delete**

**Item Item Description** Control script to be registered  $\vert$  Set the control script to be registered. Control script Specifies the control script file of the device being registered. Add Registers the device control script on this product. Registered control scripts **Displays a list of device control scripts registered on this product based** on the device type. Delete Deletes the corresponding device control script from this product. You cannot delete it if the control script is being used. in use The corresponding device control script is in use.

Performs registration or deletion for device control scripts used by TM-DT Software.

#### <span id="page-103-0"></span>**Settings - Web service settings - Control program - Device registration**

Performs settings for devices controlled by TM-DT Software. You can set the devices when you have set [Enable] under [Device control] in the ["Settings - Web service settings - Startup settings" on page 98](#page-97-0).

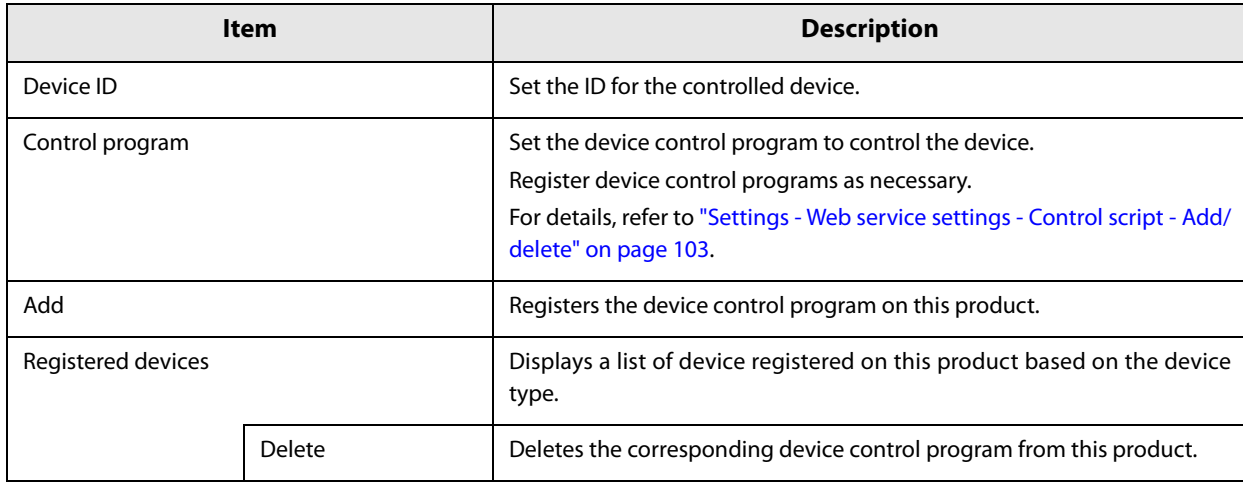

#### <span id="page-103-1"></span>**Settings - Web service settings - Control program - Add/delete**

**Item Description** Control program to be registered Set the control program to be registered. + Adds a file selection box for control program files. Control program file  $\left| \right|$  Specifies the control program file of the device being registered. Add Registers the device control program on this product. Registered control programs **Displays a list of device control programs registered on this product** based on the device type. Detailed display Displays the details of the control program. Delete Deletes the corresponding device control program from this product. You cannot delete it if the control program is being used.

Performs registration or deletion for device control program used by TM-DT Software.

# <span id="page-104-0"></span>**Settings - Web service settings - Print Settings - Spooler**

Performs settings for spooler and print forwarding.

This can be used in TM-DT software Ver.3.0 or later.

You can set the spooler and print forwarding when you have set [Enable] under [Spooler] in the ["Settings - Web](#page-97-0) [service settings - Startup settings" \(page 98\)](#page-97-0)

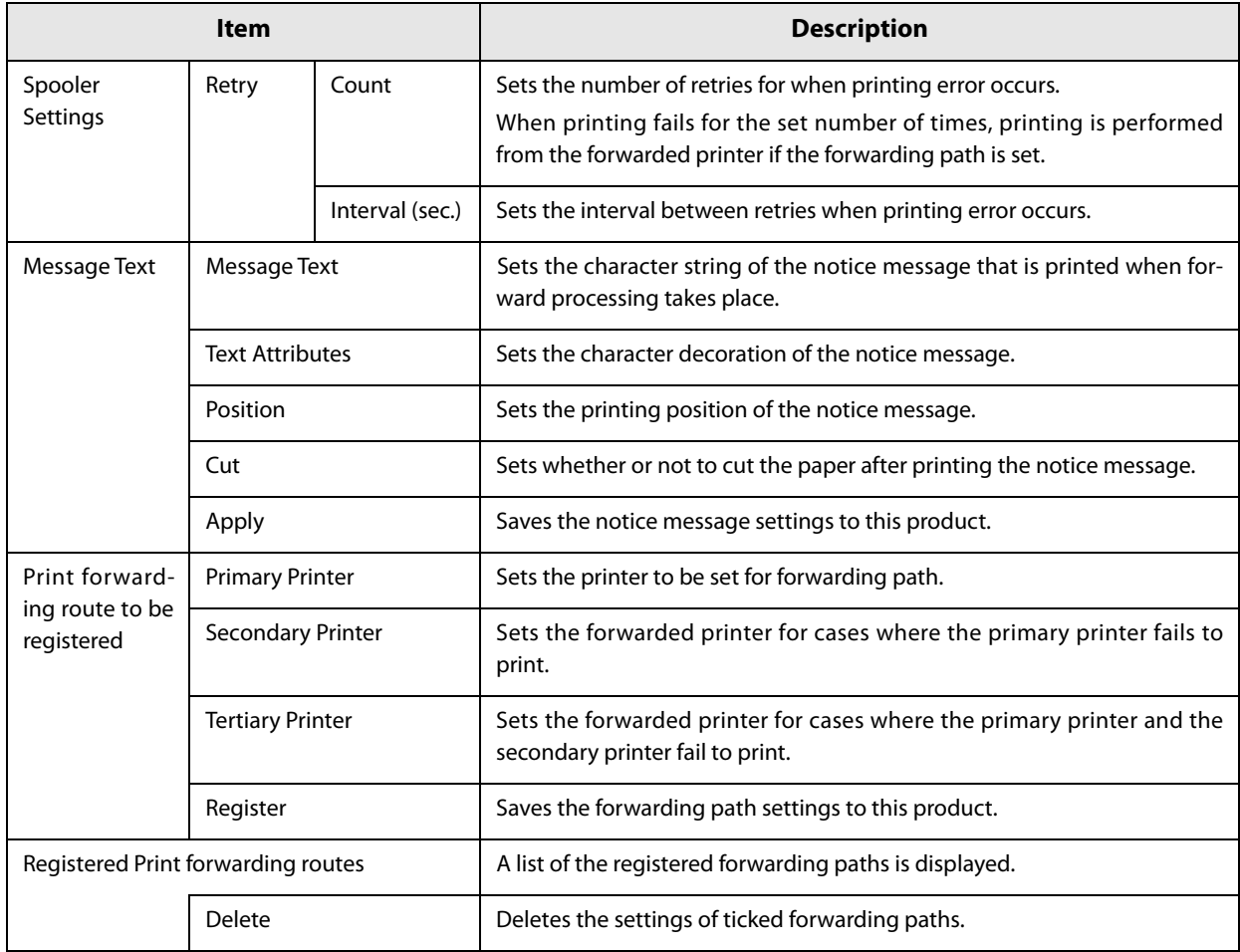

### **Settings - Web Service settings - Web Content - Update settings**

Performs settings for the installation method and update settings for the Web content registered on this product.

You can set the automatic update when you have set [Enable] under [Automatic update of web content] in the ["Settings - Web service settings - Startup settings" \(page 98\)](#page-97-0) .

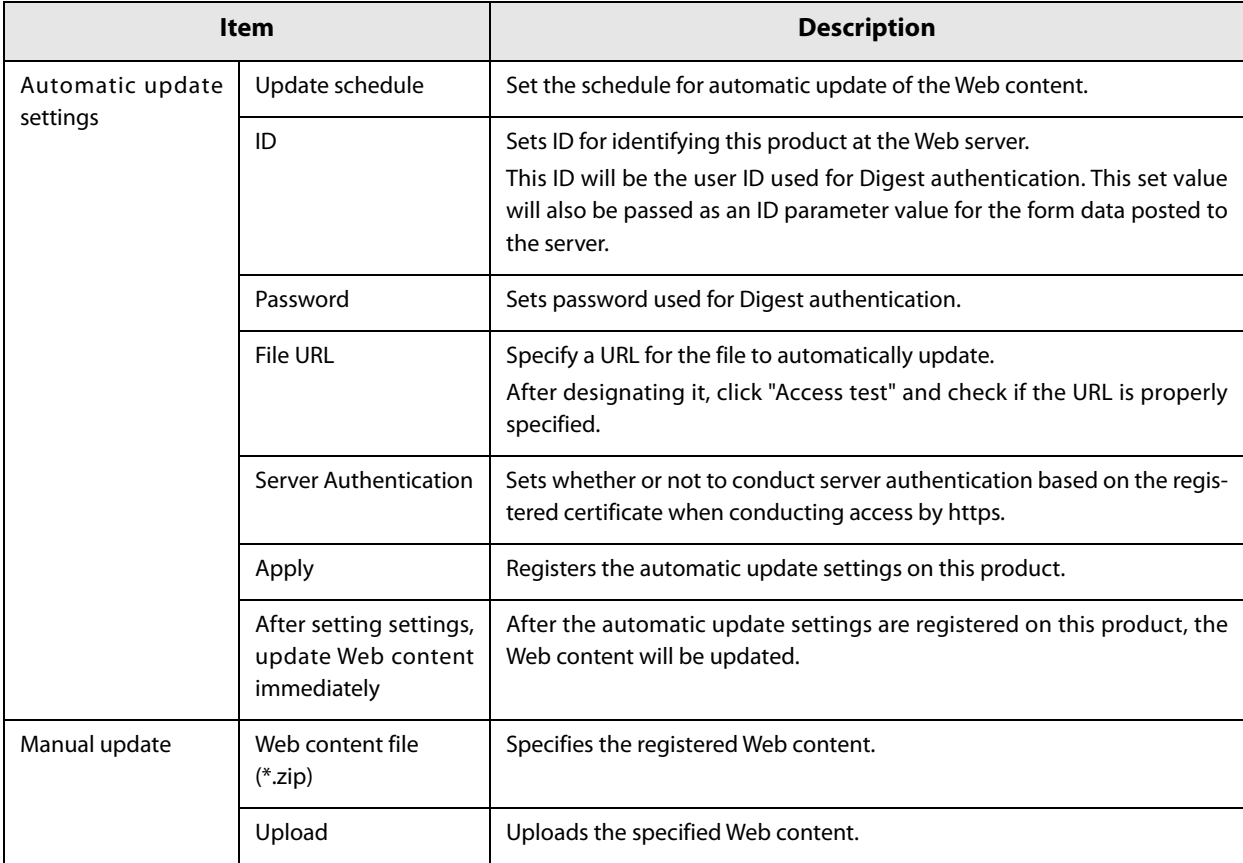

∗ This can be used in TM-DT software Ver.3.0 or later.

# <span id="page-106-0"></span>**Settings - Web service settings - Server access - Direct Print**

#### Performs settings for server direct print.

You can set the server direct print when you have set [Enable] under [Server Direct Print] in the ["Settings - Web](#page-97-0) [service settings - Startup settings" \(page 98\)](#page-97-0) .

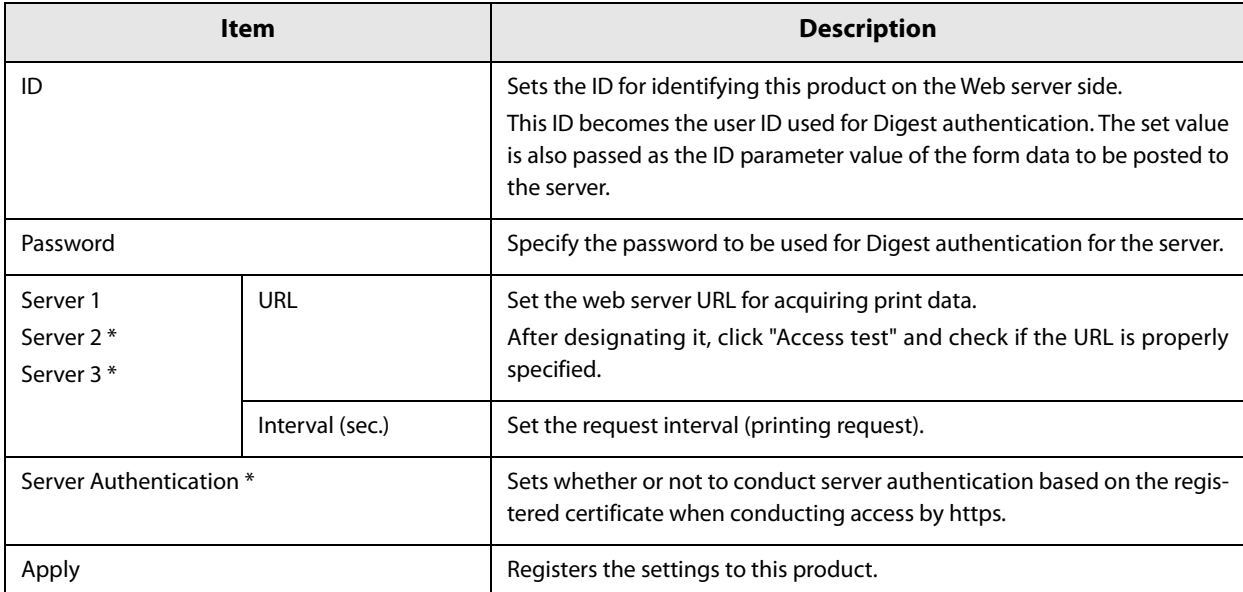

∗ This can be used in TM-DT software Ver.3.0 or later.

# <span id="page-107-0"></span>**Settings - Web Service settings - Server access - Status notification**

#### Performs settings for status notification.

You can set the status notification when you have set [Enable] under [Status Notification] in the ["Settings - Web](#page-97-0) [service settings - Startup settings" \(page 98\)](#page-97-0) .

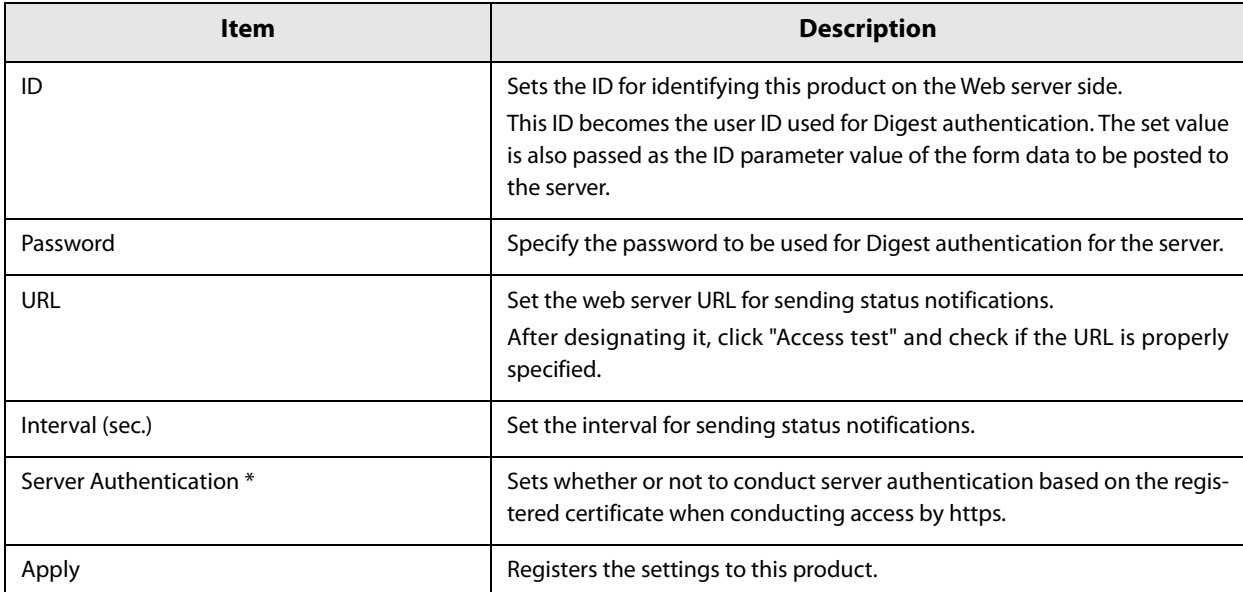

∗ This can be used in TM-DT software Ver.3.0 or later.
### **Settings - Web Service settings - Server access - Device Data Notification**

Performs settings for device data notification.

This can be used in TM-DT software Ver.3.0 or later.

You can set the device data notification when you have set [Enable] under [Device Data Notification] in the ["Settings - Web service settings - Startup settings" \(page 98\)](#page-97-0) .

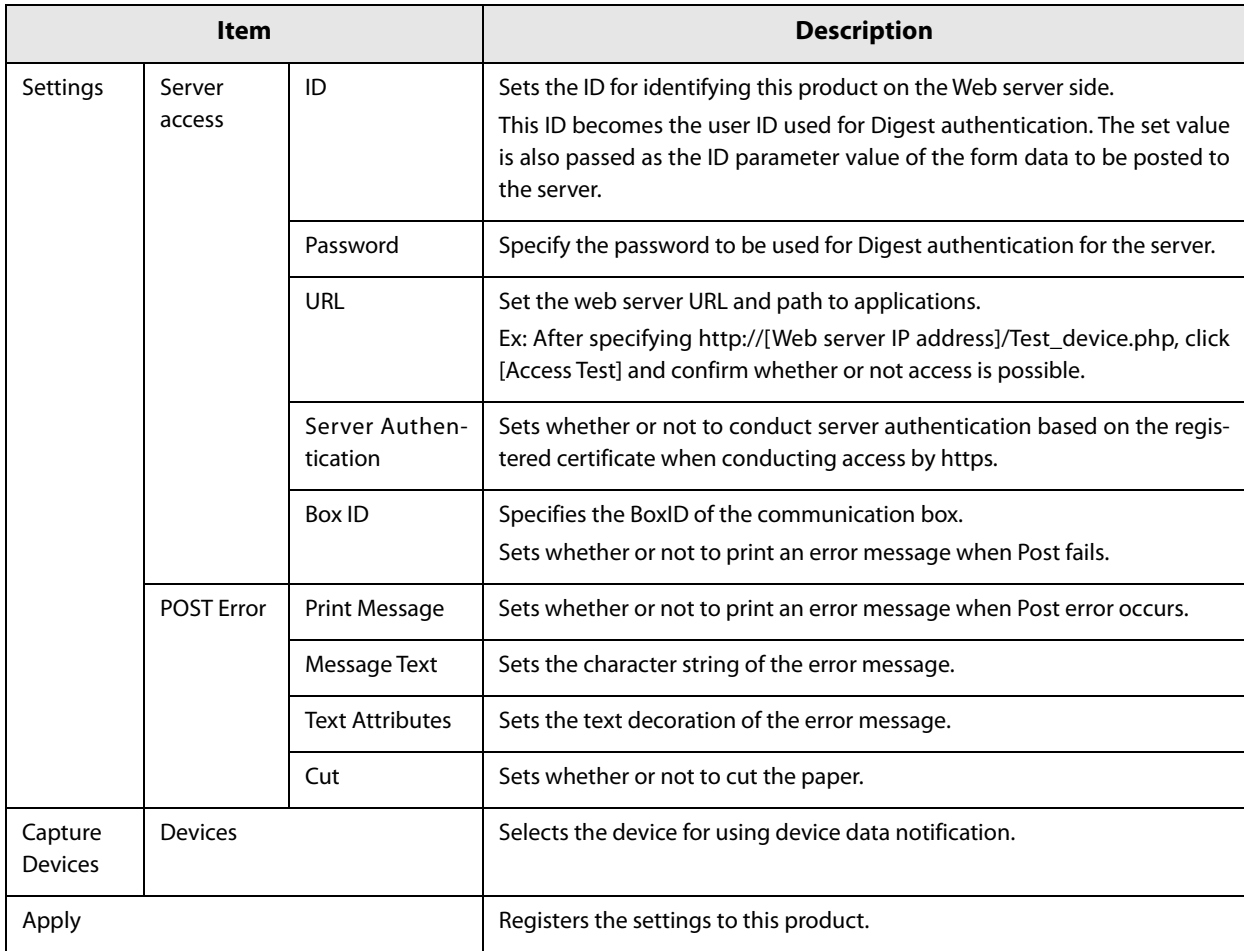

### **Settings - System settings - Network - Wired LAN - TCP/IP**

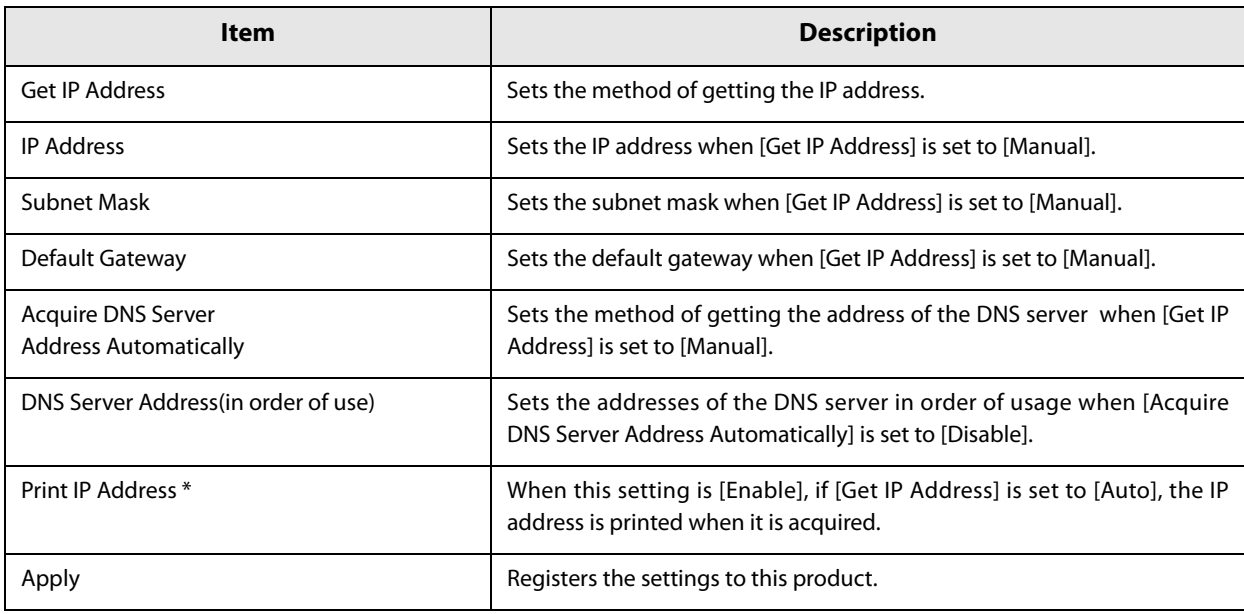

Sets the IP address, etc. of this product's cable LAN.

∗ This can be used in TM-DT software Ver.3.0 or later.

### **Settings - System settings - Network - Wireless LAN**

Performs settings for a wireless LAN network when the optional wireless LAN cable set (OT-WL01) is used.

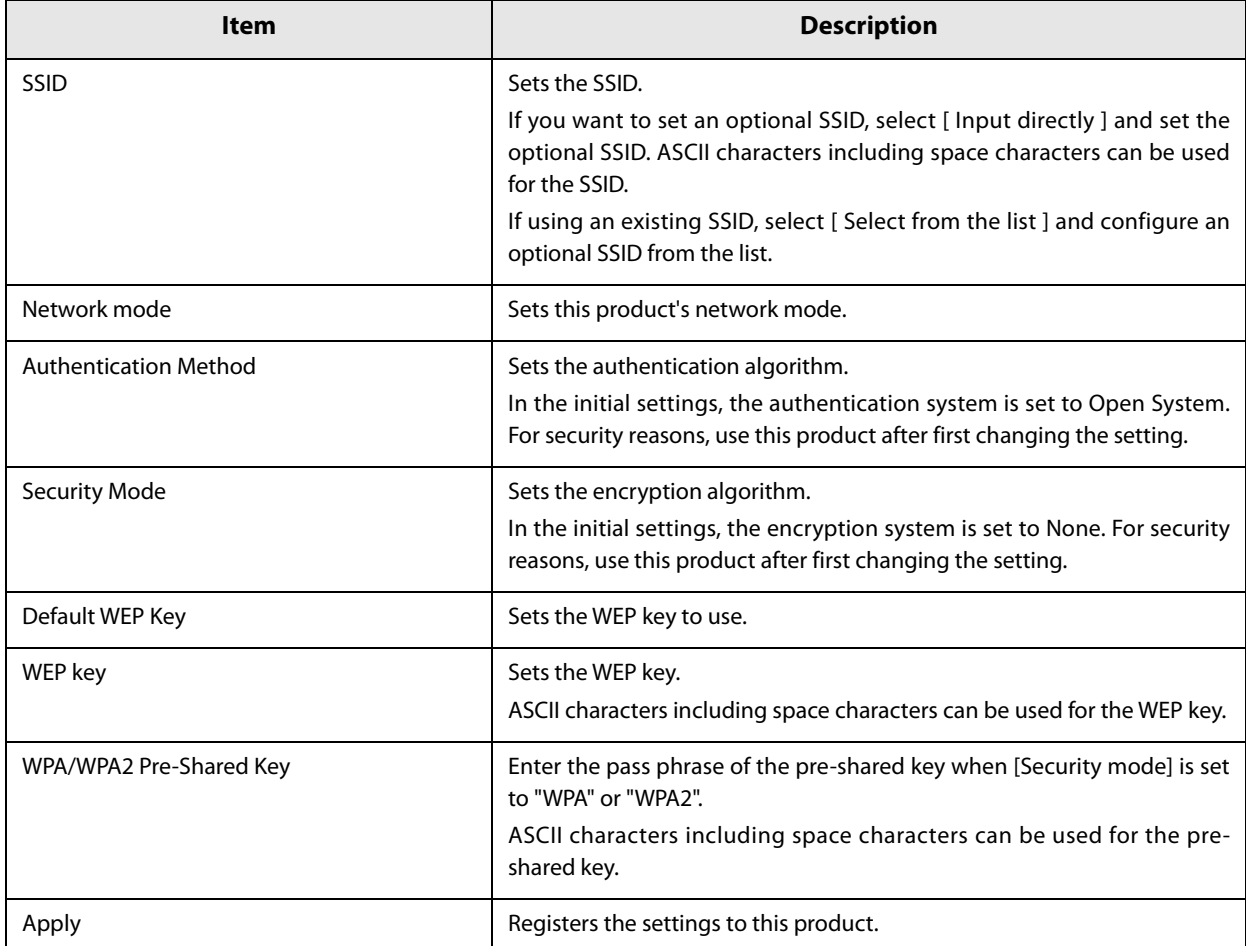

### **Settings - System settings - Network - Wireless LAN - TCP/IP**

Performs settings for a wireless LAN such as IP address when the optional wireless LAN cable set (OTWL01) is used.

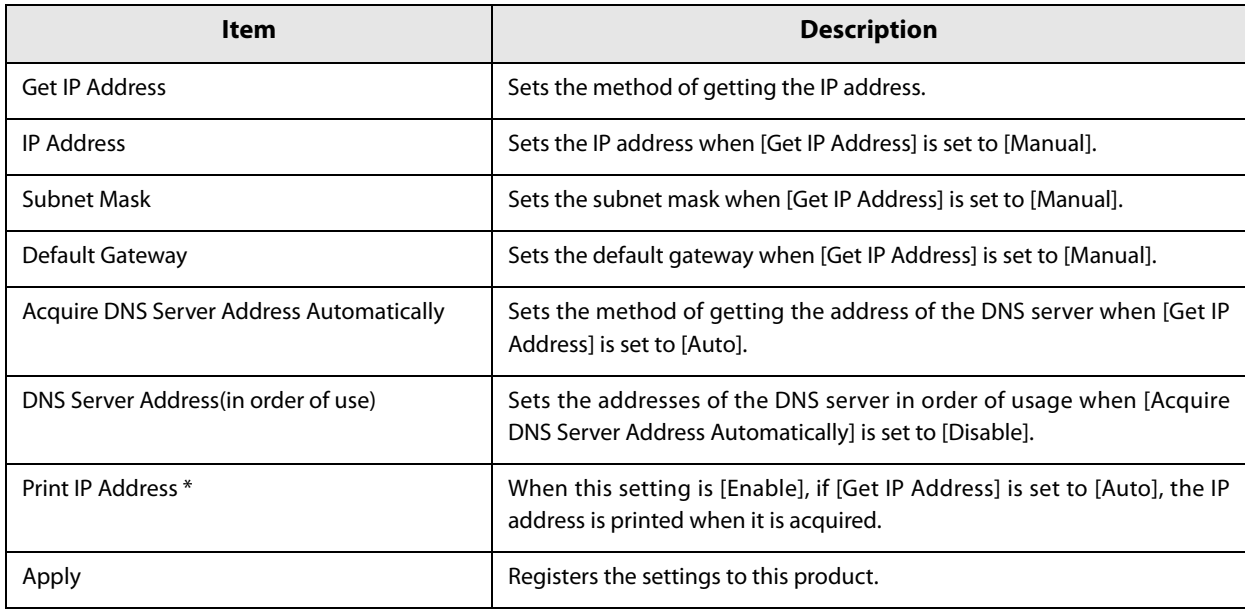

∗ This can be used in TM-DT software Ver.3.0 or later.

### **Settings - System settings - Security - SSL**

Performs SSL settings for this product.

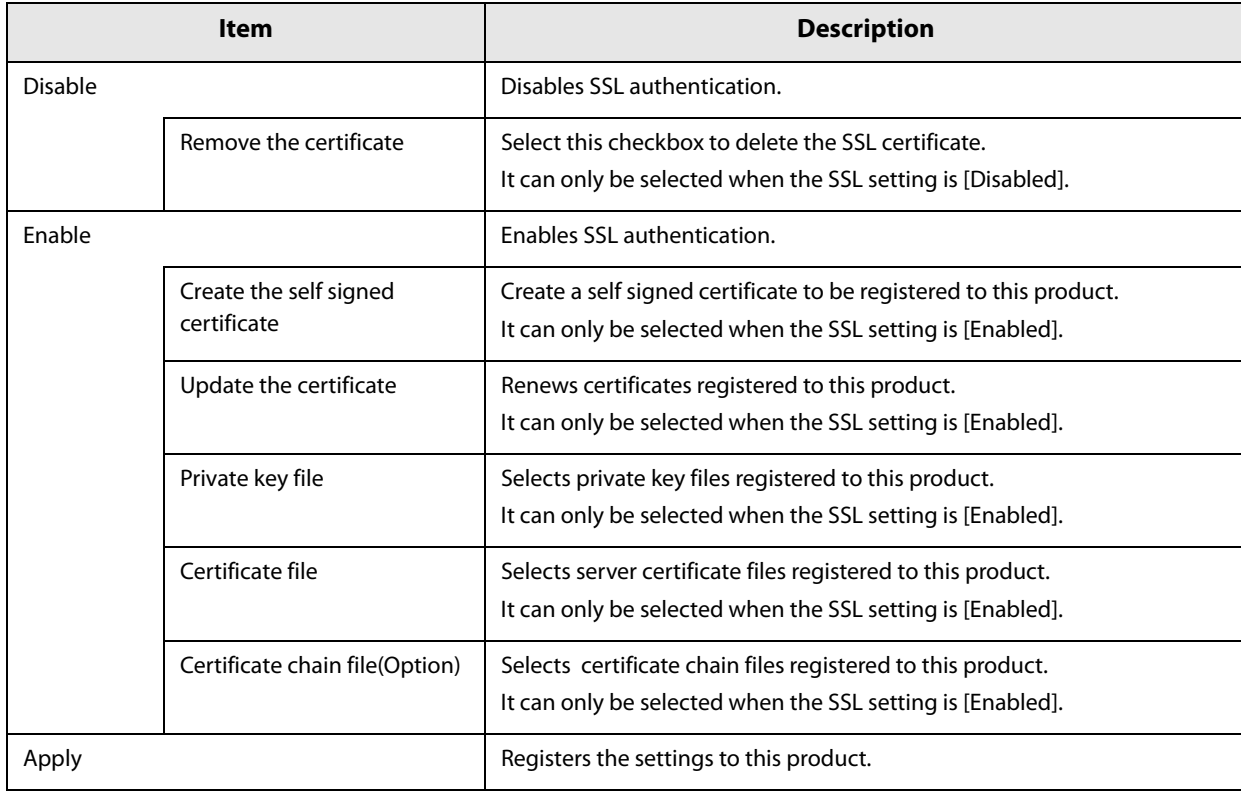

#### **Settings - System settings - Web access - Proxy settings**

Performs settings for this product's proxy and the services that use the proxy. This can be used in TM-DT software Ver.3.0 or later.

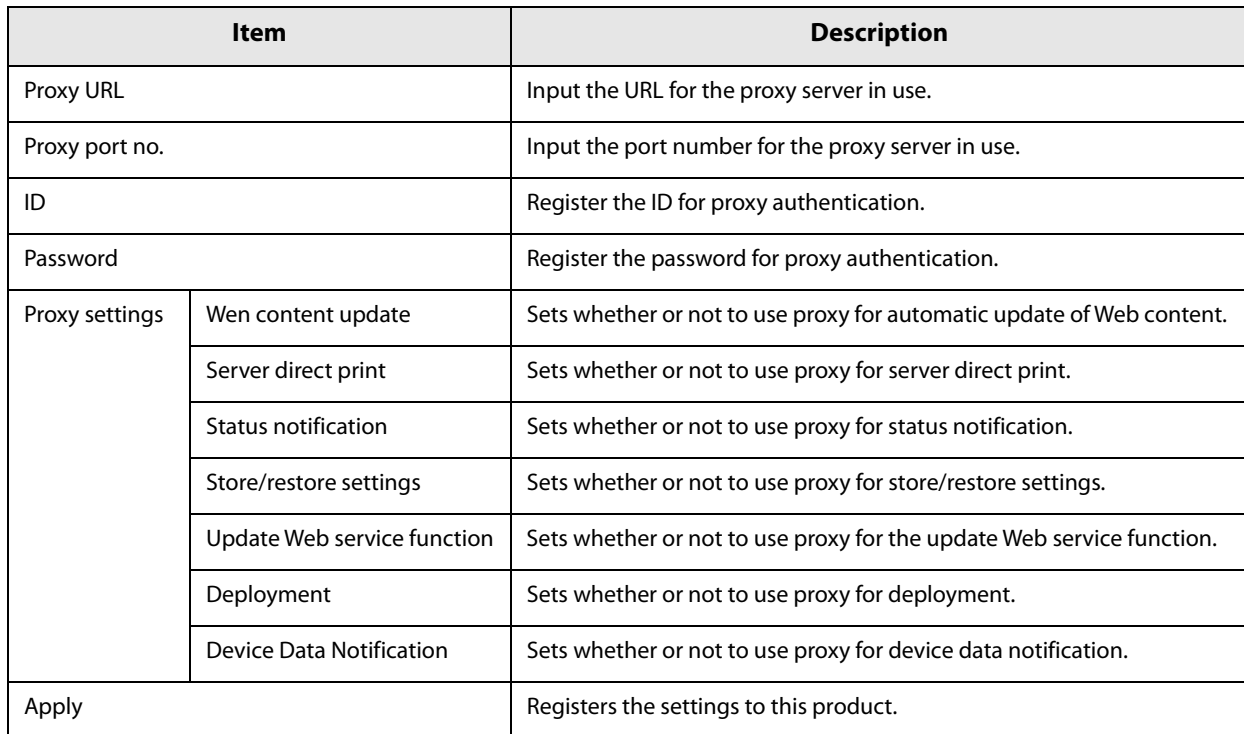

### **Settings - System settings - Web access - Server authentication**

Registers certificates to this product and sets or deletes registered certificates. This can be used in TM-DT software Ver.3.0 or later.

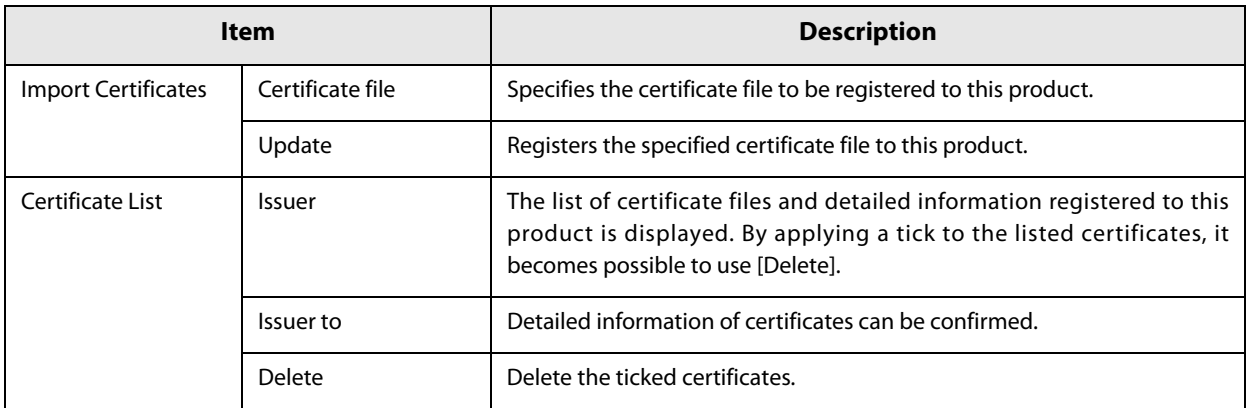

#### **Settings - System settings - Access Point - Software access point settings**

These settings are performed when using the cable LAN cable set (OT-WLO1) as the software access point. This function can be used with Windows Embedded POSReady 7 OS and TM-DT software of Ver. 3.0 or later.

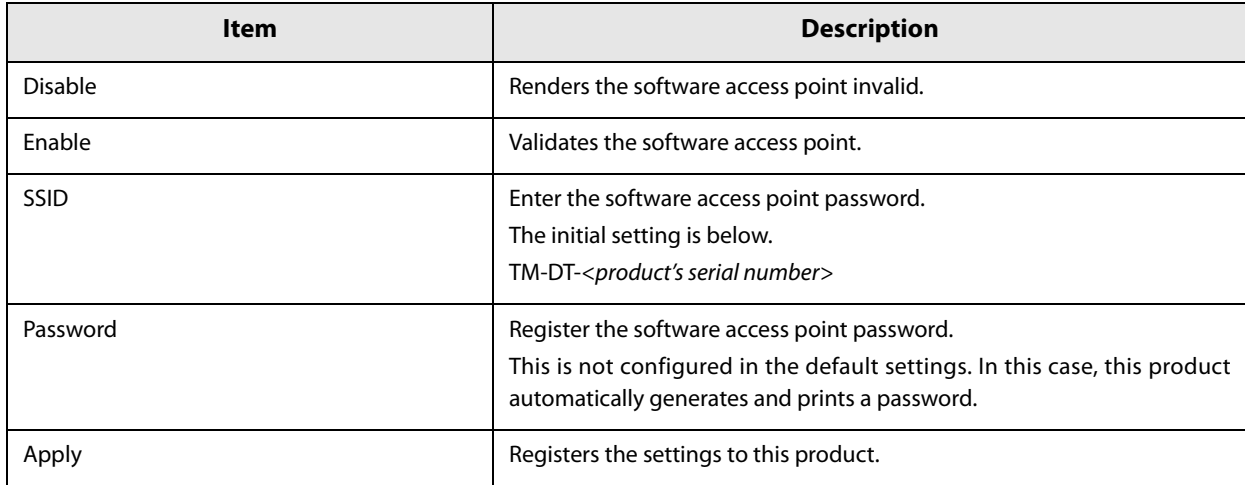

#### **Settings - System settings - Date and time - Time settings**

Performs time settings for this product.

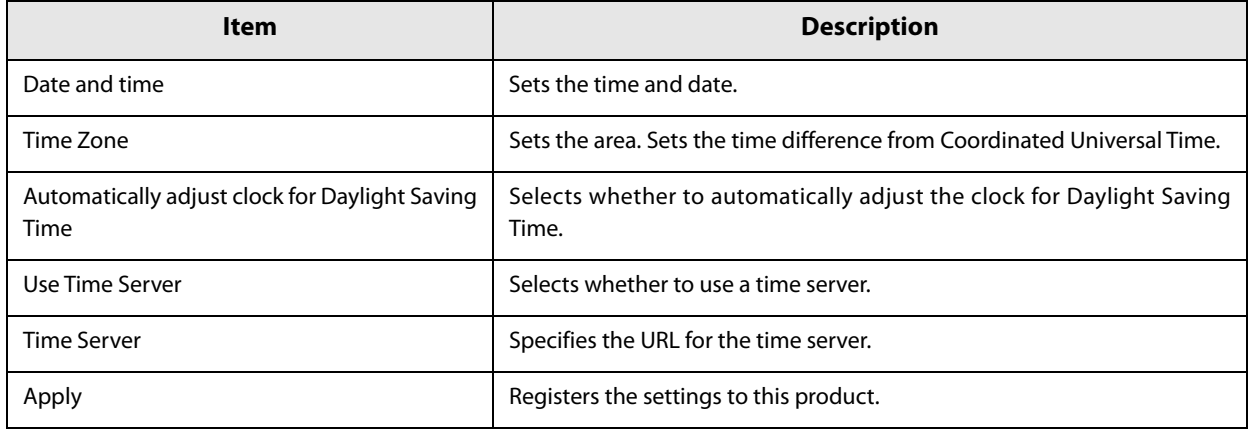

### **Settings - System settings - Power - Shutdown settings**

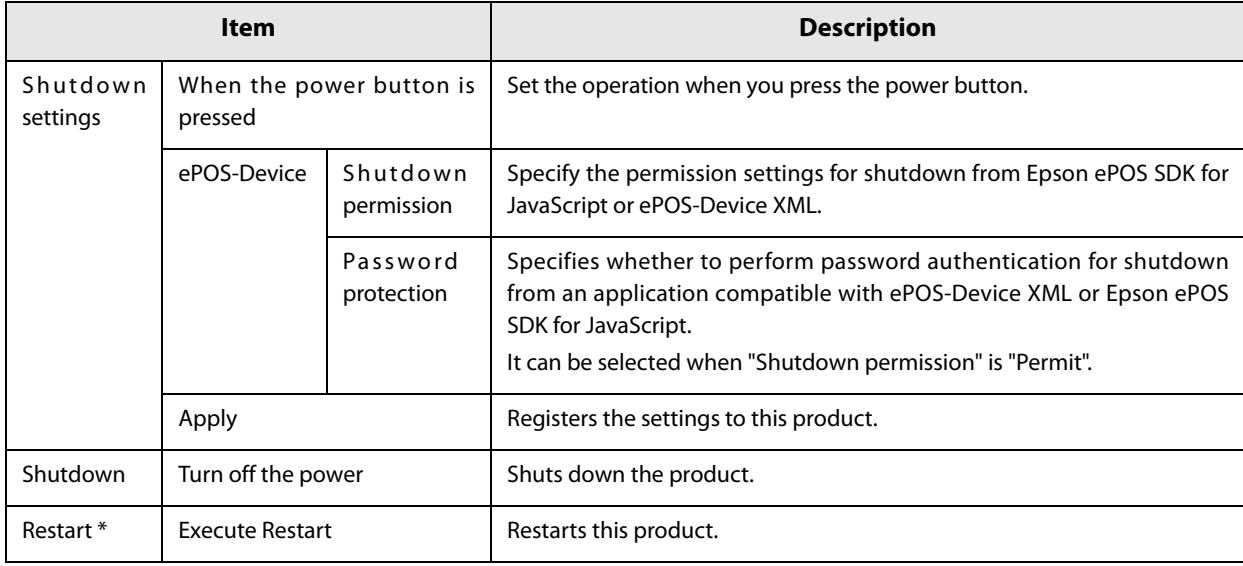

Performs shutdown settings for this product.

∗ This can be used in TM-DT software Ver.3.0 or later.

#### **Settings - Admin settings - Maintenance - Store restore settings**

Stores and restores various settings for TM-DT Software.

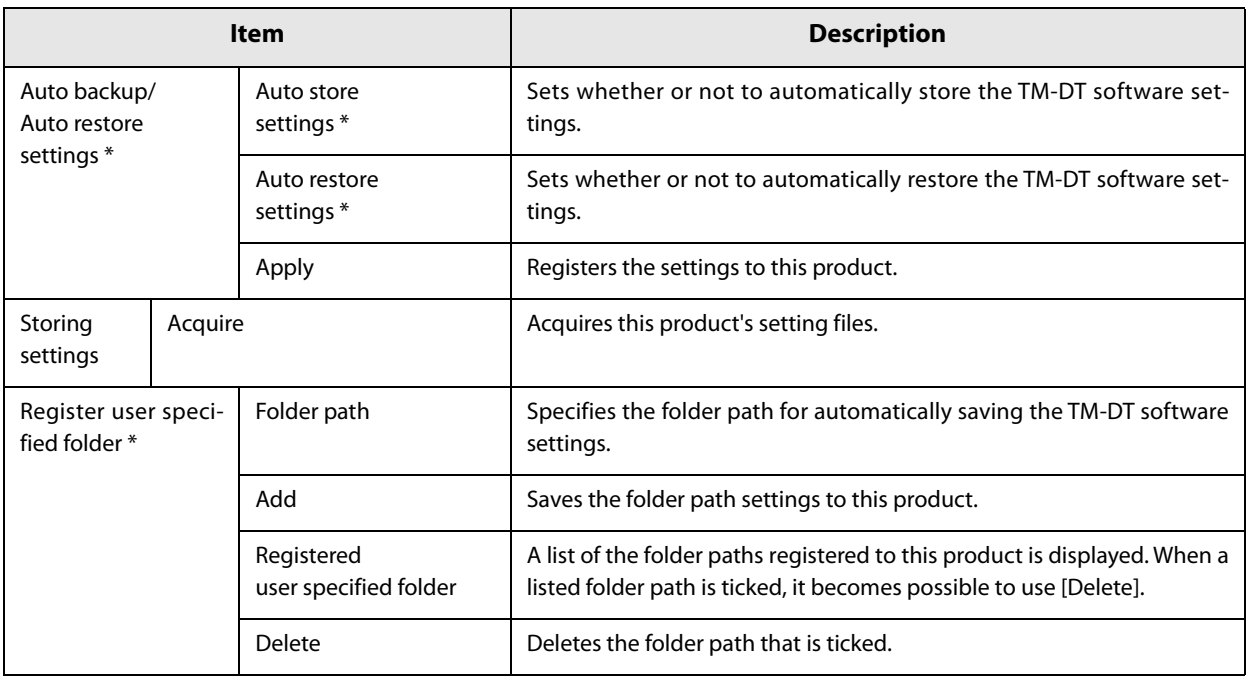

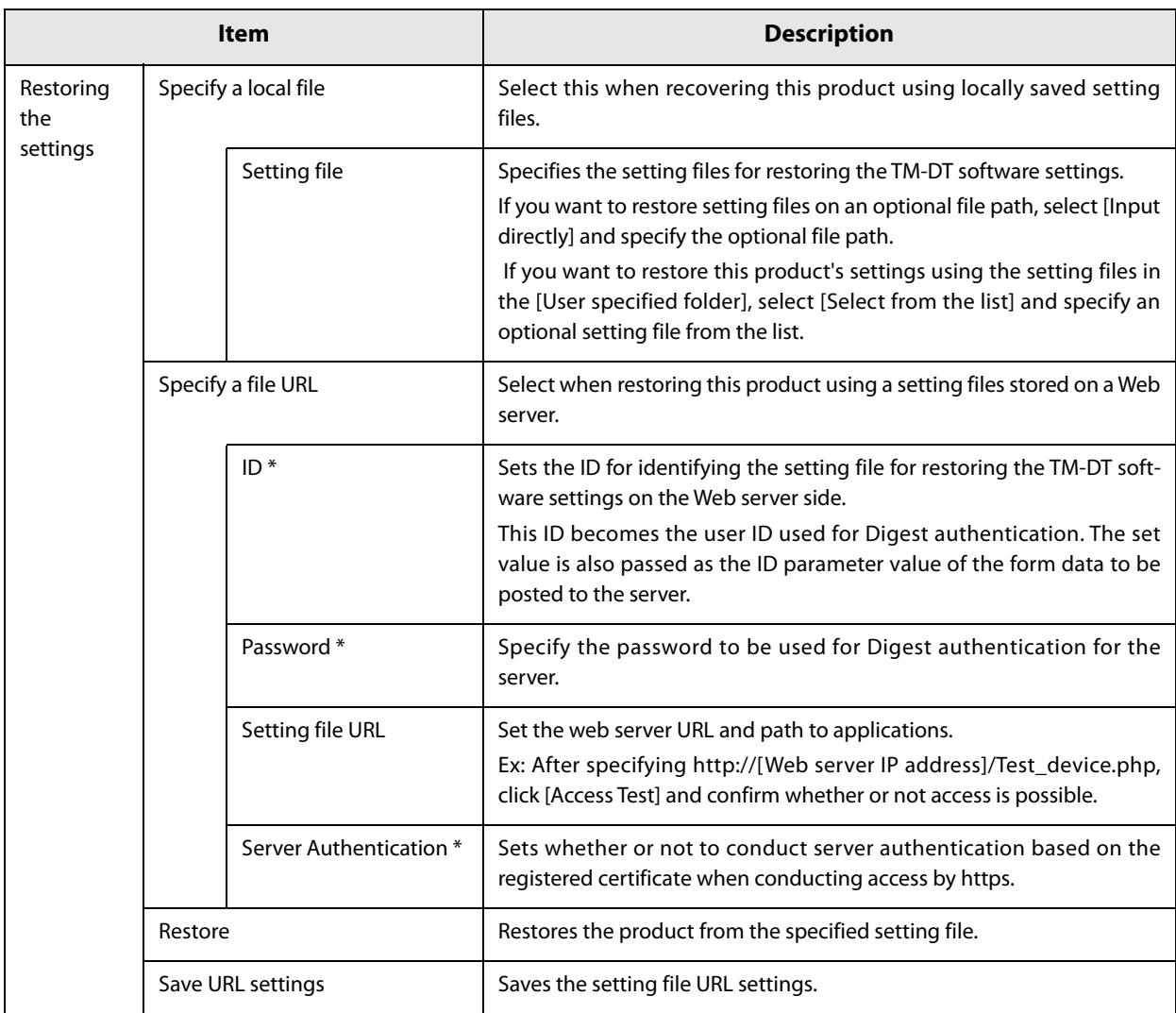

∗ This can be used in TM-DT software Ver.3.0 or later.

#### **Restored items**

Items to be restored in the [Restore the settings] are as follows.

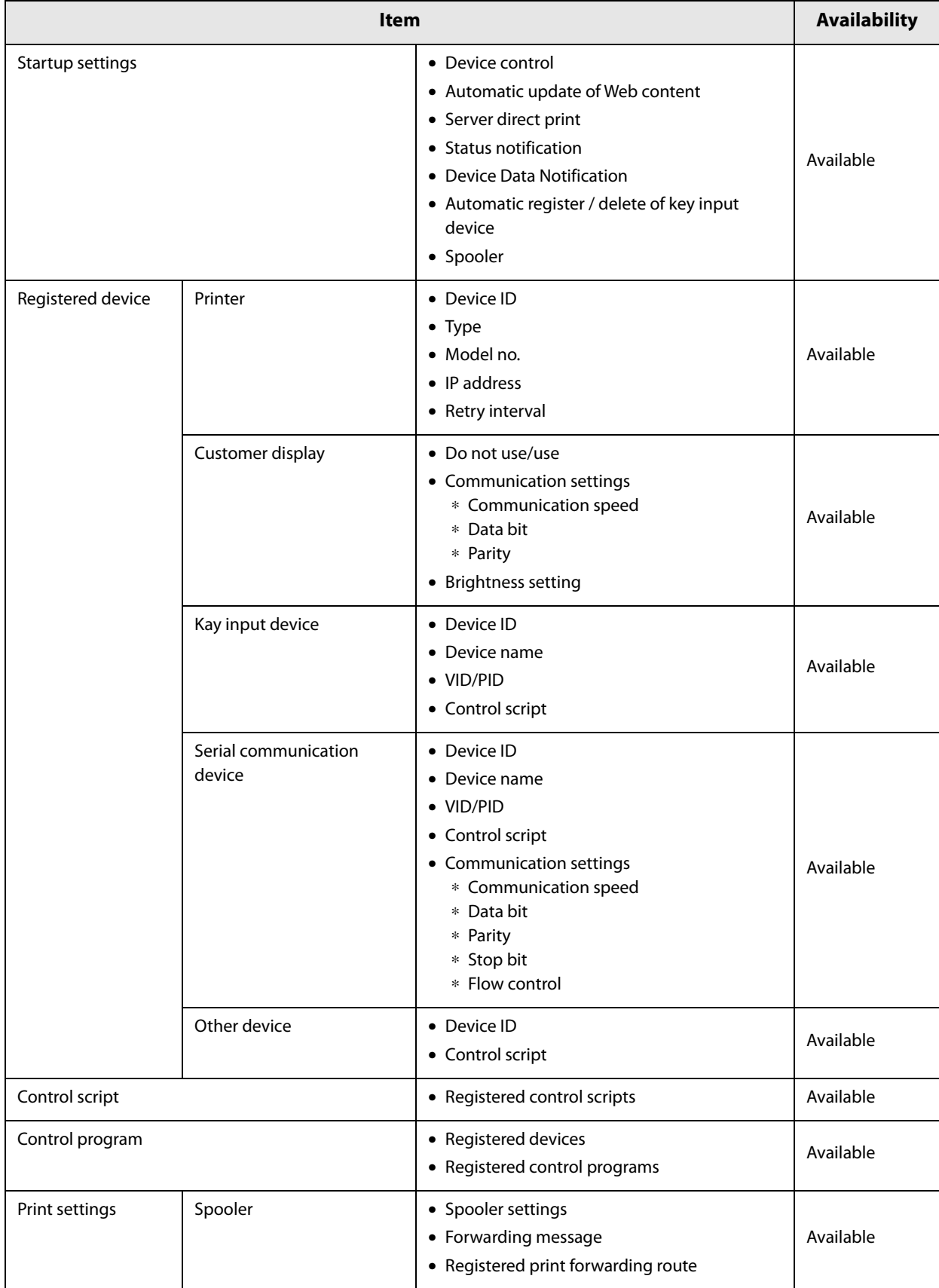

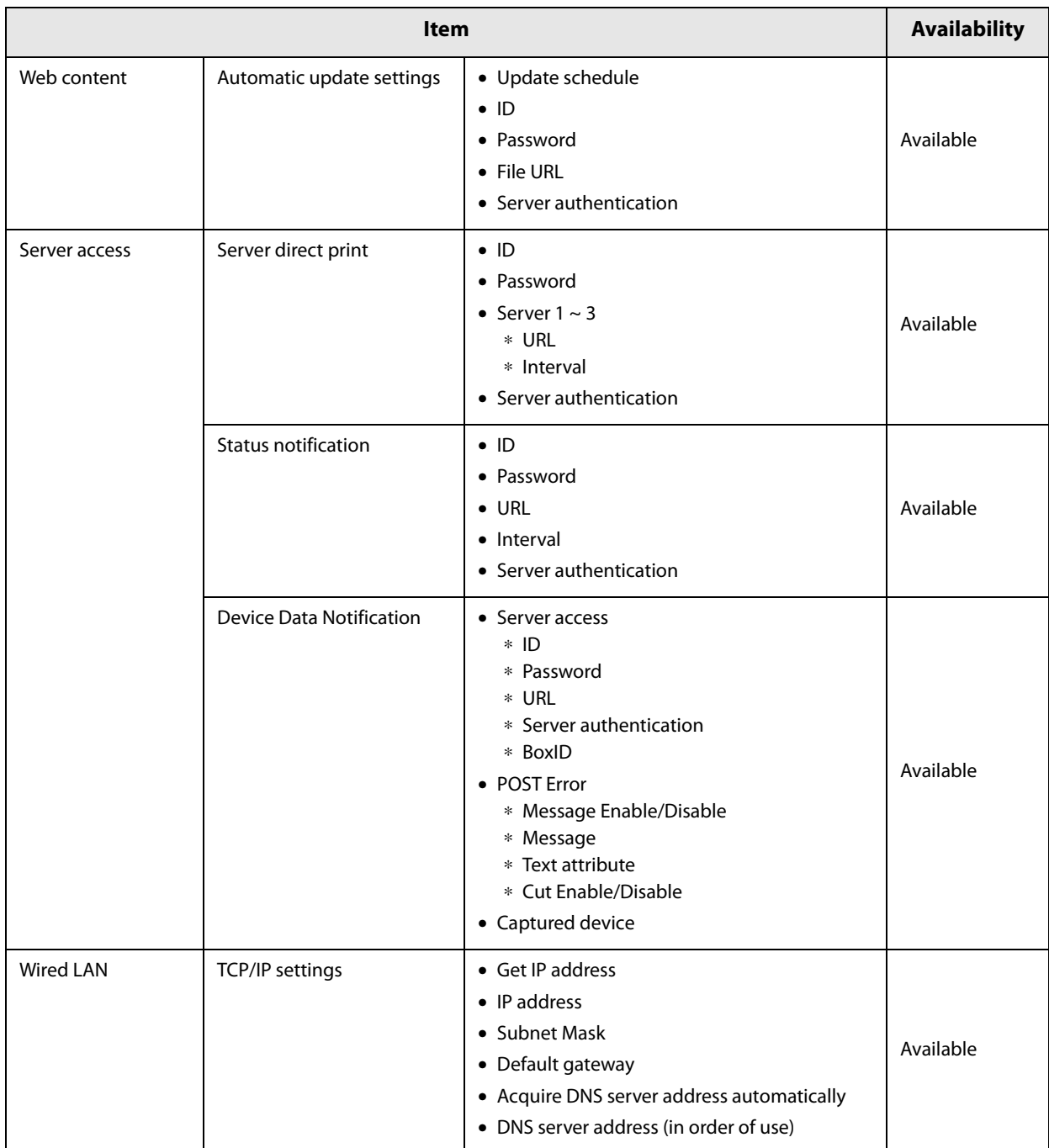

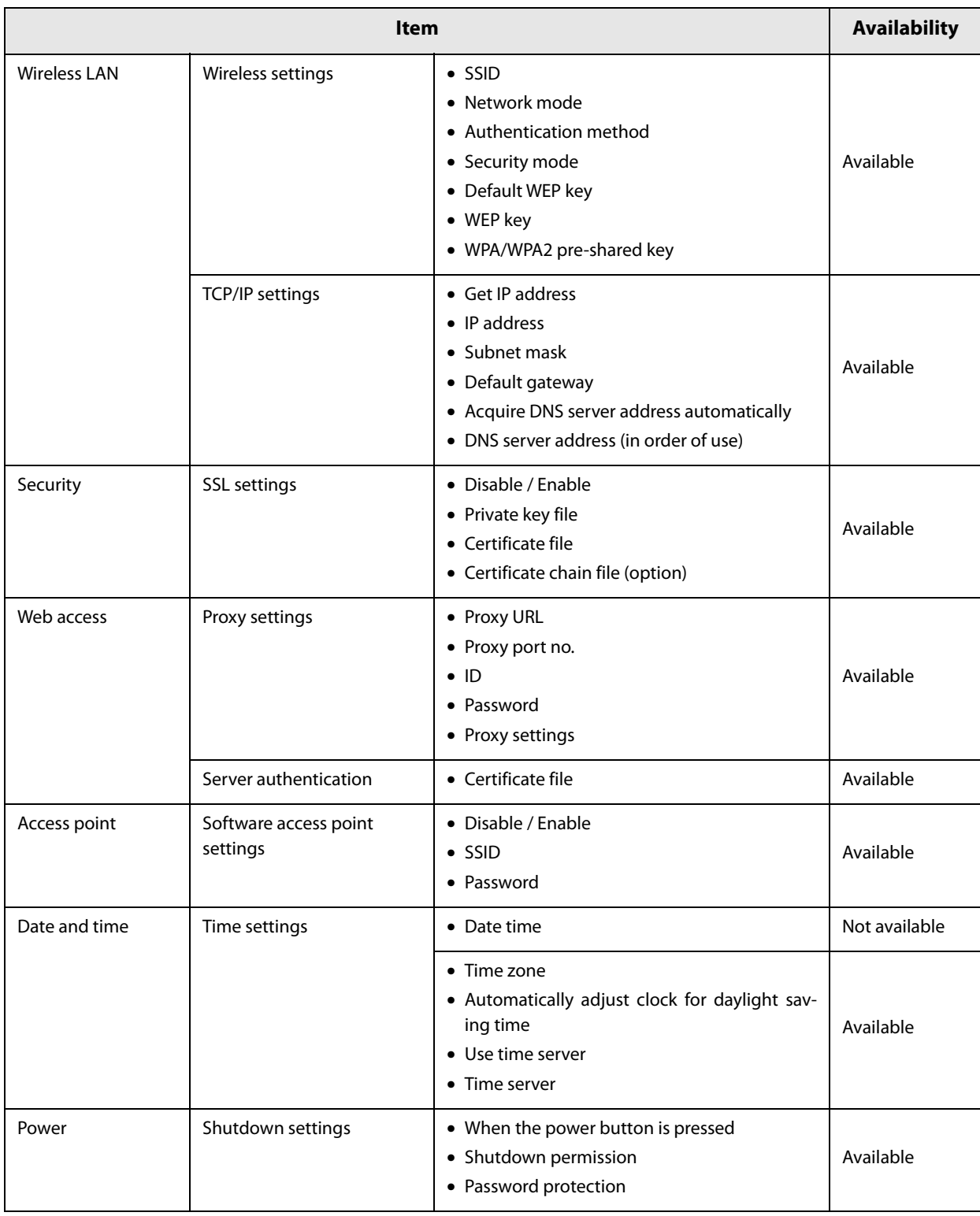

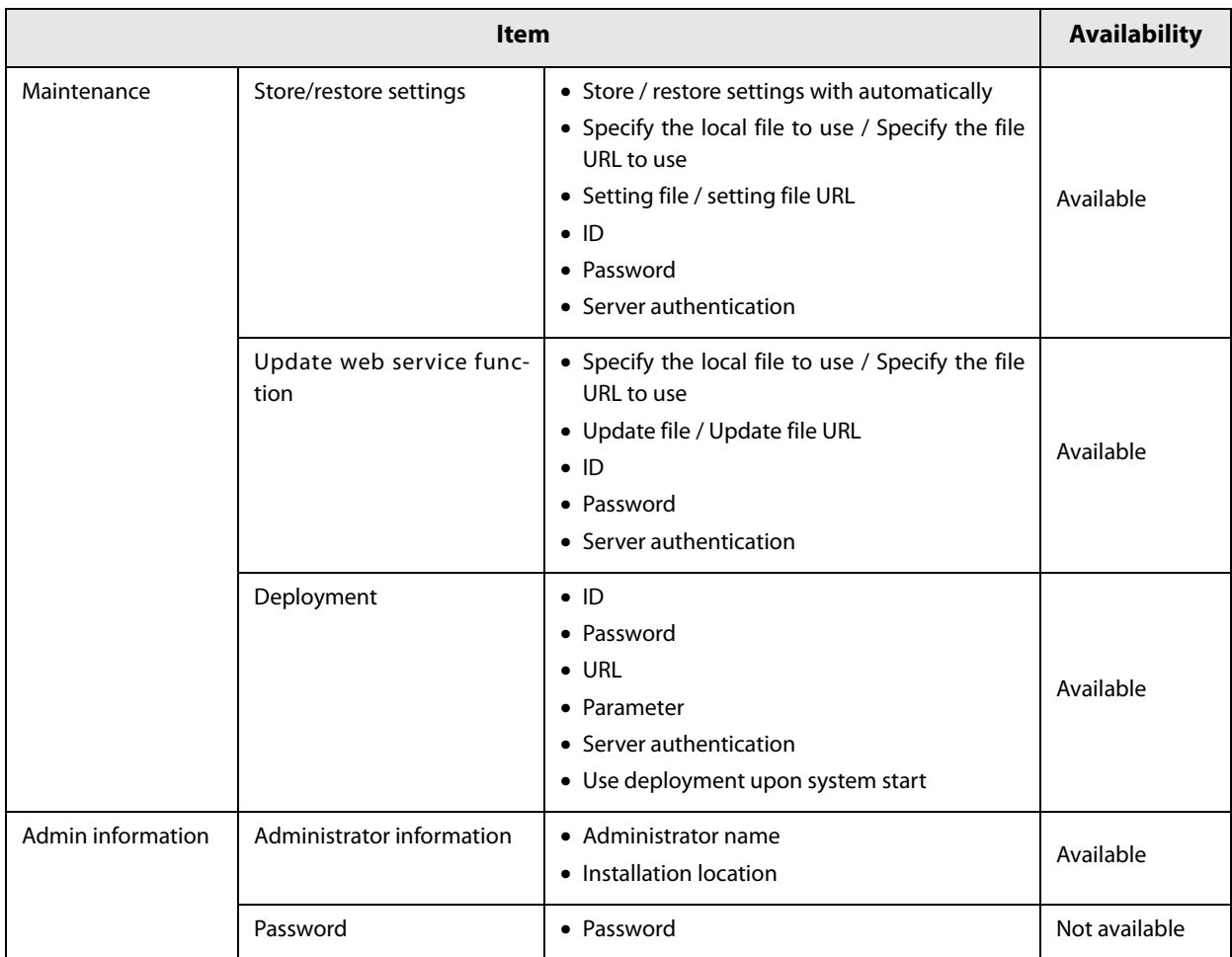

### **Settings - Admin settings - Maintenance - Initialization**

**Item Description** Initialize Initializes the Web service settings. If you initialize the Web service, the password for EPSON TMNet WebConfig will also be initialized. NOTE The initial values are below. • User name: epson • Password: epson

#### Initializes the Web service settings for TM-DT Software.

#### **Settings - Admin settings - Maintenance - Log**

Acquires TM-DT Software's log file.

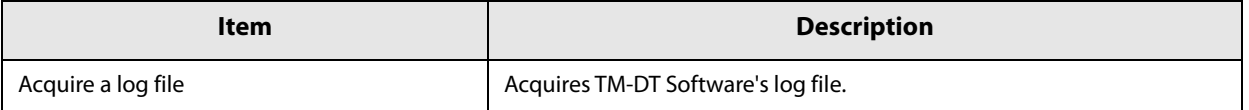

#### **Settings - Admin settings - Maintenance - Update Web service function**

Updates and sets the Web service function of TM-DT Software.

The latest version TM-DT software can be used through renewing the Web service functions.

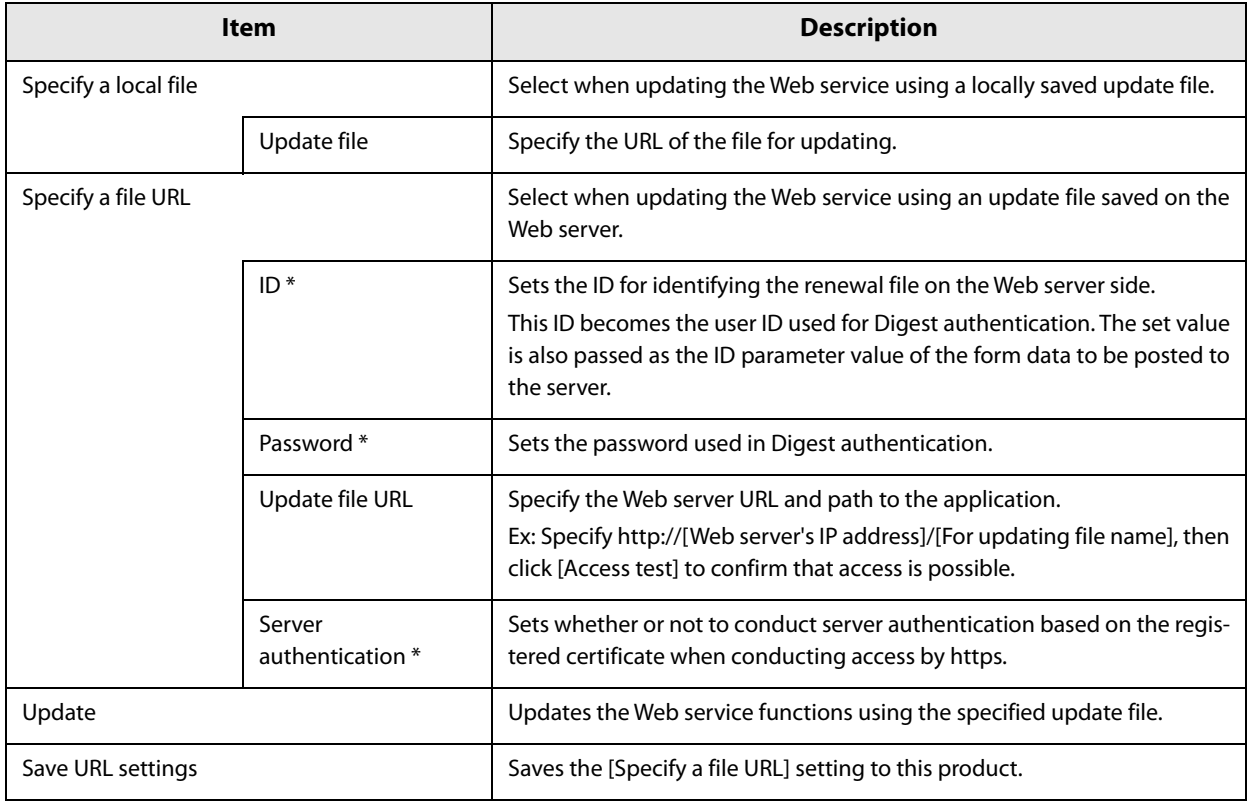

∗ This can be used in TM-DT software Ver.3.0 or later.

### **Settings - Admin settings - Maintenance - Deployment**

Sets the deployment for downloading and updating the TM-DT software, etc. setting files from the HTTP server.

This can be used in TM-DT software Ver.3.0 or later.

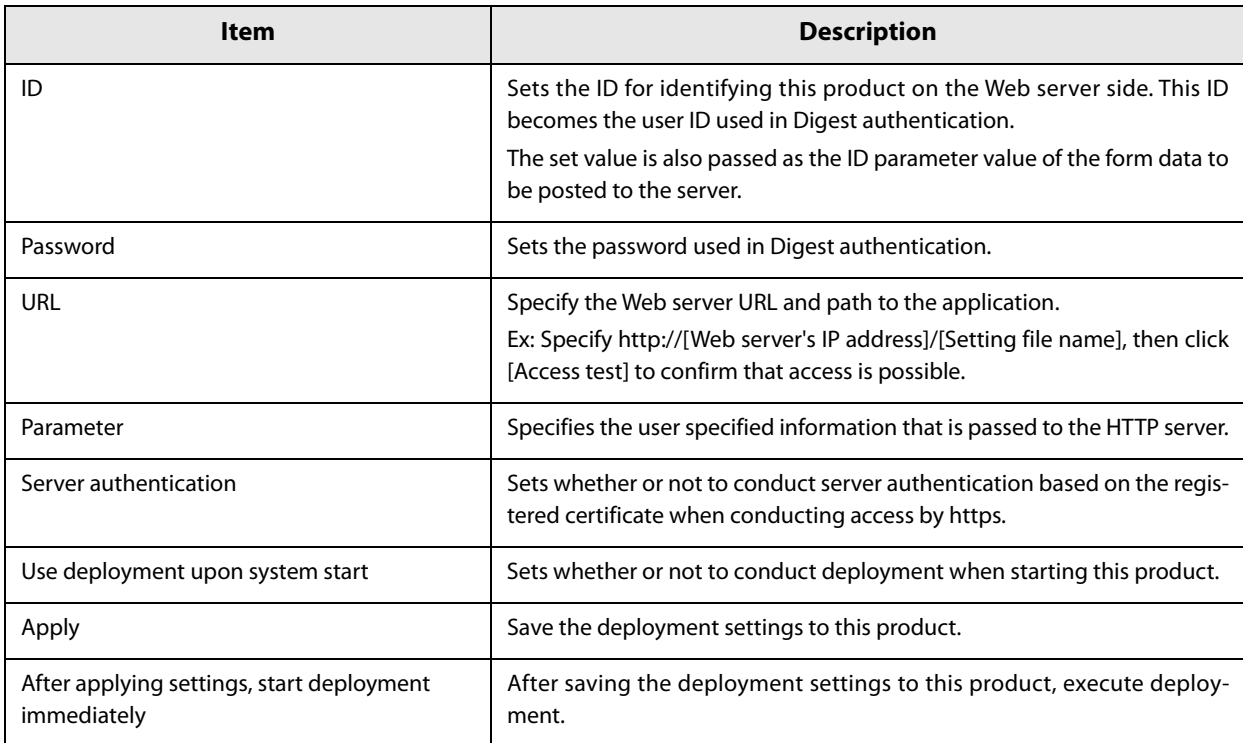

### **Settings - Admin settings - Admin information - Admin information**

Sets the administrator information for TM-DT Software.

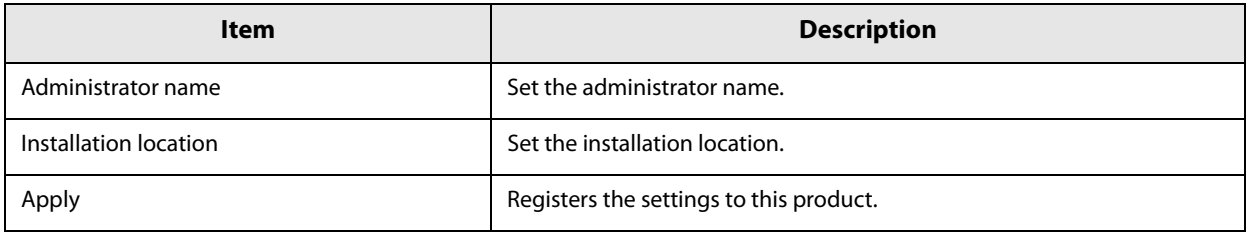

### **Settings - Admin settings - Admin information - Password**

Sets the password for launch for EPSON TMNet Webconfig.

**NOTE** 

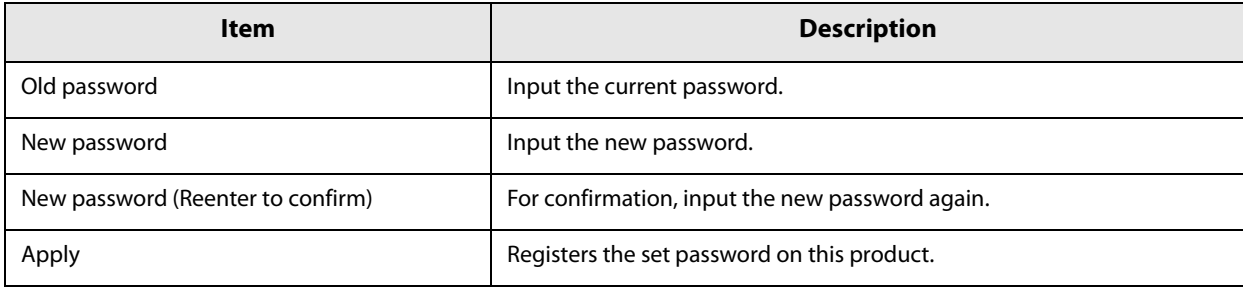

• The initial setting of user name and password for EPSON TMNet Webconfig are following. User name: epson Password: epson • Cannot change the user name

# *TM-DT Software Specification*

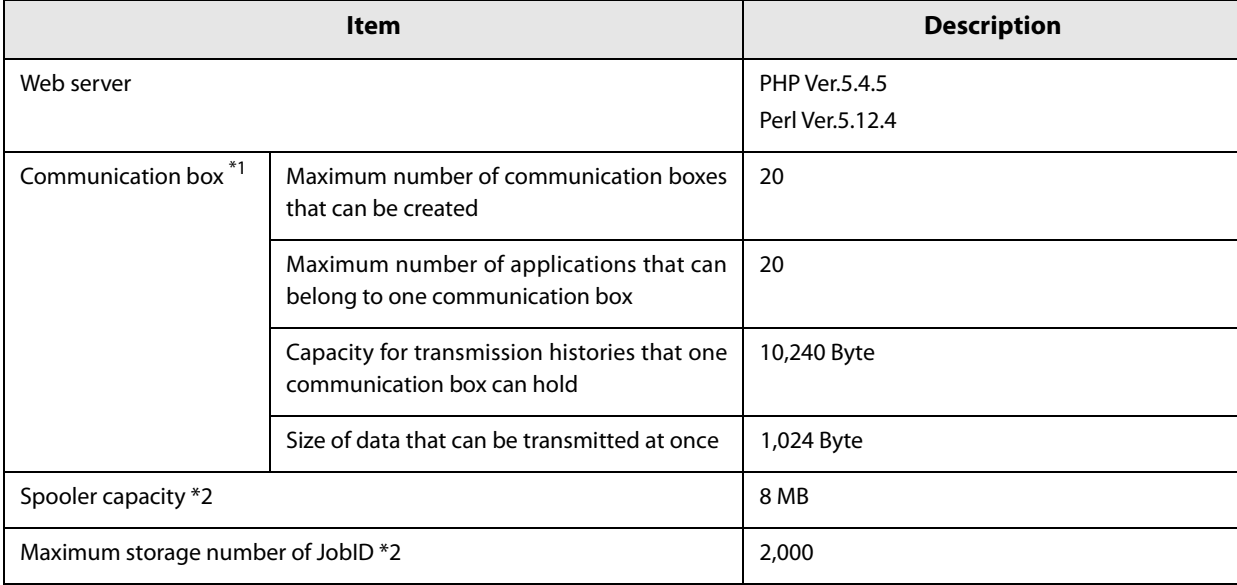

TM-DT Software specification is following.

∗1: This can be used in TM-DT software Ver.2.5 or later.

∗2: This can be used in TM-DT software Ver.3.0 or later.

#### **Controllable printer**

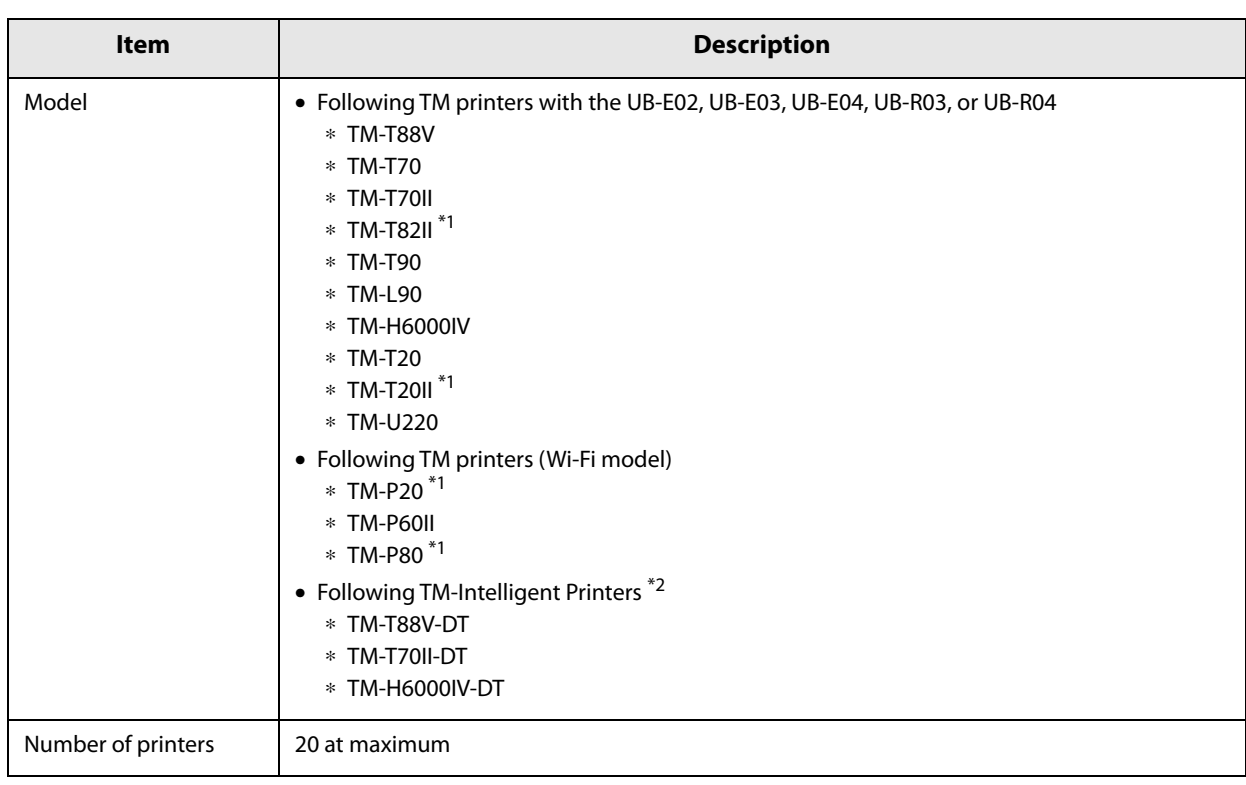

∗1 This can be used in TM-DT software Ver.3.0 or later.

∗2 This can be used in TM-DT software Ver.4.0 or later.

# **Controllable customer display**

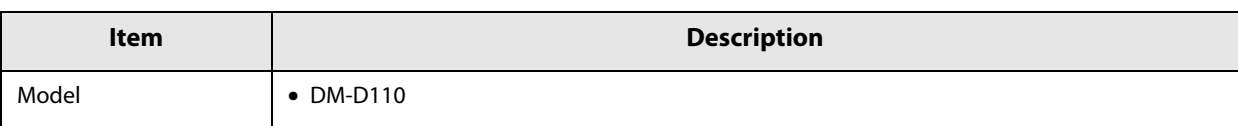

# **PC-POS System Development**

This chapter describes the PC-POS System interface, the control method for devices, and system development using the Thin-Client environment.

# *PC-POS System Development*

You can configure a simple POS System by installing POS applications and connecting a display with a touch panel and a barcode scanner to this product. You can also configure a system utilizing existing Windows POS applications.

#### **Interface**

The following table describes the interfaces of this product printer and connected peripherals that are recognized from Windows.

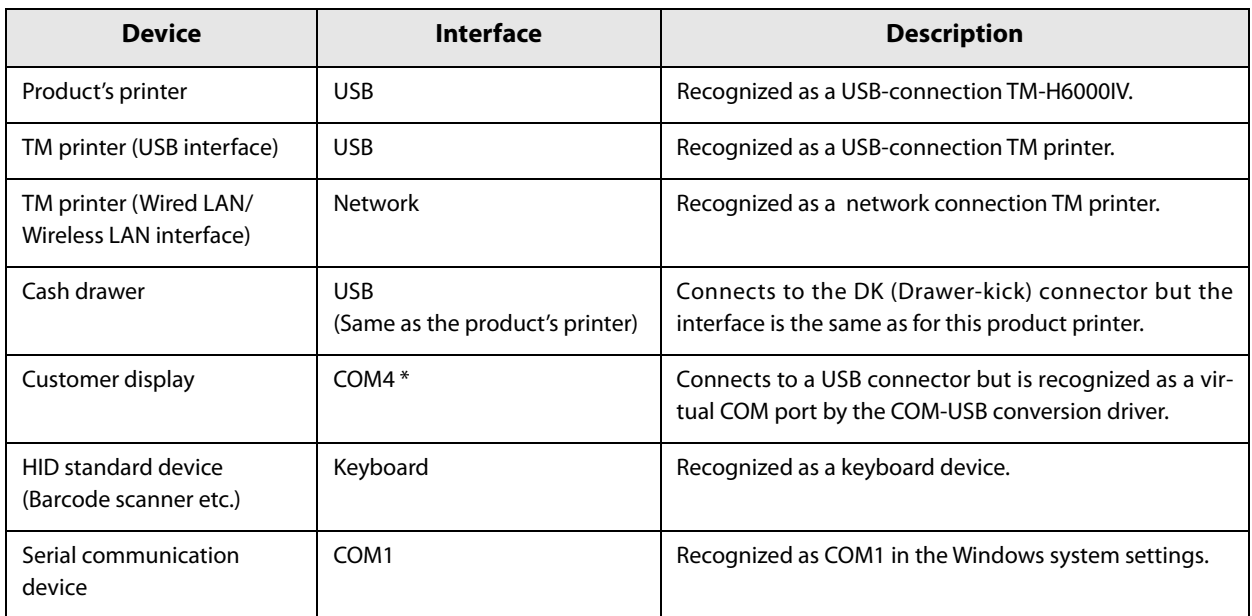

∗ This is a setting for when another USB-serial conversion device is not connected. If you connect a USB-serial conversion device, a COM port is assigned to that device for each connection. Refer to the Windows Device Manager for accurate information regarding ports.

# *How to Control Peripherals*

#### **Printer**

This product's printer and the Epson TM printer are controlled by ESC/POS commands.

The user can control the printer by using the ESC/POS command or the following development kit and driver.

- EPSON OPOS ADK
- EPSON OPOS ADK for .NET
- EPSON JavaPOS ADK
- EPSON Advanced Printer Driver

#### **Cash drawer**

The cash drawer control commands are incorporated into the printer's ESC/POS commands. The functions are incorporated into the printer development kit and drivers.

#### **Customer display**

The customer display is controlled by ESC/POS commands.

The user can control the customer display by using the ESC/POS command or the following development kit and driver.

- OPOS ADK
- OPOS ADK for .NET
- JavaPOS ADK
- EPSON Advanced Printer Driver for DM-D

#### **Other devices**

#### **HID standard device**

This Windows standard driver is recognized as a keyboard device.

#### **Serial communication device**

This is recognized as a Windows serial communication device. When dedicated drivers are prepared for each device, they can be controlled by the drivers. For details, see each device manual.

# *Software and Manual*

The following software and manuals are prepared for developing applications.

### **Development kit**

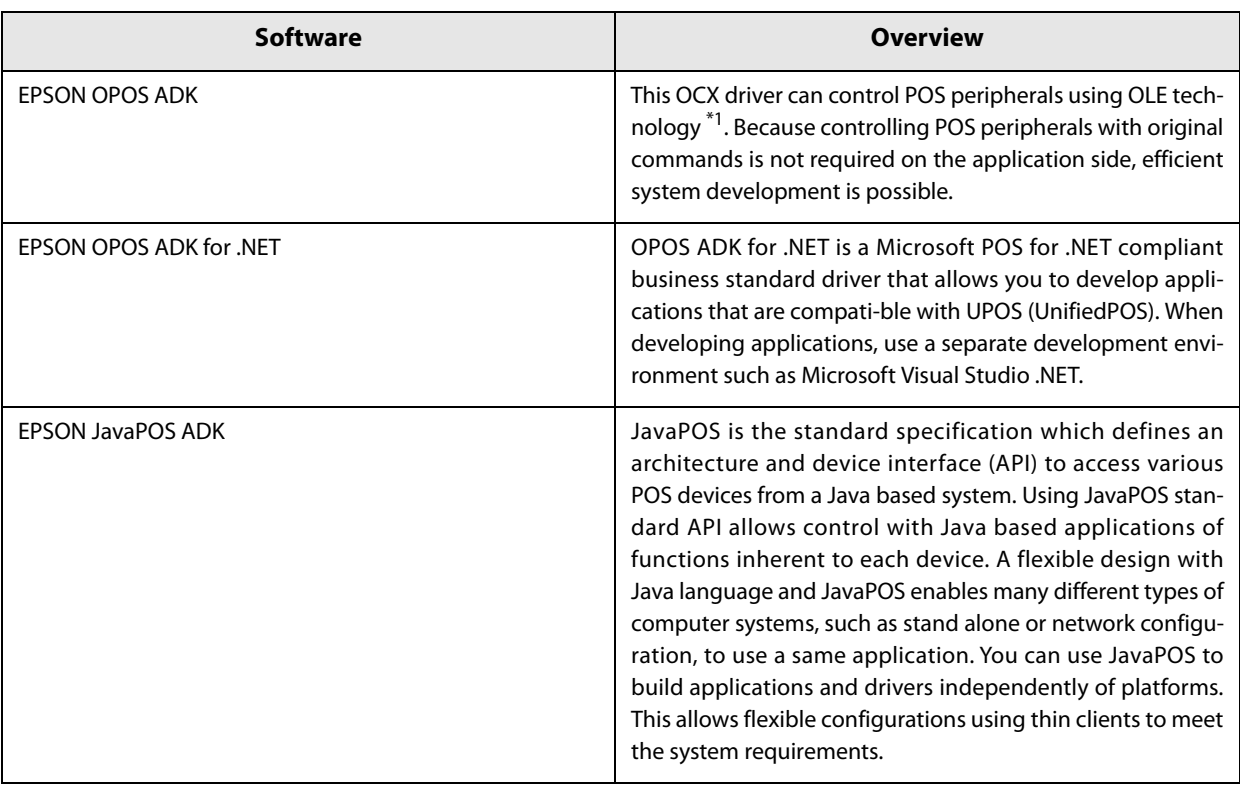

∗: OLE technology developed by Microsoft divides software into part blocks. The OPOS driver is presupposed to be used with a development environment such as Visual Basic, unlike ordinary Windows drivers. It is not a driver to be used for printing from commercial applications.

#### **Driver**

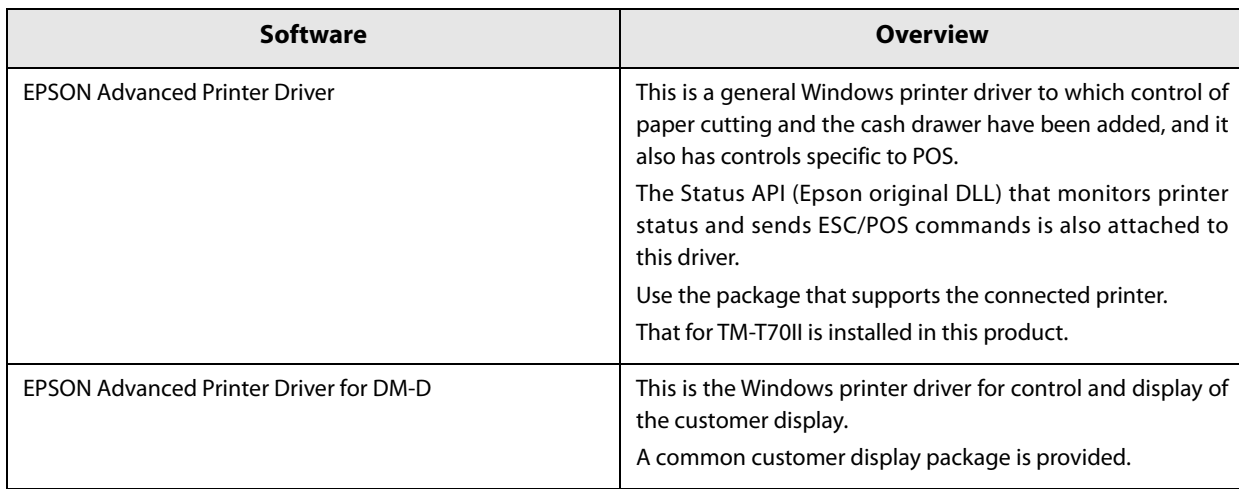

# **Utility**

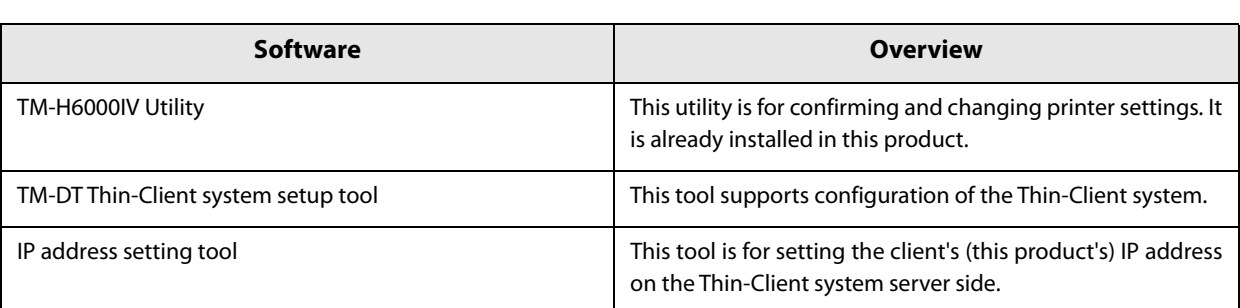

# **ESC/POS command reference**

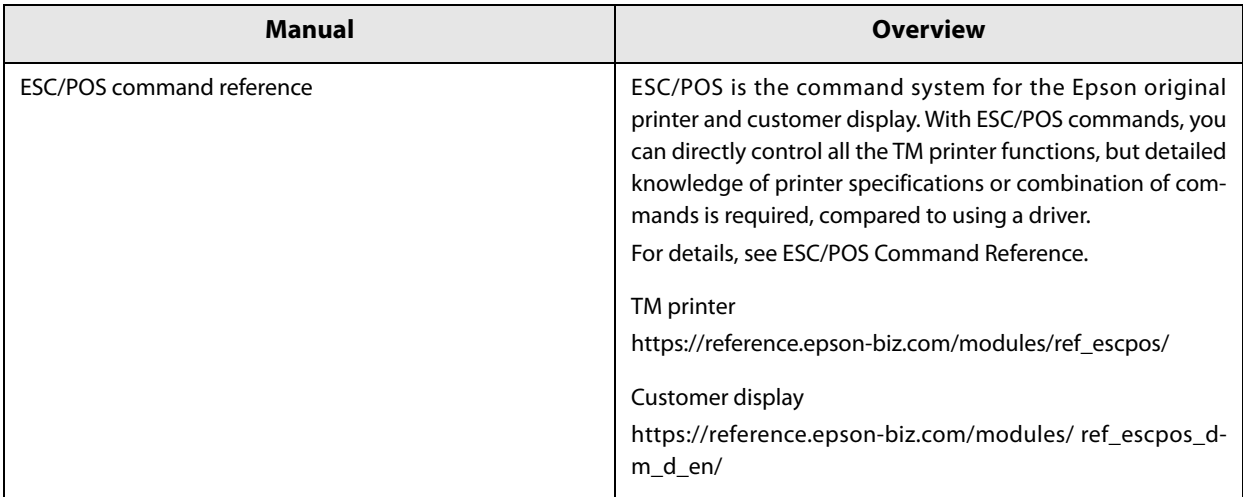

# *System Development using the Thin-Client Environment*

You can configure a Thin-Client system utilizing the Windows PC-POS System.

The Thin-Client solutions provided by each company are used in system configuration.

For details, see the "TM-DT Thin-Client System Setup Guide".

#### **Desktop Virtualization**

Desktop virtualization is a system that virtualizes the entire OS client desktop. The OS desktop screen executed on the server is transferred to the client, and the user operates the virtual desktop to execute applications.

#### **Control of Peripherals**

- Printer, cash drawer, customer display: Control is performed through communication between the Epson communication modules mounted on the guest OS and client.
- HID device: Client's Windows standard driver is recognized as a keyboard device.

#### **Application Virtualization**

Application virtualization refers to virtualized systems for each application. The user executes without installing applications in the client OS. There are two methods for application virtualization. The virtualized applications are distributed and executed by the client, or the application screen executed in the server is transferred to the client and operated.

#### **Control of Peripherals**

The control method differs according to the method of application virtualization.

# **Product Specifications**

This chapter describes the TM-H6000IV-DT product specifications.

# *Computer Specifications*

- N2800 CPU model [\(Page 131](#page-130-0))
- D2550 CPU model [\(Page 133](#page-132-0))

#### <span id="page-130-0"></span>**N2800 CPU model**

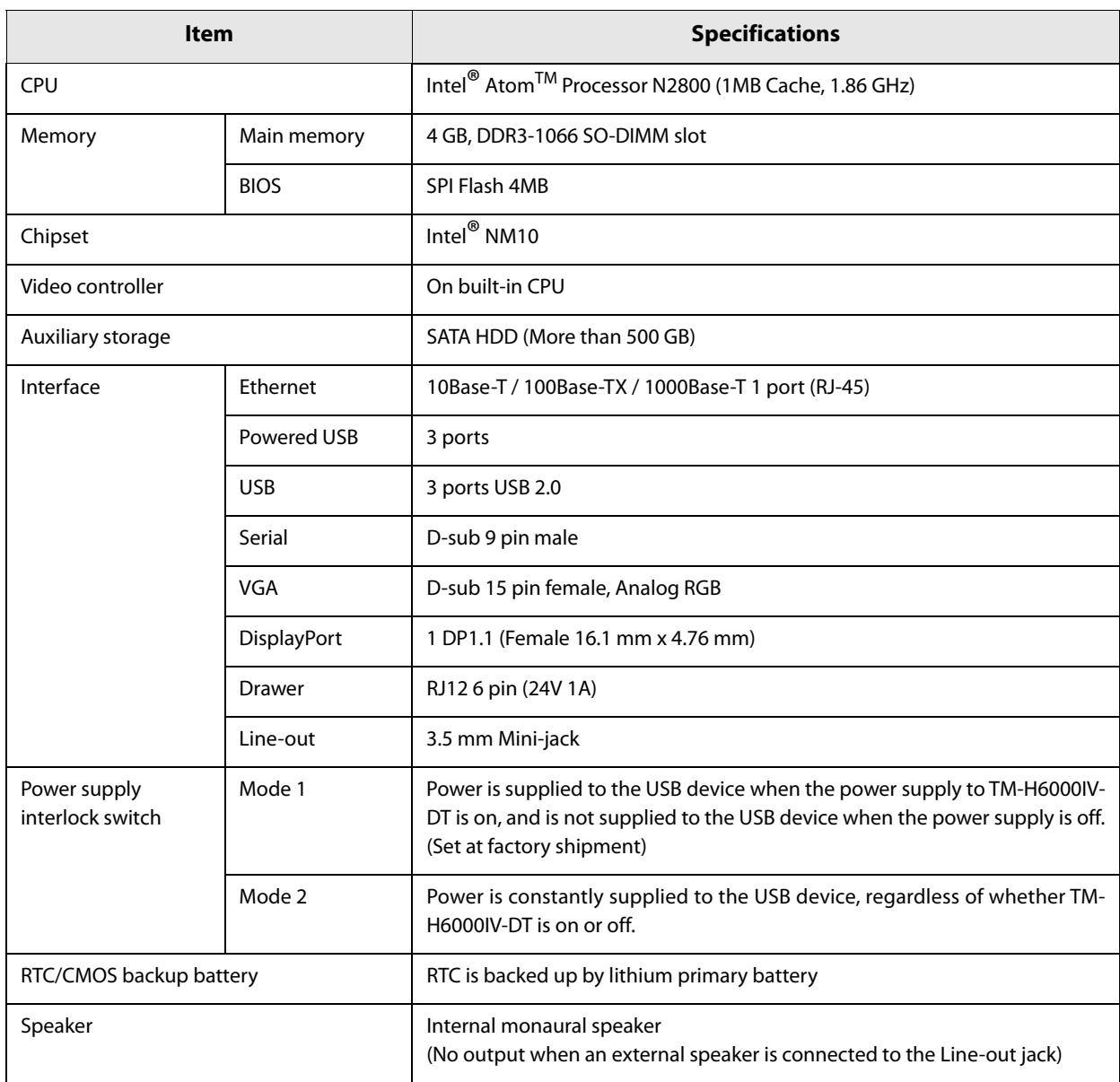

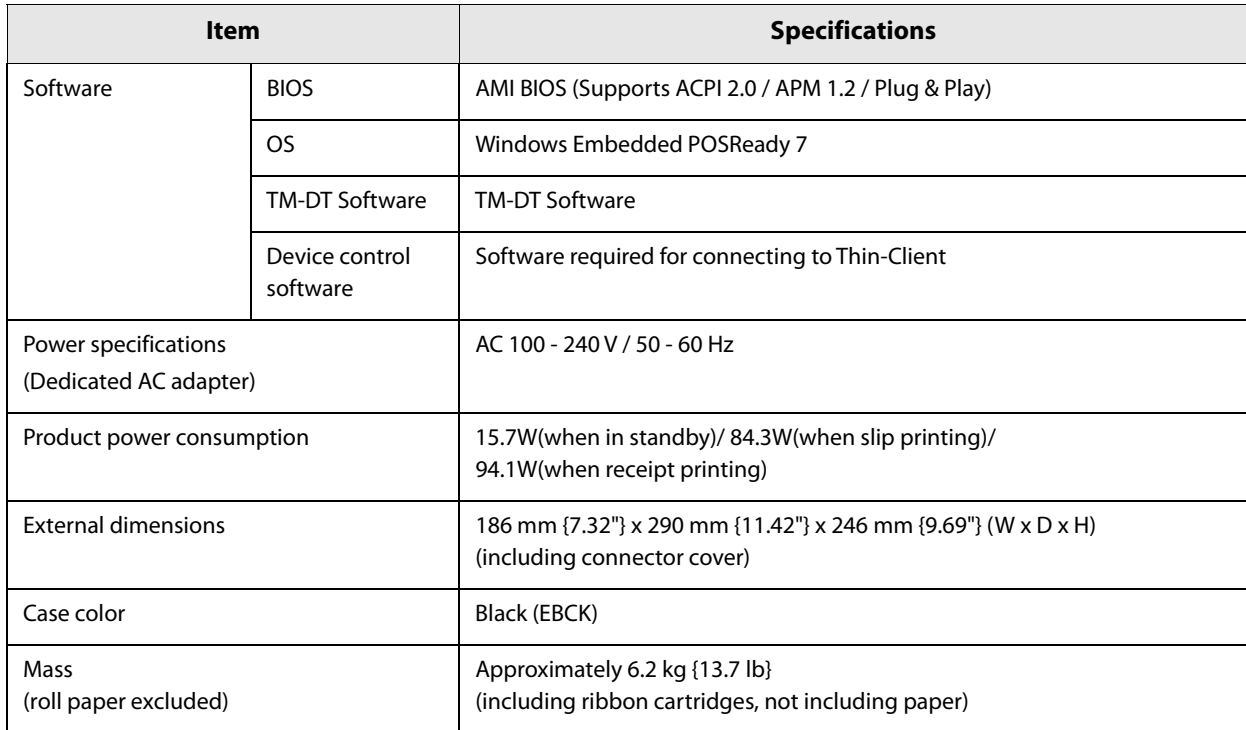

### <span id="page-132-0"></span>**D2550 CPU model**

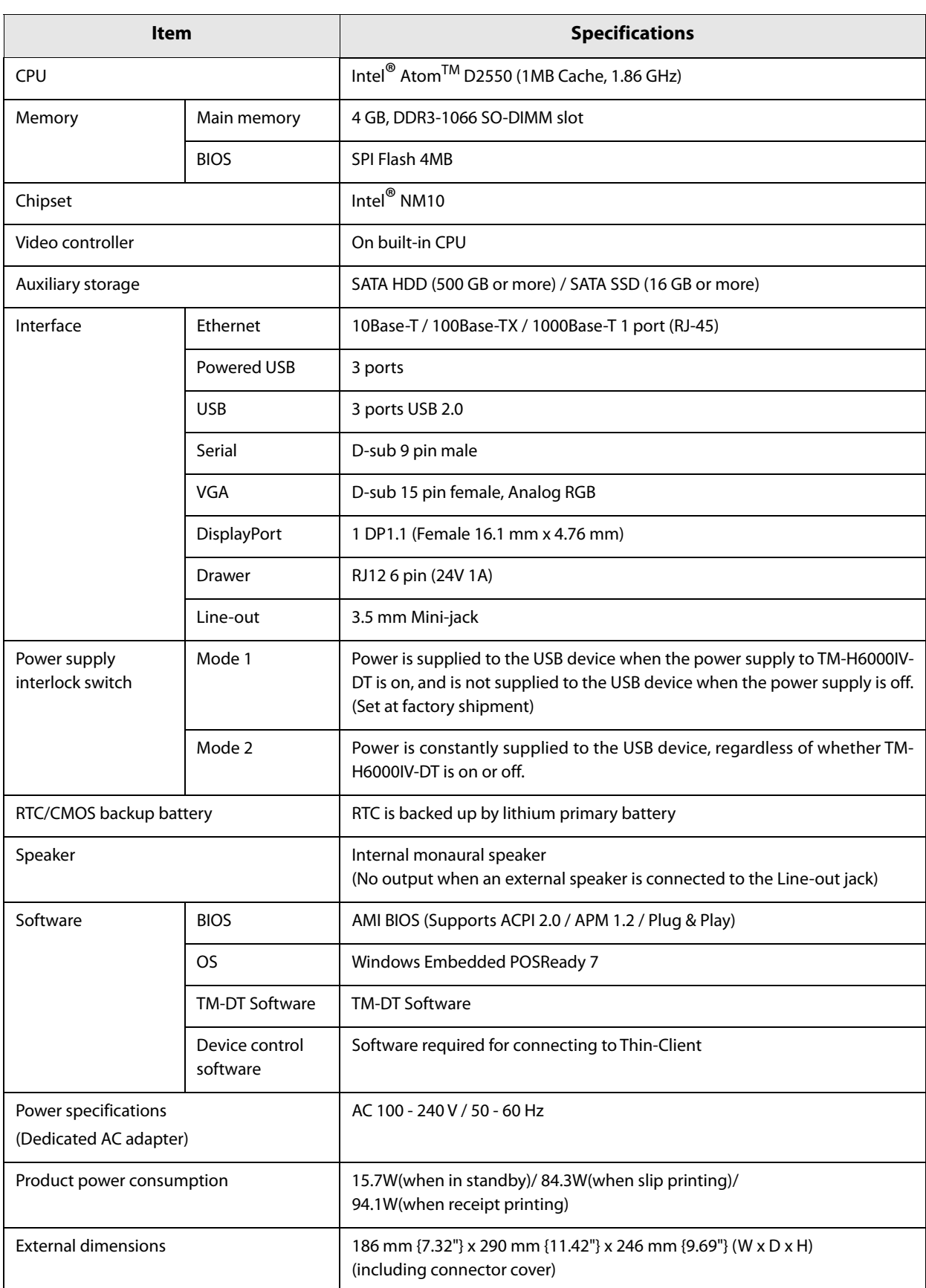

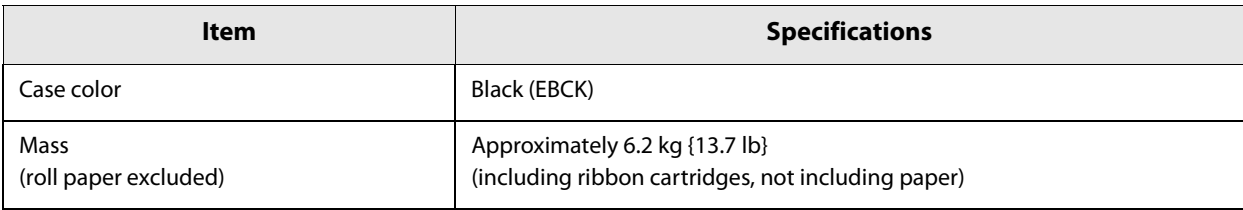

# *Receipt Printer Specifications*

### **Printing Specifications**

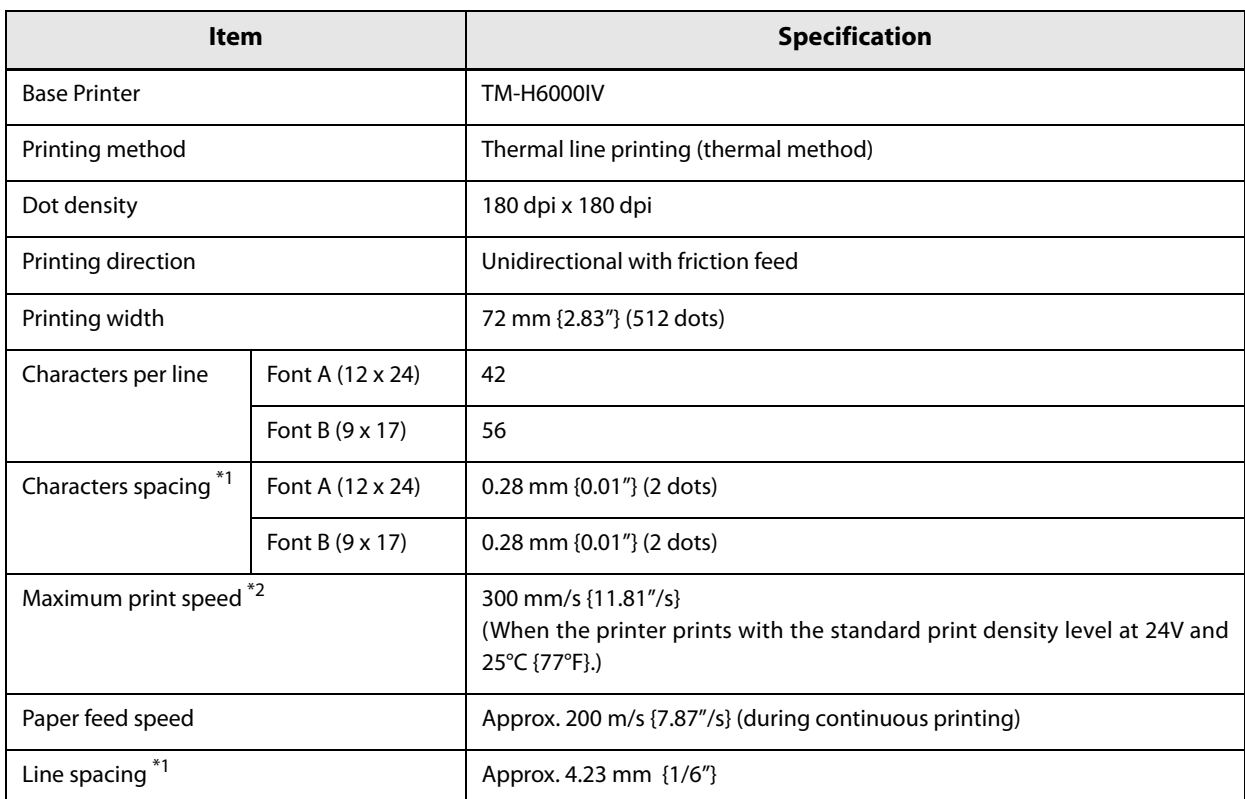

∗1: Initial setting. Programmable by commands.

∗2: Printing speed may be slower, depending on such items as the data transmission speed.

# **Character Specifications**

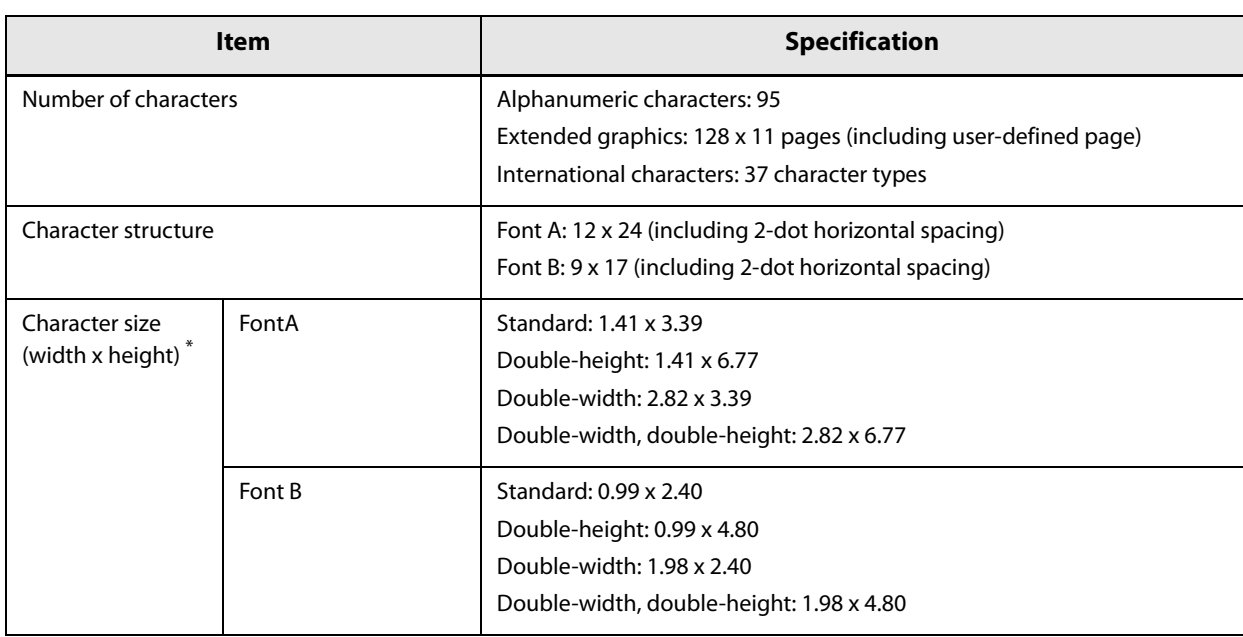

∗: Space between characters is not included. Characters can be scaled up to 64 times as large as the standard sizes.

# **Roll Paper Specifications**

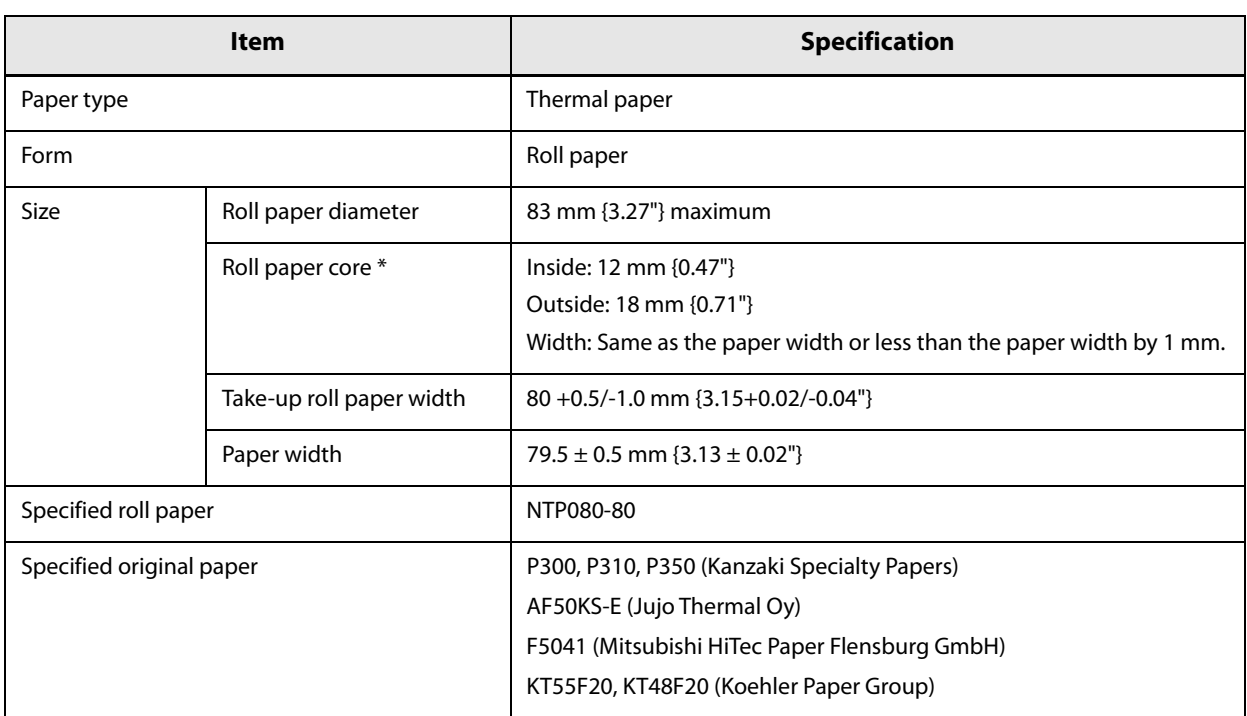

∗ Paper must not be pasted to the roll paper core.

### **Printable Area**

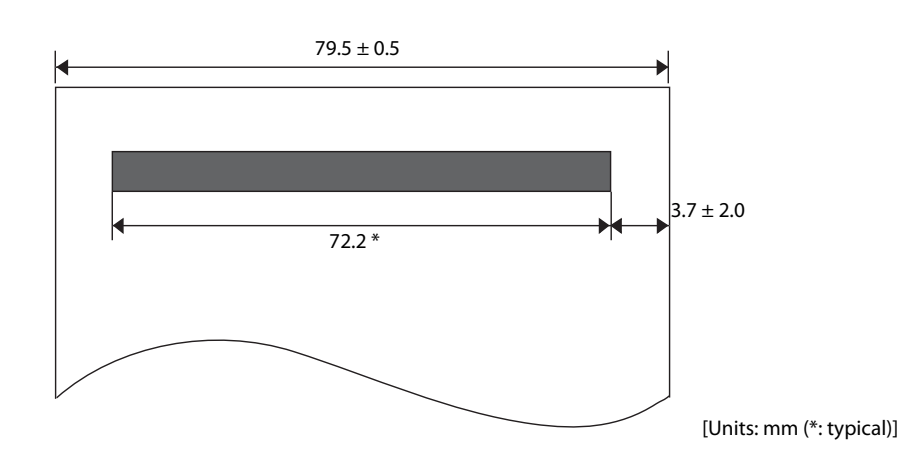

**6**

### **Printing and Cutting Positions**

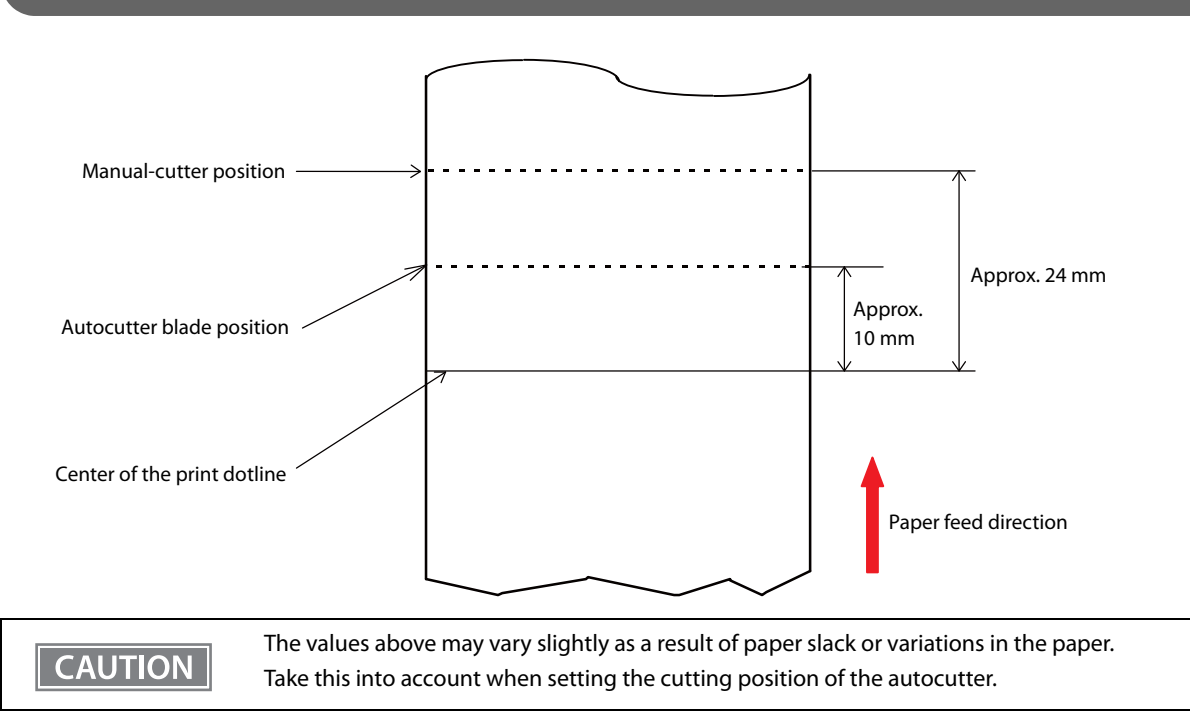

### **Reliability**

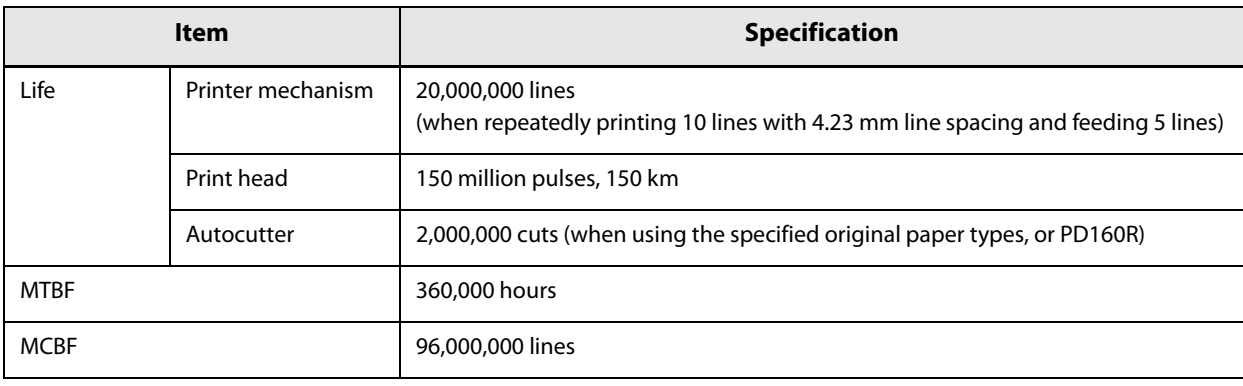

# *Slip Printer Specifications*

# **Printing Specifications**

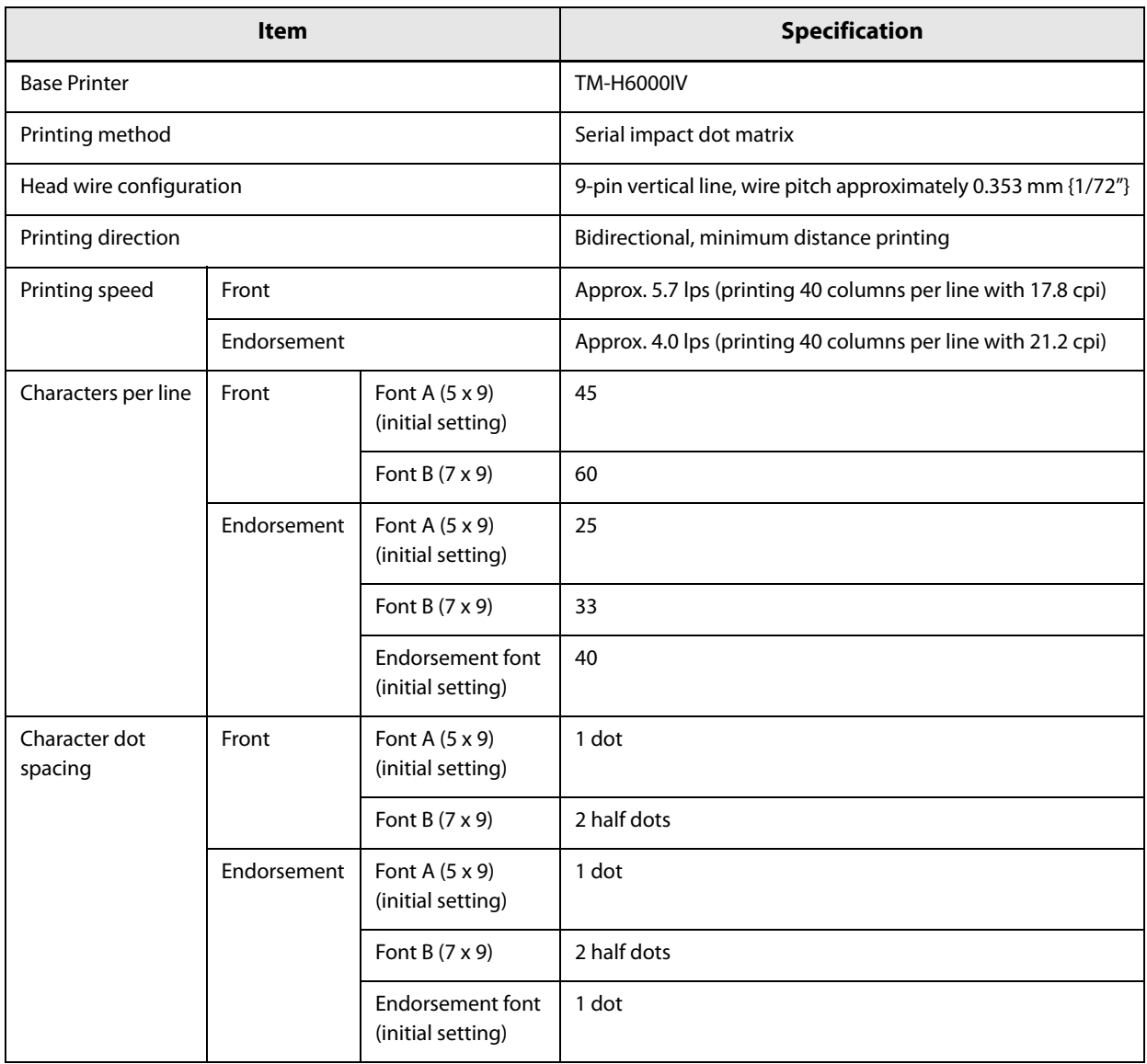

# **Character Specifications**

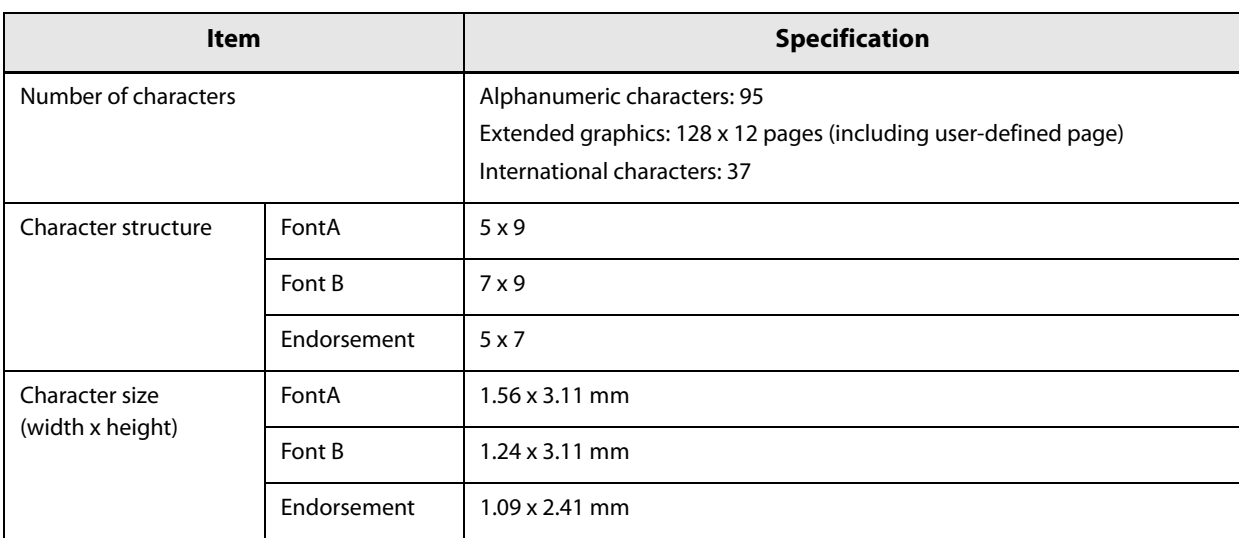

# **Paper Specifications**

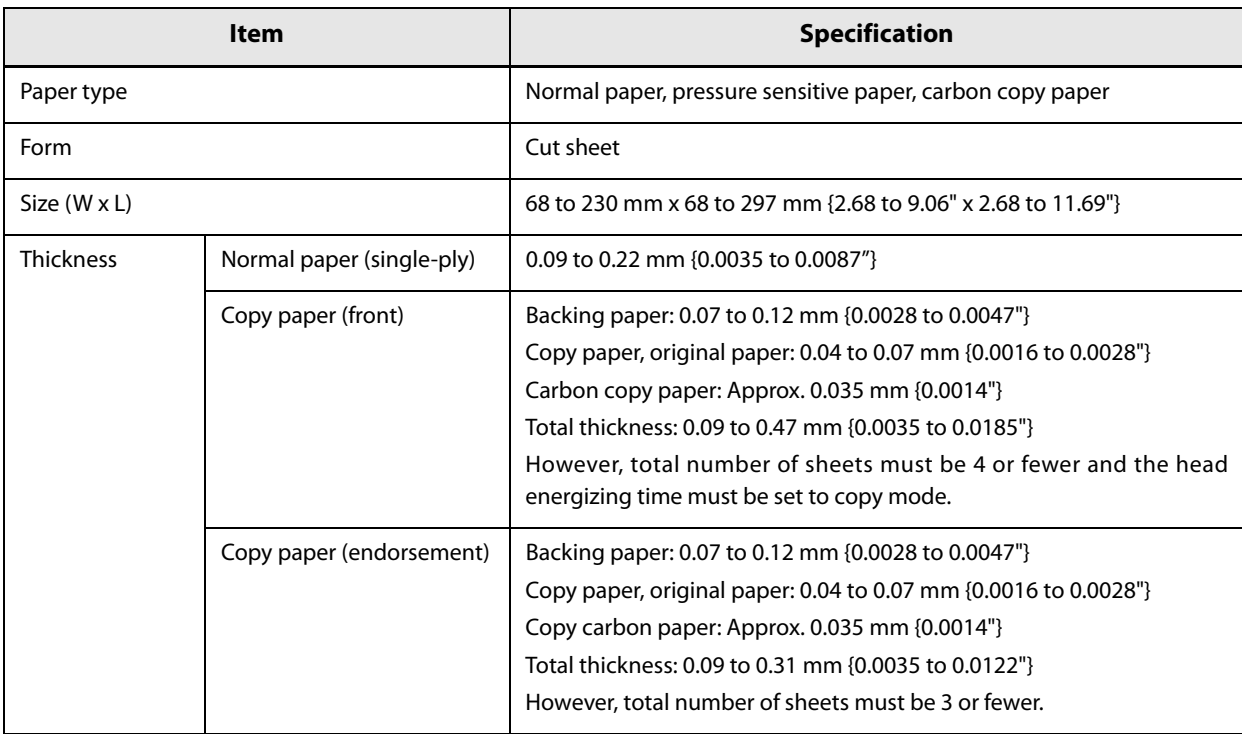

#### **CAUTION**

• Copy capability is greatly influenced by the ambient temperature, so printing must be performed under the conditions described below.

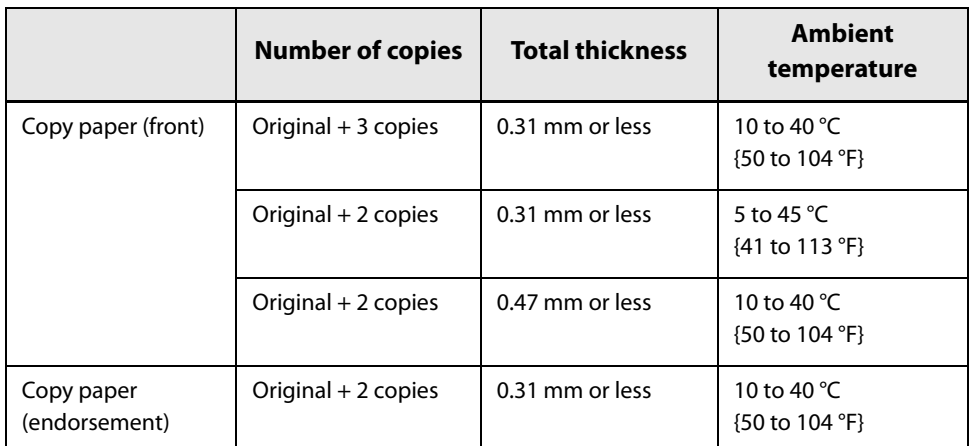

• The slip paper must be flat, without curls or wrinkles, especially at the top edges.

• When using slip paper with a glued area, choose it carefully, since paper feeding is affected by gluing conditions, such as position and dimension.

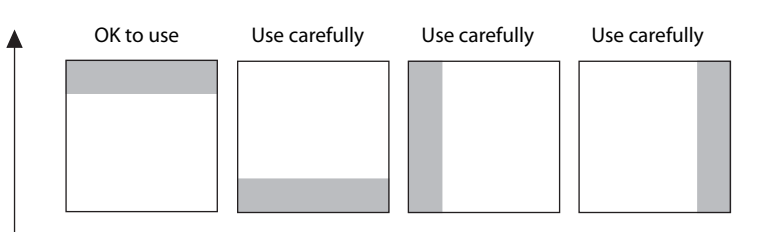

Paper inserting direction extension of the contract of the Glued area Glued area

- Use thinner paper (N30 or equivalent) between the top and bottom sheets of multi-ply paper. If thick paper is used, the copy capability is lowered.
- Do not use paper that has holes, or is translucent at the BOF sensor position.
- Do not use paper that has holes or dark positions with low reflection (less than 40% reflection) on the front at the TOF sensor position.

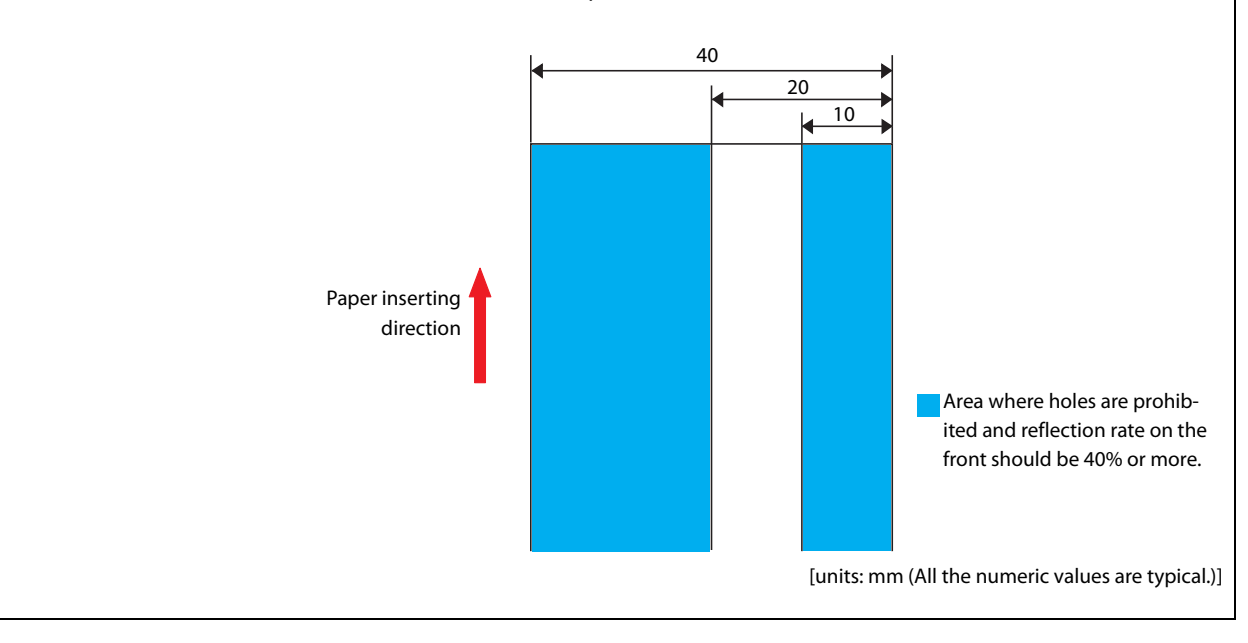

### **Printable Area**

**Front**

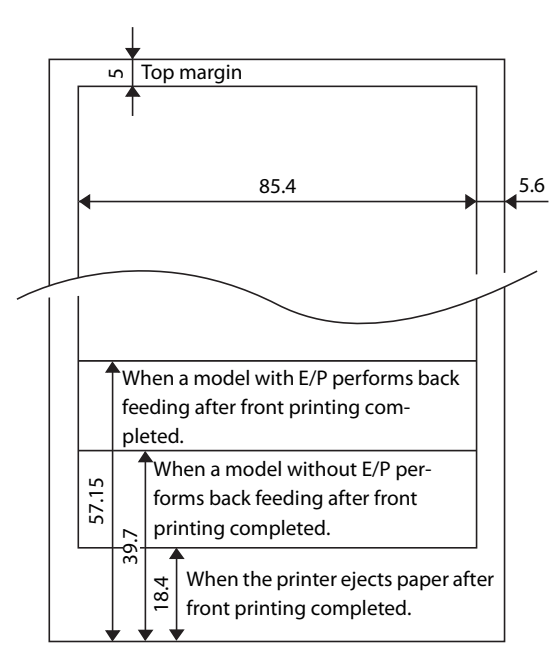

[units: mm (All the numeric values are typical.)]

#### **Endorsement**

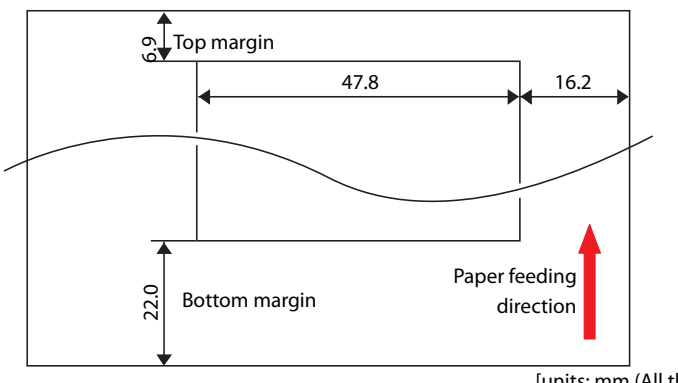

[units: mm (All the numeric values are typical.)]

# **Ribbon cartridge**

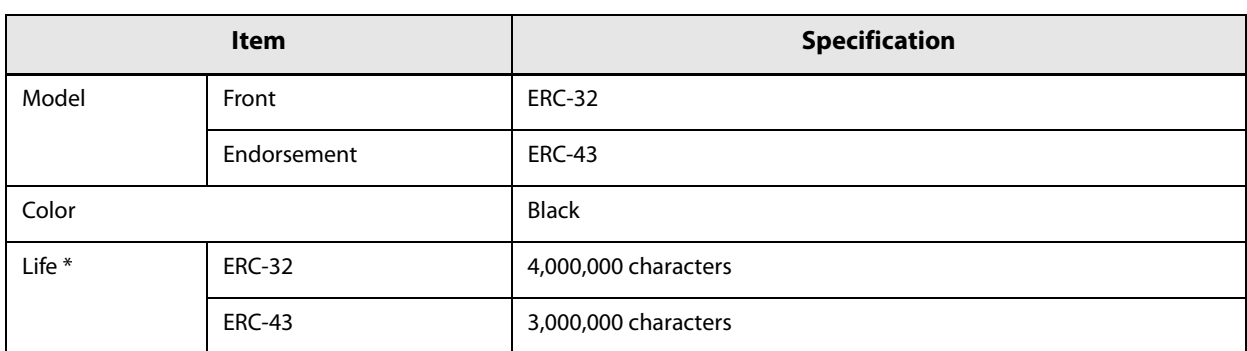

∗: At 25°C {77°F} with continuous printing

### **Reliability**

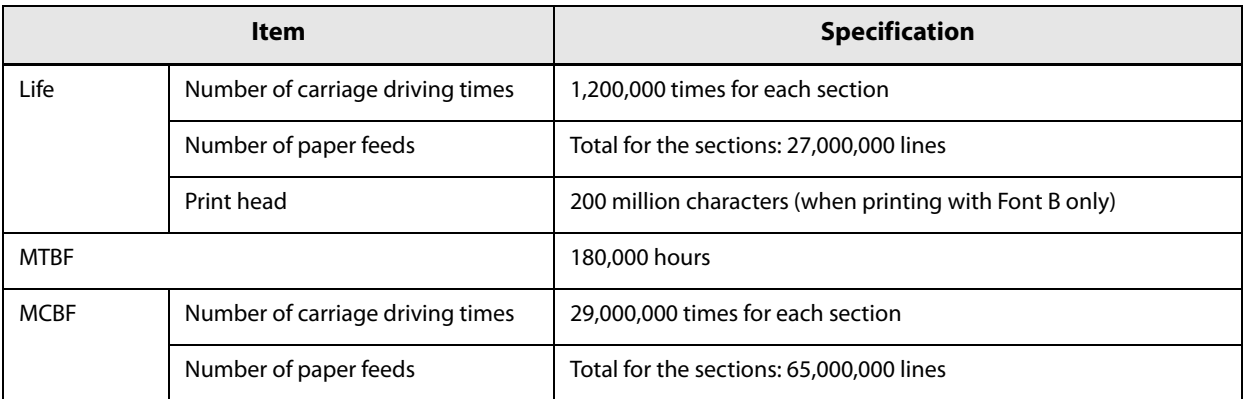

# *MICR Reader Specifications*

### **Reading Specifications**

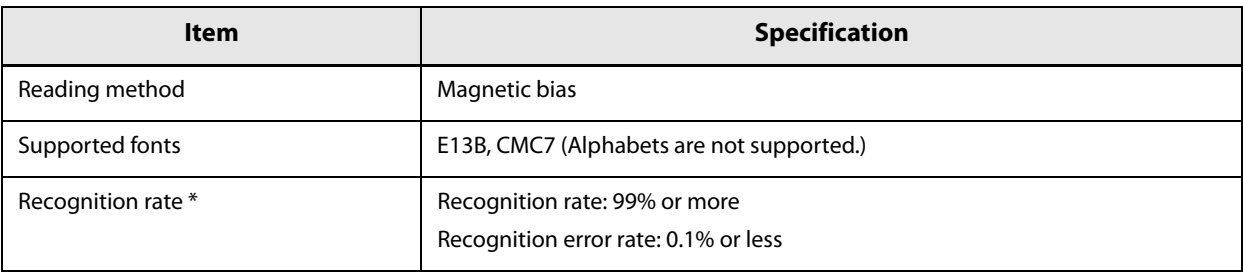

∗: When using ANSI/ISO specified paper at 25°C {77°F}

For reading MICR characters, paper length must be 120 mm {4.72"} or more. **CAUTION** 

#### **Reliability**

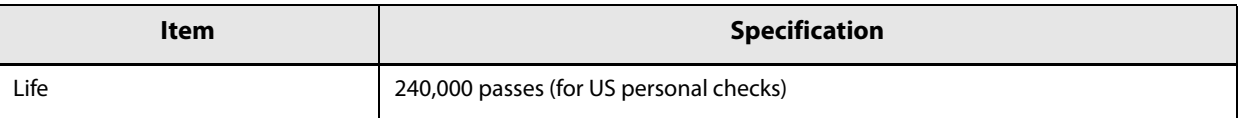

# *Power supply capacity for external devices*

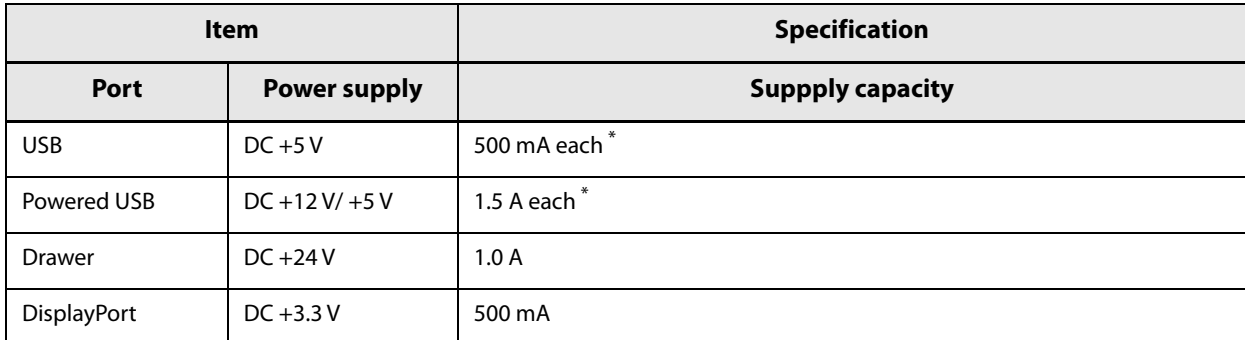

∗ Total power consumption of Powered USB and standard USB ports must be 30 W or less.
# *Environmental Conditions*

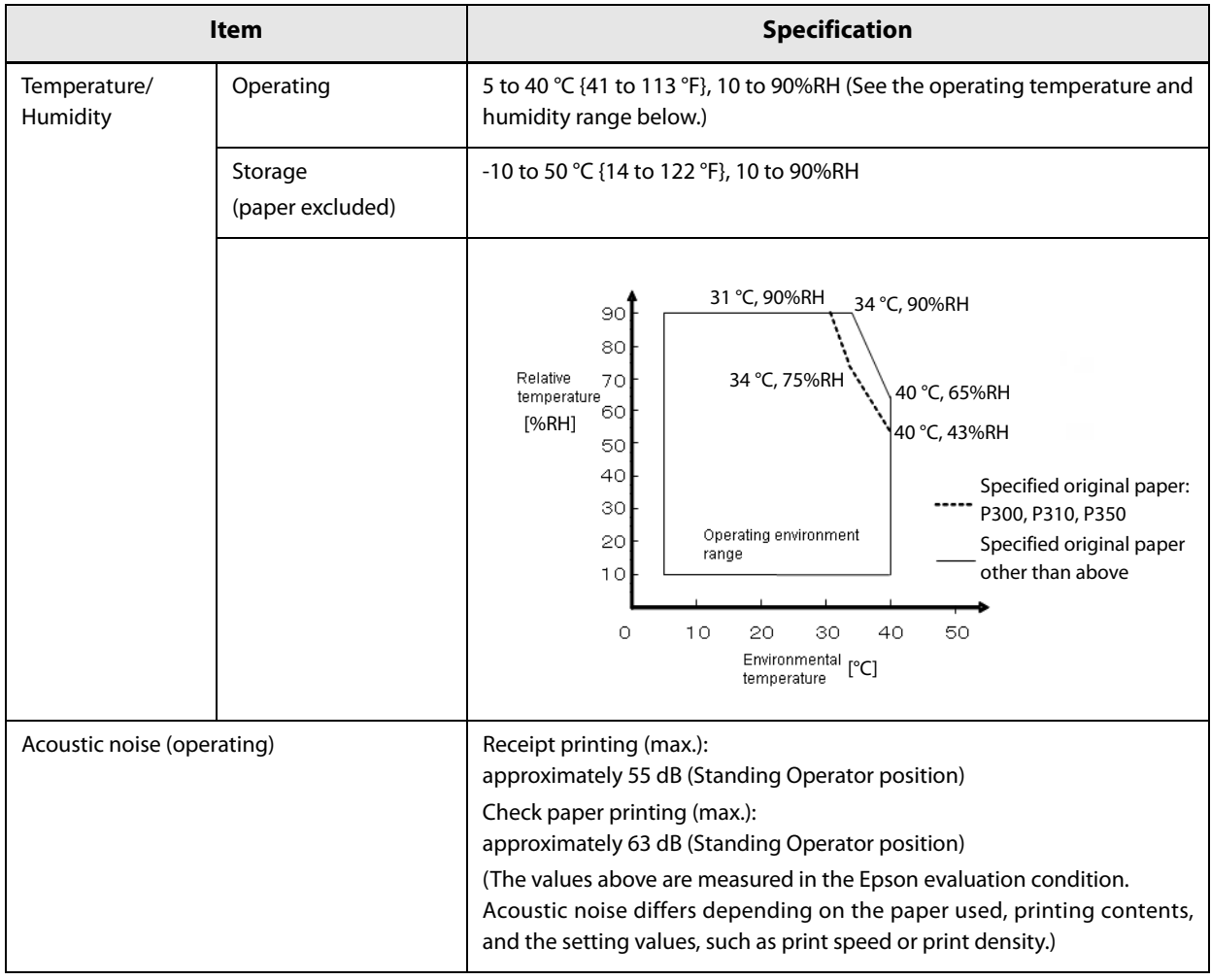

#### *External Dimensions*

#### **TM-H6000IV-DT (with connector cover)**

- Width: 186 mm {7.32"}
- Depth: 290 mm {11.42"} (including connector cover)
- Height: 246 mm {9.69"}
- Mass: Approximately 6.2 kg {13.7 lb} (including ribbon cartridges, not including paper)

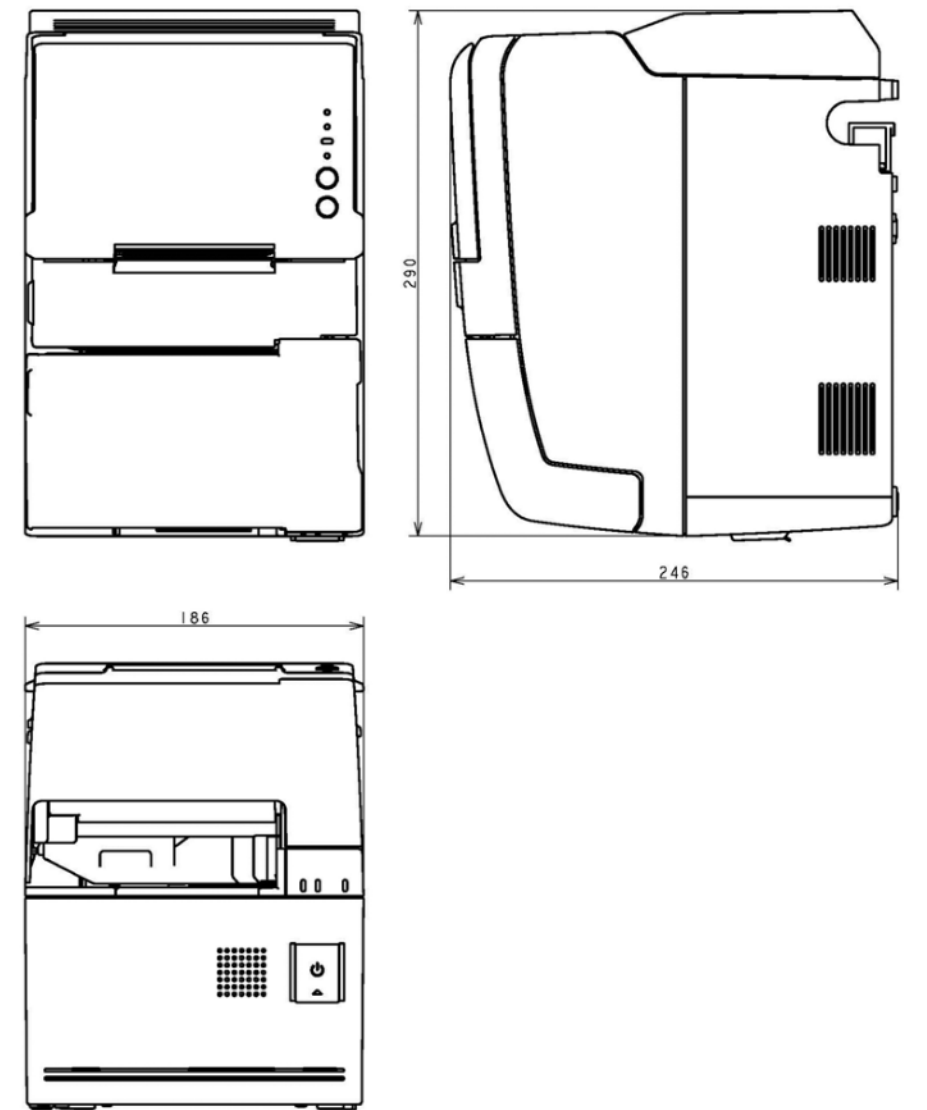

[Units: mm]

# *AC Adapter Specifications*

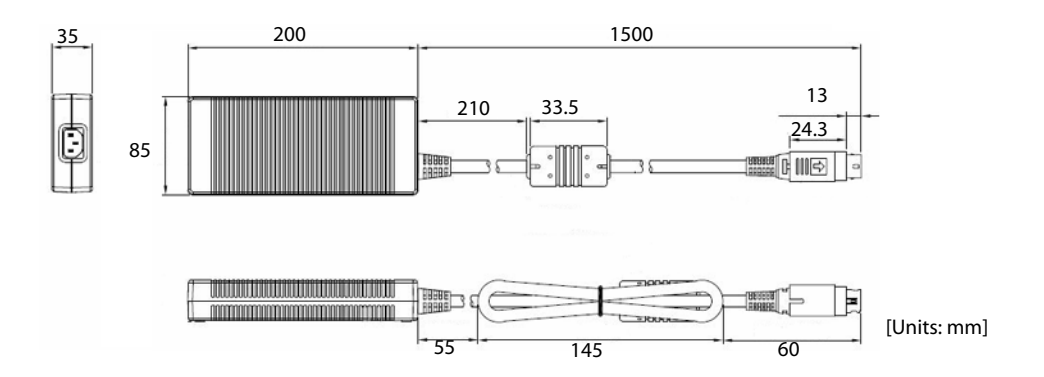

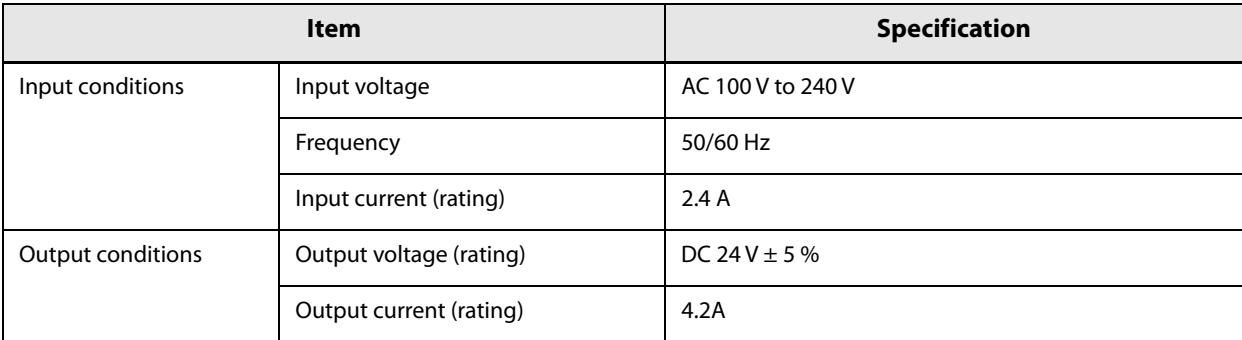

#### *Option*

For optional product specifications, see the product manuals.

- Customer display (Model: DM-D110)
- Wireless LAN cable set (Model: OT-WL01)

# *Setting Items for Software Setting Mode*

For details about how to set the software setting mode, see ["Software Setting Mode" on page 63.](#page-62-0)

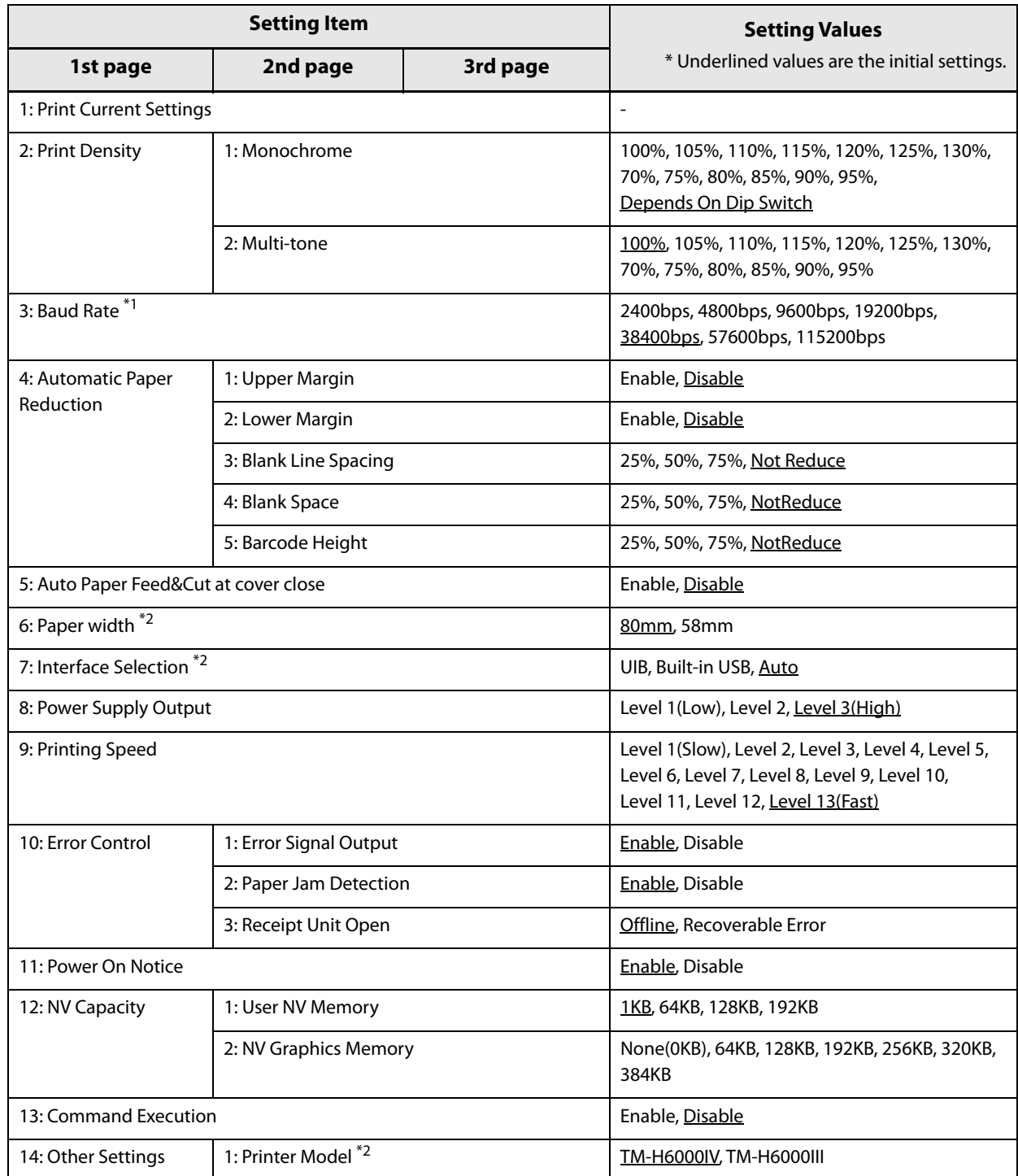

∗1: No settings are required.

∗2: Do not change the settings.

## *Character Code Tables*

Refer to the following URL regarding the character code table. http://www.epson-biz.com/pos/reference/charcode/